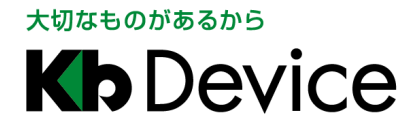

デジタルビデオレコーダー | 取扱説明書

2014.2.21 5 版

# デジタルビデオレコーダー SHR-604A / SHR-608A / SHR-616A 取扱説明書

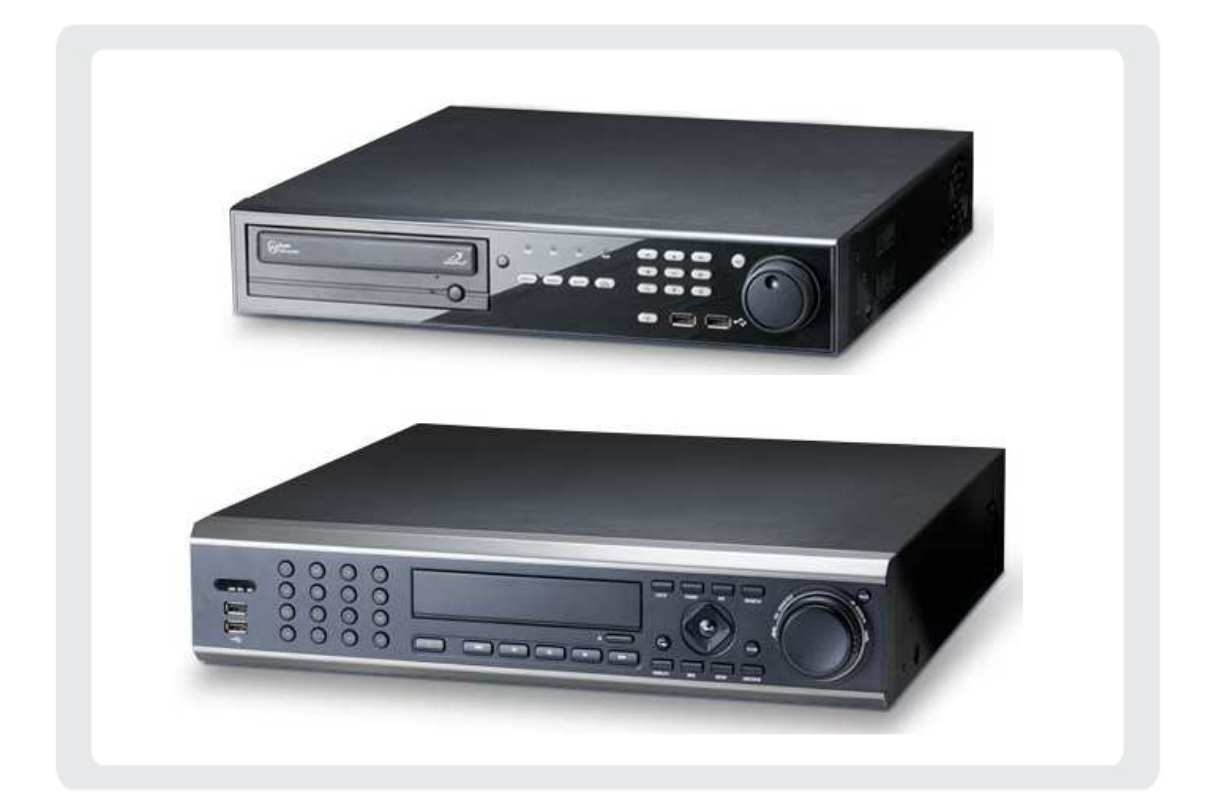

#### お客様へ

このたびは弊社製品をお買い上げいただきありがとうございます。 ご使用の前にこの取扱説明書をよくお読みになり、正しくお使い下さい。 また、お読みになった後は、いつでも見られるように場所を定めて保管して下さい。

**株式会社ケービデバイス** 

### 改訂履歴

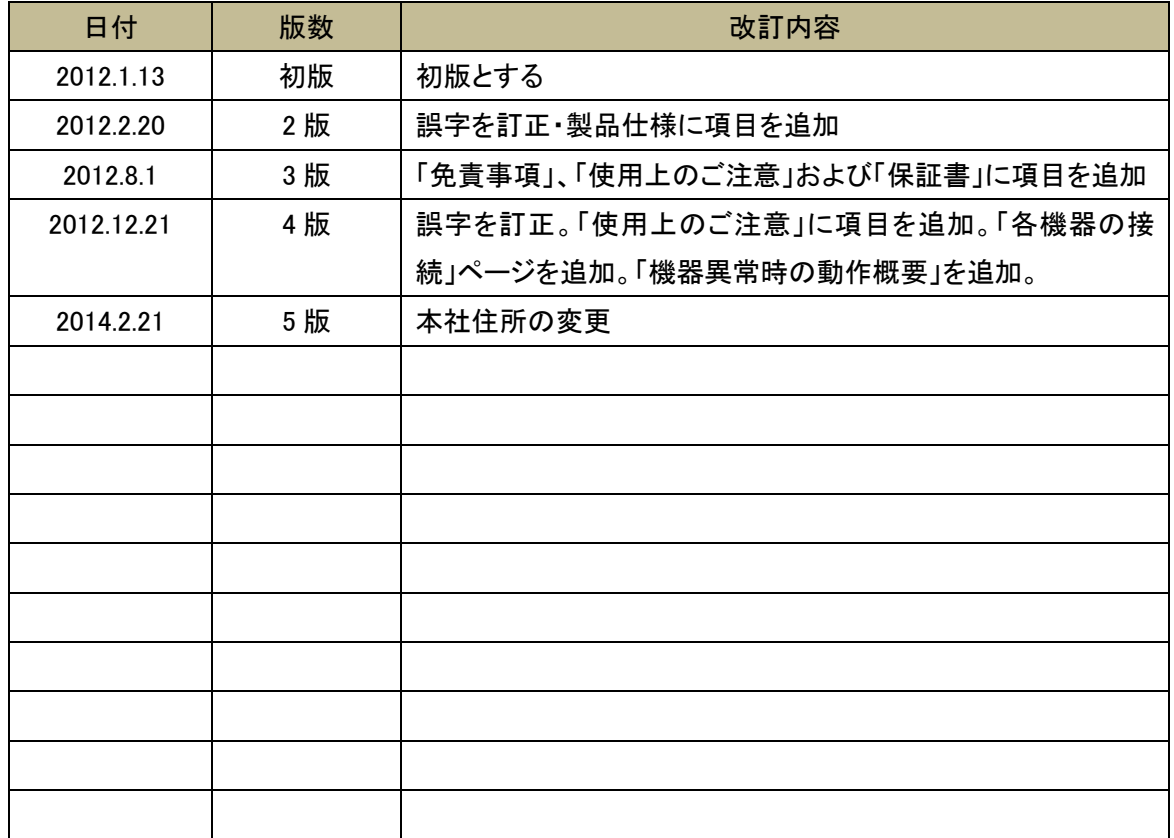

#### 限定保証

 (株)ケービデバイスは SHR-604A / SHR-608A / SHR-616A (以下、SHR-6xxA)が、頒付されている仕 様条件にしたがって製造されたもので、材料上または仕上げ上欠陥がないことを保証いたします。

 したがって、(株)ケービデバイスは弊社へ返送していただいたもので、弊社が点検して材料および仕上 げに欠陥があると判断した場合には、弊社の責任の元で修理、もしくは交換をいたします。なお、この保 証は、日本国内で購入され、購入後 1 年間かつ日本国内で使用される SHR-6xxA についてのみ有効な ものとします。

### 免責事項

 (株)ケービデバイスは市場性や市販性に関する保証、特定の目的または用途に関する保証、もしくは 特許侵害に対する保証など、本保証条件以外のものは一切保証いたしません。(株)ケービデバイスは、 いかなる直接的損害、付帯的もしくは間接的な損害金、あるいは欠陥製品もしくは製品の使用に起因す る損失金または費用については何ら責任を負わないものとします。そのような損害の発生があることに ついてあらかじめ知らされていた場合についても同様なものとします。この結果、SHR-6xxA は『現状』で 販売されるものです。お客様は SHR-6xxA の使用、ならびに SHR-6xxA を使用して得られる結果に関す る一切の責任を負うものとします。この保証は、最初の購入者であるお客様(1ユーザ)に対して適用さ れ、お客様が SHR-6xxA を転売された第三者には適用されません。(株)ケービデバイスは第三者からの、 または第三者のためになすお客様からのいかなる請求に関しても責任を負わないものとします。 以下にあげる場合は、保証の対象外とさせていただきます。

- ① 火災・地震、第三者による行為、その他の事故により SHR-6xxA の不具合が発生した場合。
- ② お客様の故意もしくは過失、誤用、乱用その他の異常な条件下での使用により SHR-6xxA の不具合 が発生した場合。
- ③ お客様が SHR-6xxA に手を加えて改造、修理した場合。
- ④ ユーザシステムの使用や使用方法に起因して発生した損害等について。

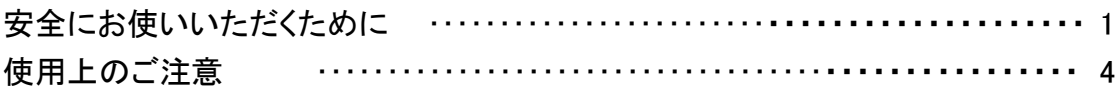

### 1章 はじめに

### $1 - 1$

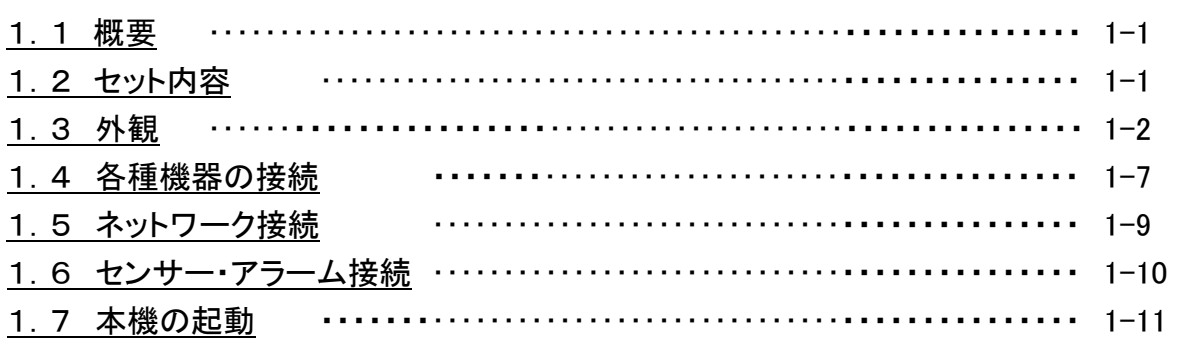

### 2章 ライブ監視

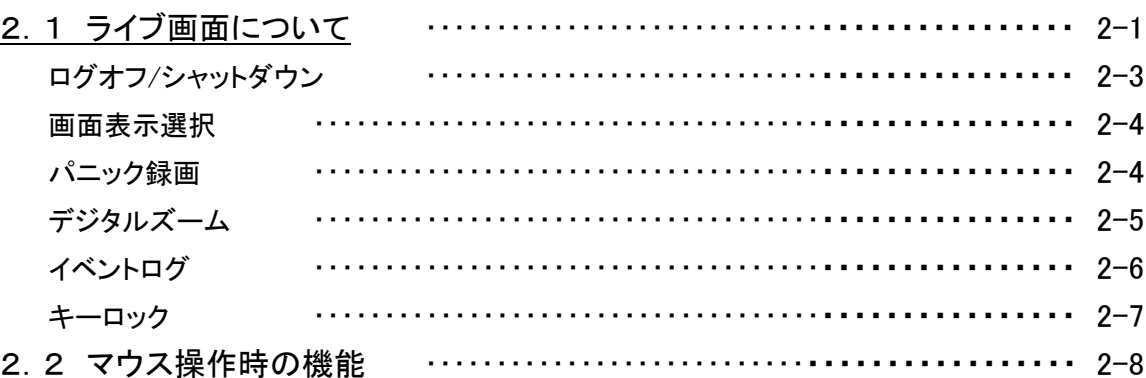

### 3章 各種設定

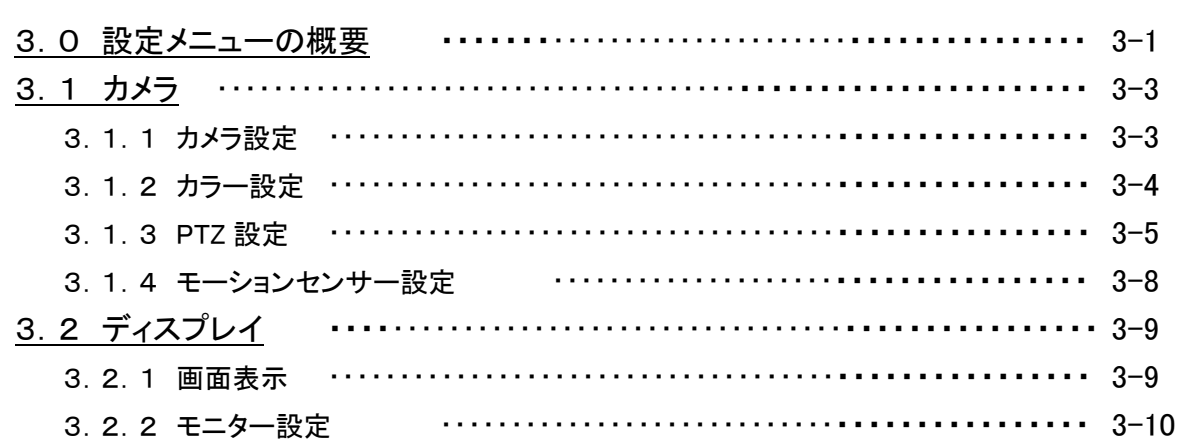

 $3 - 1$ 

 $2 - 1$ 

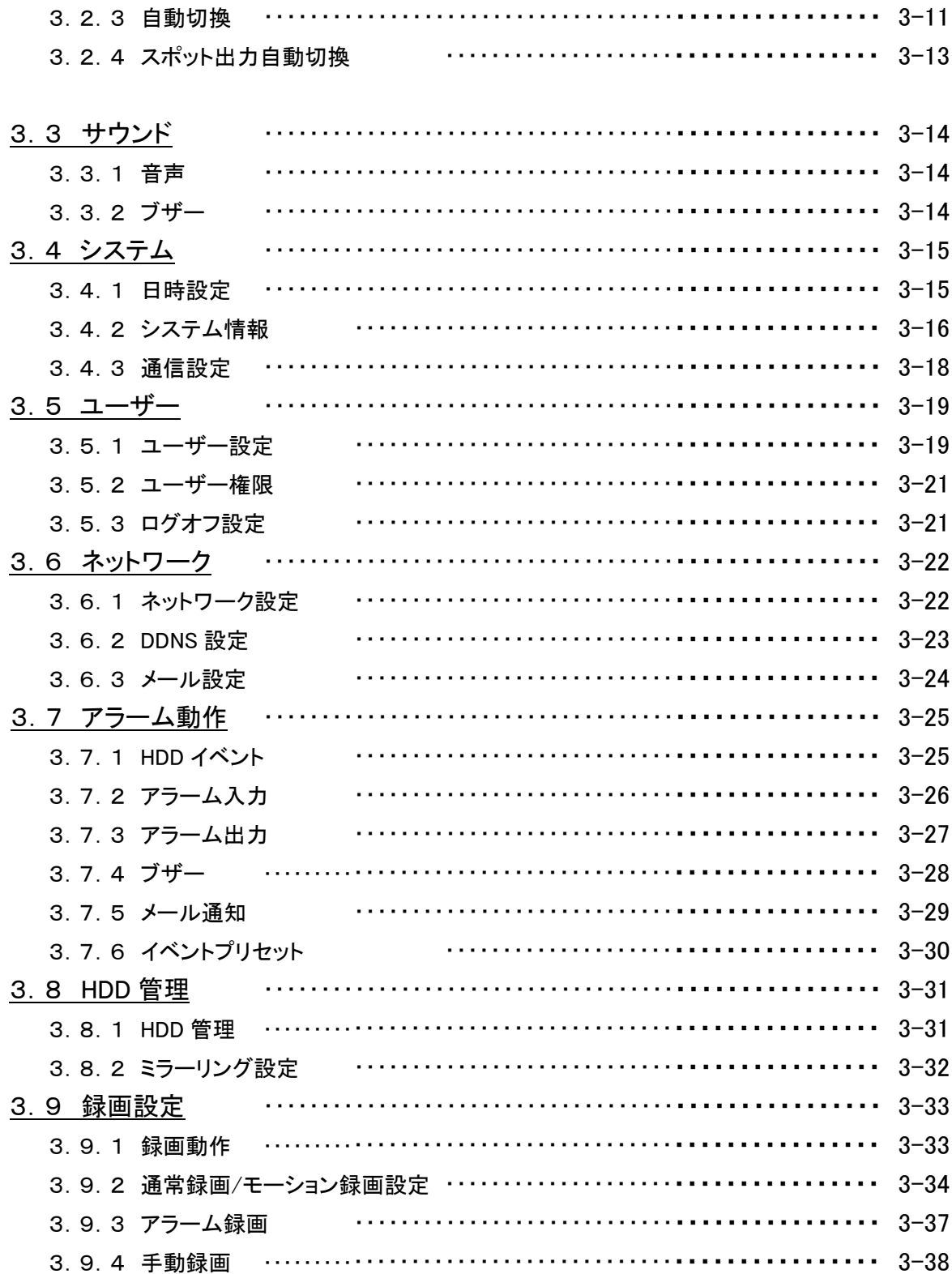

### 4章 検索·再生

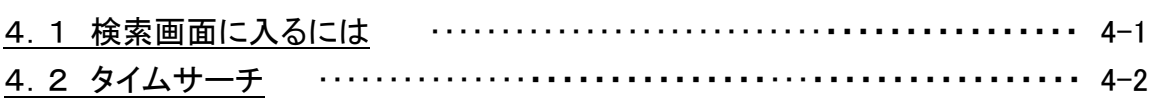

 $4 - 1$ 

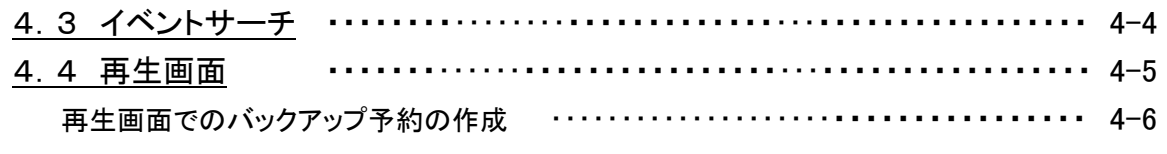

### 5章 バックアップ ちょうしゃ ちょうしゃ ちょうしゃ ちょうしゃ ちょうしゃ ちょうしゃ ちょうしゃ

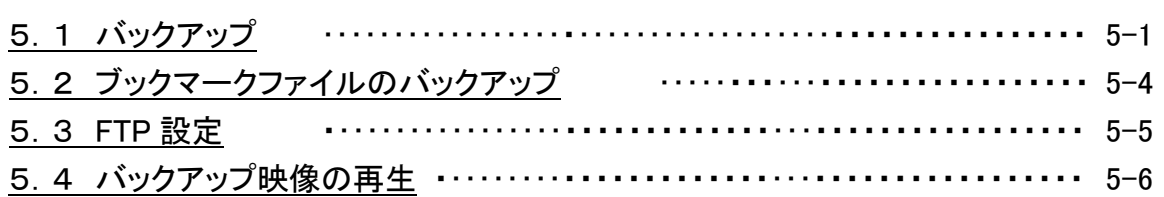

### $6$ 章 PTZ 操作 6-1

### 7章 遠隔監視 720 - 720 720 721 722 723 724 725 726 727 728 728 729 720 721 722 723 724 725 726 727 727 72

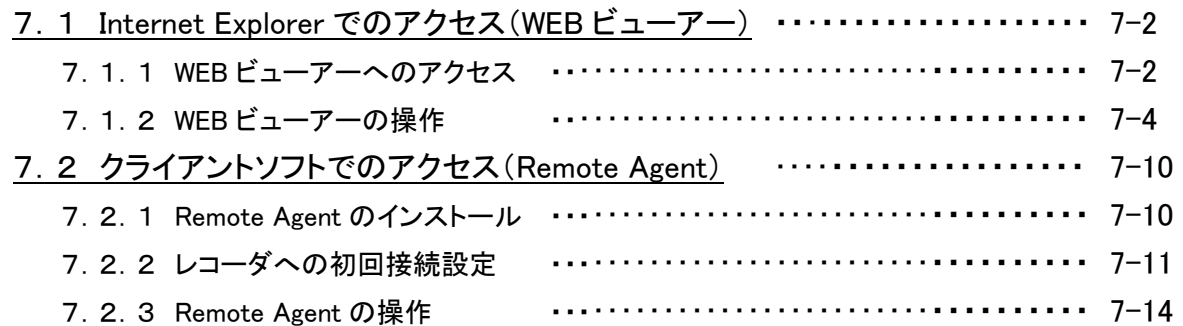

### 8章 スマートフォンからの接続 スマートフォンからの接続

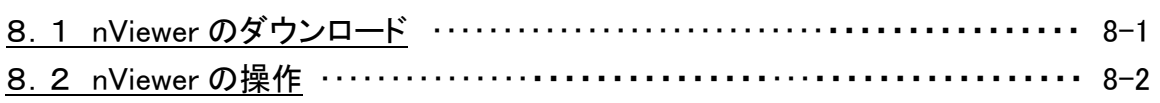

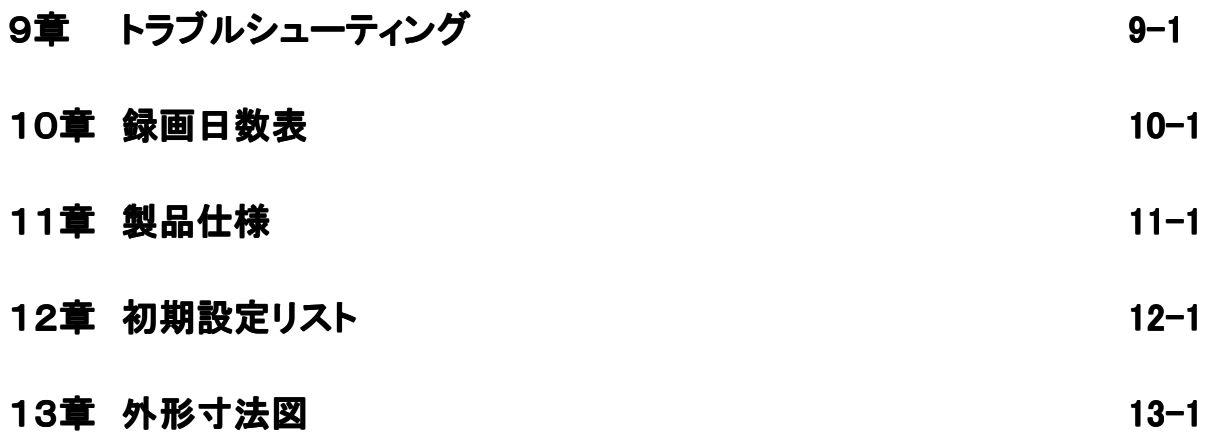

### 安全にお使いいただくために

- ・ SHR-6xxA をご使用になる前に、必ず本書をよく読んで下さい。
- ・ 本書は必ず保管し、使用上不明な点等がある場合には再読し、ご確認下さい。
- ・ 本書を十分理解せずに SHR-6xxA をご使用にならないで下さい。
- ・ SHR-6xxA の仕様範囲を超える条件において使用された場合については、動作は保証しかねます のでご了承願います。
- ・ SHR-6xxA は、宇宙、航空、医療、原子力、運輸、交通、各種安全装置など人命、事故にかかわる特 別な品質、信頼性等が要求される用途でご使用にならないで下さい。

#### 【 表示および図記号について 】

本書では機器を安全に正しくご使用いただくために、さまざまな表示をしています。 内容をご理解の上、本文をよくお読み下さい。

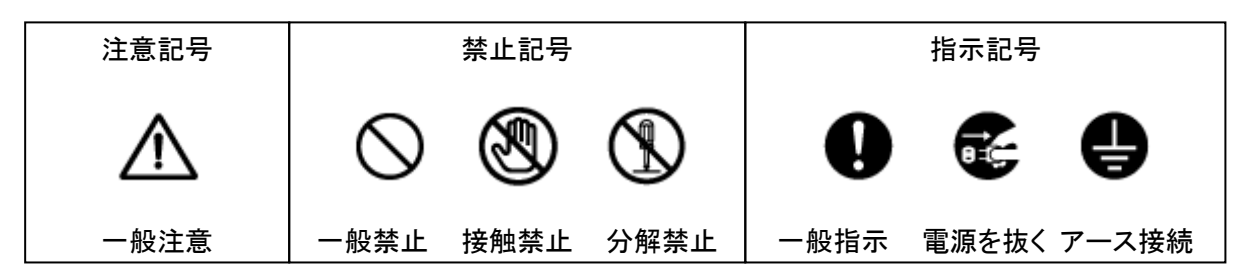

### 警告 正しくご使用いただけない場合、死亡もしくは重傷につながる恐れがあります。

#### ● 水にぬらさない 水にぬらさない

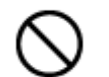

火災や感電の恐れがあるため、湿気の多い場所(温度、湿度変化の激しい場所)や 水の入る場所に設置しないで下さい。

#### ● 指定の電源電圧を超えない

表示された電源電圧を超える電圧を加えないで下さい。 火災および感電の恐れがあります。

#### ● アースを接続する

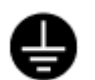

電源コードは、AC100V(50/60Hz)のアース付きコンセントのみにつないで下さい。ア ースなし電源コンセントにつないだ場合には、火災および感電の恐れがあります。

#### ● 分解、改造をしない

本製品を分解・改造しないで下さい。感電や火災の原因になります。メンテナンスや 検査が必要な場合には、製品を購入いただいた販売店にご連絡下さい。

#### ● 液体や金属片を上に置かない、挿入しない

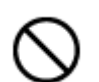

本製品の上に、水の入った容器や金属製のゴミなどの異物を置いたり挿入したりしな いで下さい。本体内に液体や金属が入ると、火災および感電の恐れがあります。

#### ● 電源コードについて 電源コードについて

電源コードが損傷すると火災および感電の恐れがあります。以下をお守り下さい。

- ・ 電源コードの上に重いものを置かないで下さい。
	- ・ 切れ目を入れる、折り曲げる、ねじる、引っ張る、熱するなどをしないで下さい。
	- ・ 本製品同梱の電源コード以外のものを使用しないで下さい。

#### ● 異常が発生したとき

以下の場合は直ちに電源を切り、電源コードを抜いて販売店にご相談下さい。

- ・ 本体から煙や異臭または異音が発生したとき
- ・ 落下などにより本体または電源コードが損傷したとき

#### ● 落雷時は触れない

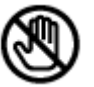

落雷があったときは、本体や電源コードに触れないで下さい。感電の恐れがあります。 落雷により異常が発生した場合は販売店にご相談下さい。

## 注意

正しくご使用頂けない場合、人の怪我または物理的損傷につながる恐れがあります。

#### めれた手で触れない

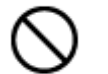

濡れた手で本体および電源コードに触れないで下さい。 感電の恐れがあります。

#### ● コードを置いたままにしない

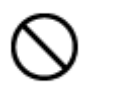

電源コード、その他のケーブルを通路に置いたままにしないで下さい。通った人が足 を引っ掛けて転ぶ恐れがあります。

#### ● 外部接続のときは外部装置の電源を切る

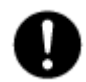

本製品に外部装置をつなげる場合は、それらの装置の電源が切れていることを確認 してから接続して下さい。 本製品およびカメラからの過電流による感電の恐れがあります。

#### ● 製品に異物がついたとき

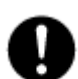

製品に異物がついた場合には、やわらかい布またはハンカチで取り除いて下さい。異 物の除去のために薬剤(シンナー、溶剤など)は使用しないで下さい。

#### ● 使用する場所に注意

以下の場所で使用または保管しないで下さい。

- ・ 温度が極端に低いか、高い場所
	- ・ 湿度の高い場所、またはエアコンの前のように温度が急激に変化する場所
	- ・ 埃っぽい場所
	- ・ 製品の両側の通気穴からの放熱が妨げられる場所

#### ● 磁気を帯びたものを置かない

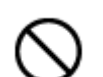

クレジットカード、テレフォンカード、通帳、その他磁気を帯びたものを製品の近くに置 かないで下さい。

#### ● 静電気に注意

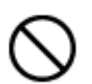

静電気は製品内部に損傷を起こす可能性があります。製品のリアパネルおよび内部 電子部品に触る前には、体内の静電気を除去して下さい。

#### ● 法規に準拠した廃棄を

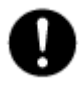

本製品が修理不可能なほどの損傷を受けた場合、または製品を廃棄する場合には、 鉛、バッテリー、プラスチックなどの廃棄物に関するその地域の法規に準拠して廃棄 して下さい。

#### 使用上のご注意

- 仕様の動作温度、湿度の範囲外の環境で本製品を使用しないで下さい。
- 通風口にほこりがたまった場合は電源を切り、電源プラグをコンセントから抜いて、通風口の掃除をして 下さい。通風口の掃除は年1回程度を目安に行って下さい。
- 強力な磁界や電界がある場所に設置しないで下さい。映像が乱れたり機器が故障したりする恐れがあり ます。
- 電源が不安定な場合、または感電が生じた場合には、製品は適切に作動しない可能性があります。必 ず正しい定格電圧で使用するようにして下さい。
- 本製品は、停電に備えて設計されていますが、停電により損傷を受ける可能性もあります。その場合、 使用中のデータが損傷したり、記録されなかったりすることがあります。無停電電源装置(UPS)を使用す ることを推奨します。
- 本製品はビデオデータをHDDに録画する設計ですので、HDDのエラーまたはその他のエラーにより、製 品が正常的に録画できない場合があります。製品の適切な運転のためには、定期的なメンテナンスが必 要です。
- 本製品は、ユーザーが自由に好みの設定を行える設計になっています。しかし、ユーザーの設定エラー が、誤作動につながる場合があります。
- 本製品は外部機器(カメラ、センサー、USB装置、LAN、HDDなど)と接続して使用しているため、外部要 因による誤作動の恐れがあります。安定した運用のため定期的なメンテナンスを推奨します。
- 本製品は、EIA規格システムラックに設置する場合、専用マウント金具(SHR-RMA2)を使用することで設 置可能です。ただし、SHR-604Aでのマウント設置は非対応になります。
- 本機は水平位置で使用するよう設計されています。垂直や傾けての使用はできません。
- HDDが故障した場合、弊社では記録したデータの復旧はできません。重要なデータはあらかじめバック アップをとって下さい。
- 本製品で記録された映像情報は個人情報やプライバシーに係る機密情報が含まれる場合がありますの で「個人情報保護法」に準拠した取扱いを実施されることをお勧め致します。
- 本製品は精密機器です。振動や強い衝撃を与えないで下さい。火災や感電、本体の破損につながりま す。
- 本製品で記録された映像情報は個人情報やプライバシーに係る機密情報が含まれる場合があります。 「個人情報保護法」に準拠した取扱いを実施されることをお勧め致します。
- 運送時の落下、振動によって発生した機器の破損についての責任を弊社は負うことができません。 あらかじめご了承下さい。
- 次の部品は消耗品です。寿命時間を目安にして交換してください。但し、この時間はあくまでも目安であ り、部品の寿命時間を保証するものではありません。
	- ・冷却ファン :約 3 年(使用環境温度 25 ℃)
	- ・ハードディスク : 約 3 年(使用環境温度 25 ℃)

部品交換の際は販売店までお問合せ下さい。

● 本製品に対し、改良のため予告なく仕様の一部を変更することがあります。 (ハードウェア、ソフトウェア、文書等)

⋒

### 1章 はじめに

### 1.1 概要

SHR-6xxA は、アナログカメラ用のデジタルビデオレコーダーです。 4/8/16 台までのカメラを接続することができます。 録画には、圧縮率の高い H.264 形式を採用しております。 本機の操作は本体前面パネル、リモコンで行います。 USB 接続したマウス(別売り)でも操作が可能です。

### 1.2 セット内容

以下のものが入っているかご確認下さい。

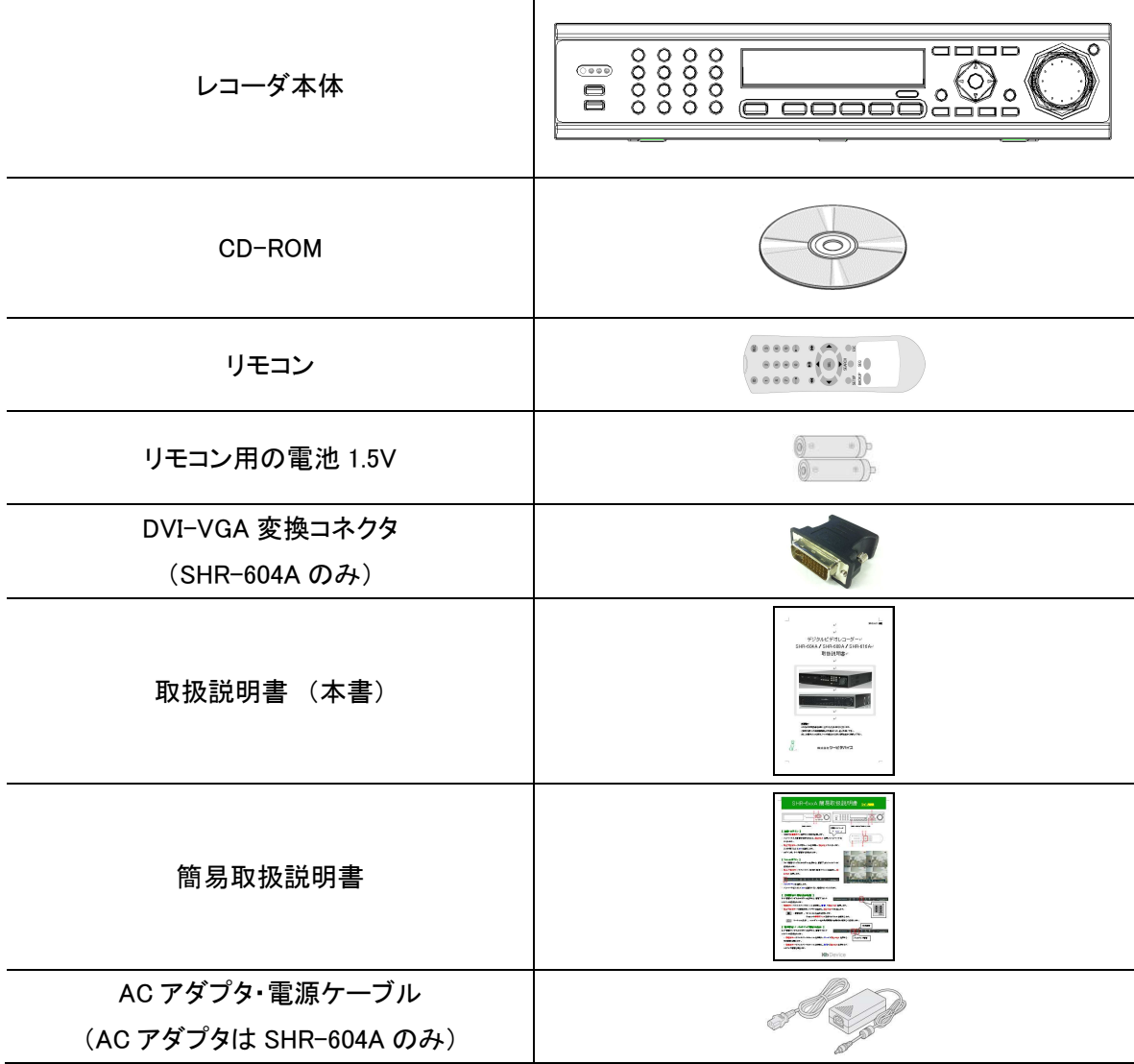

 $\overline{a}$ 

### 1.3 外観

### 【 前面パネル(SHR-604A) 】

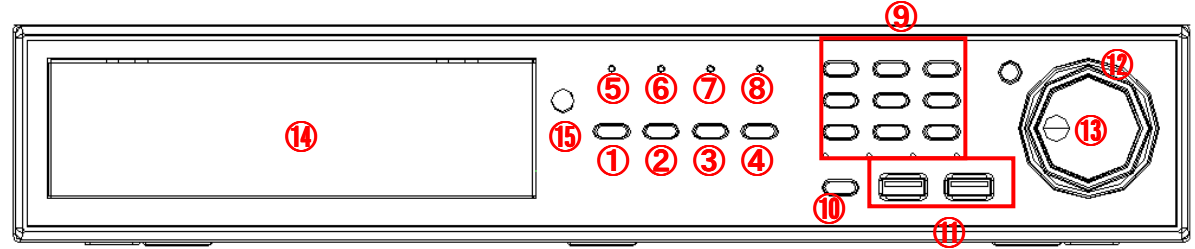

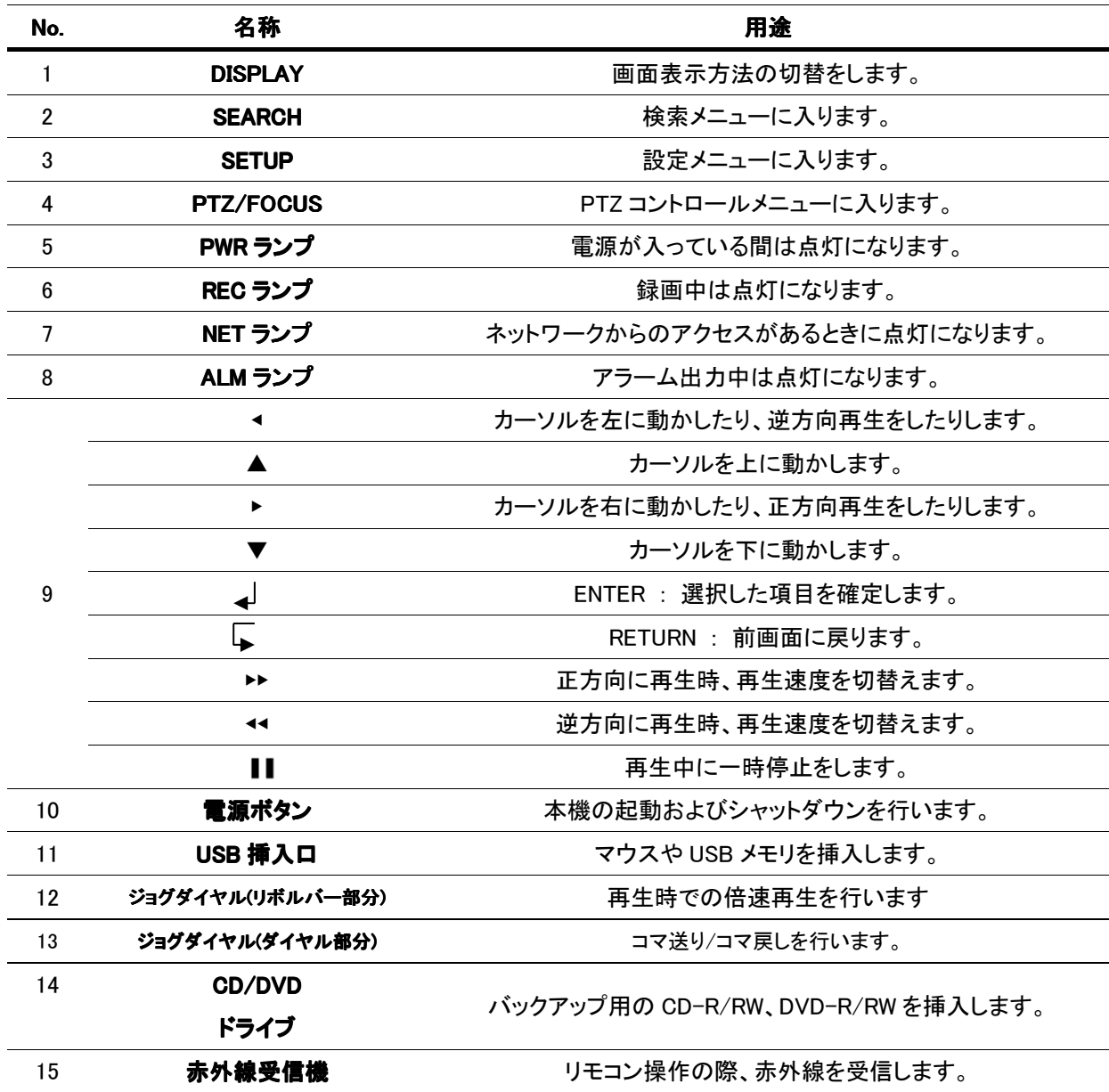

### 【 前面パネル(SHR-608A/616A) 】

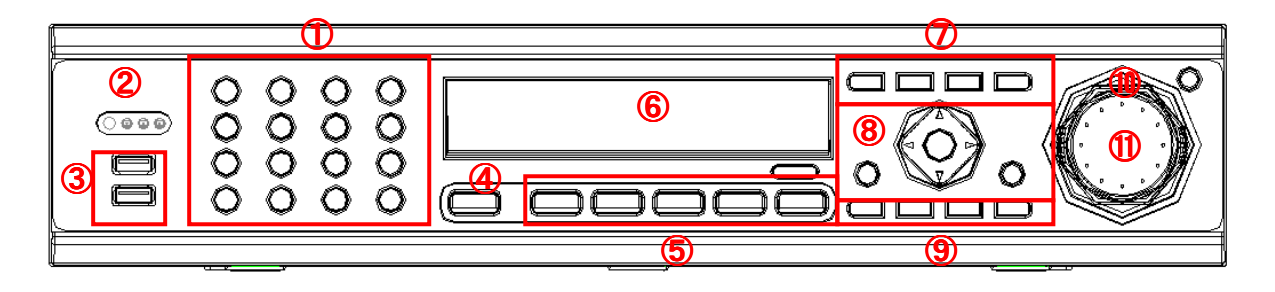

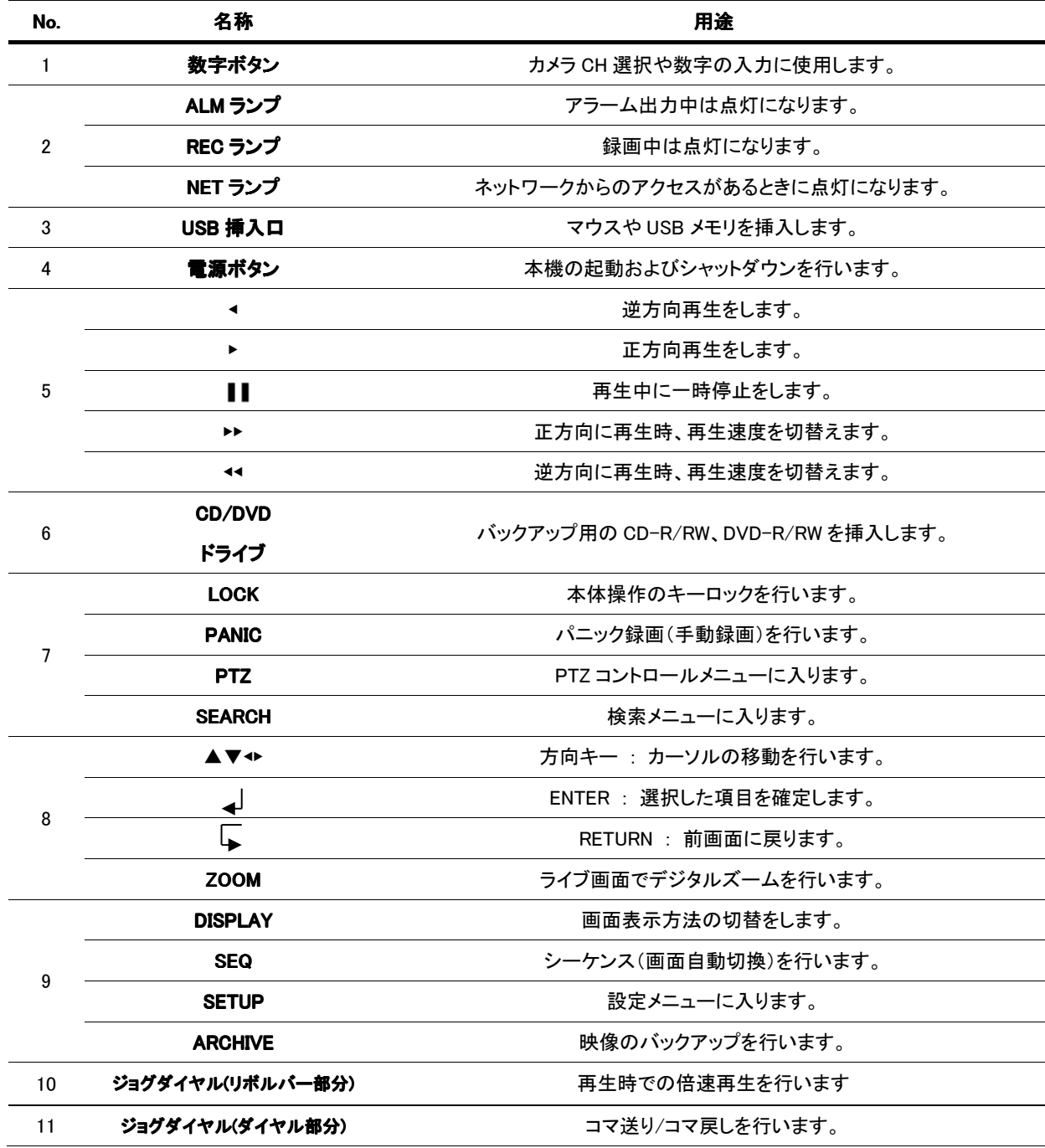

### 【 背面パネル(SHR-604A) 】

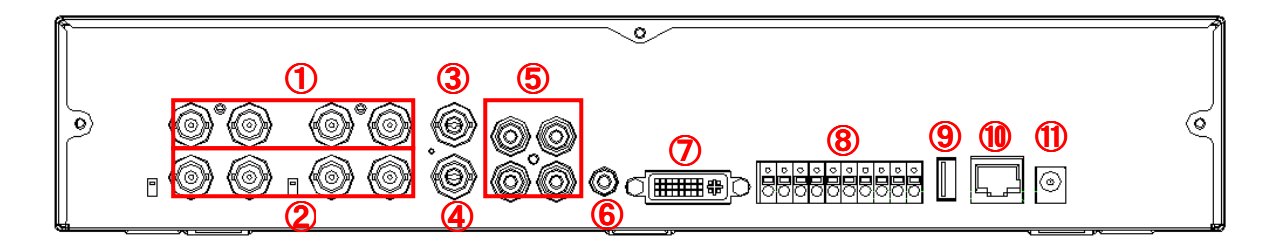

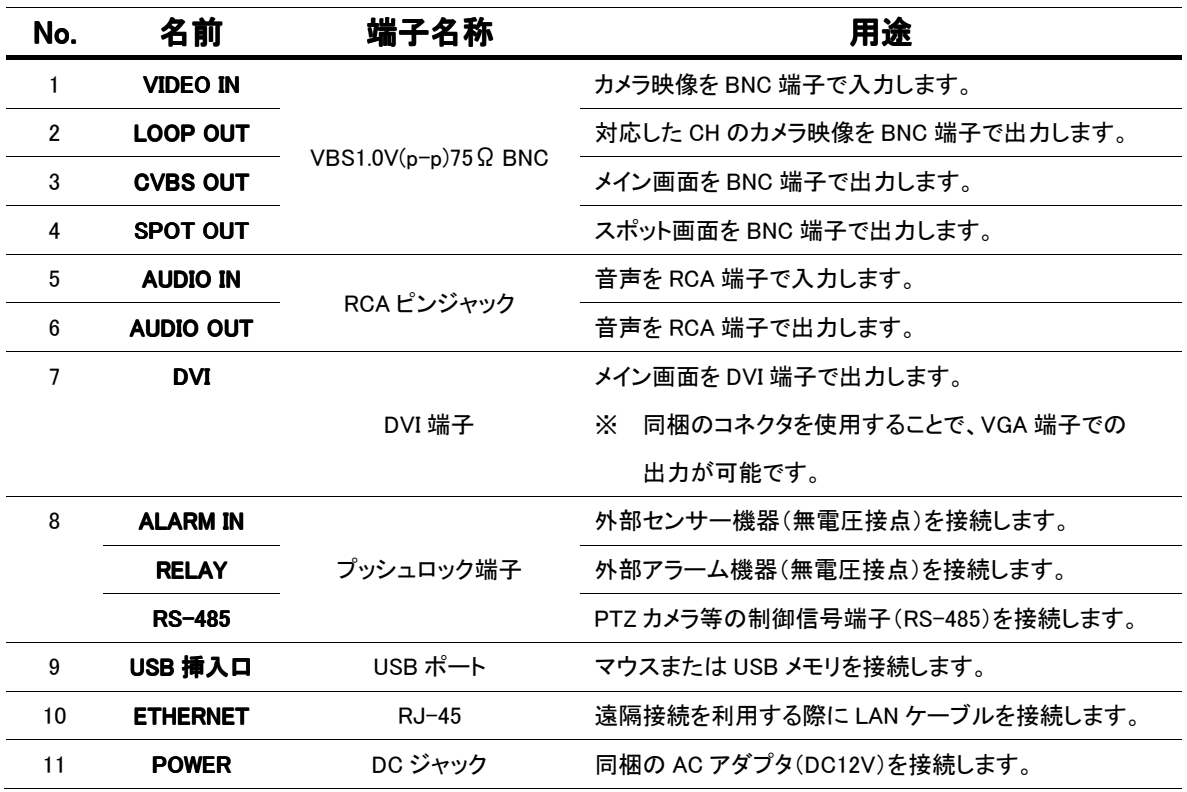

#### $\%$  側面図(SHR-604A)

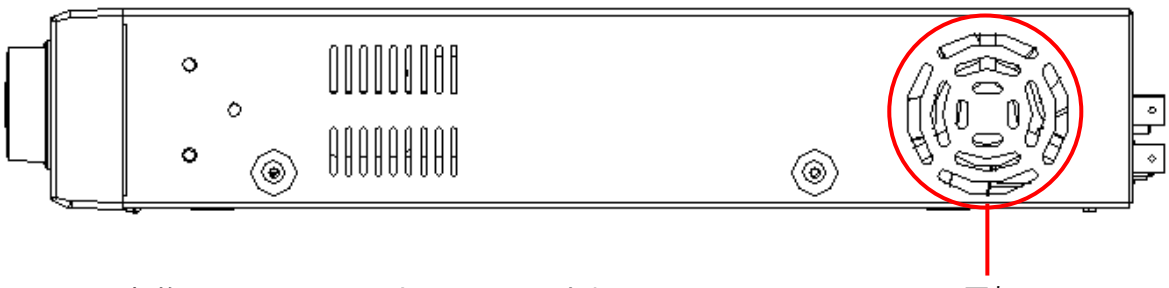

※.EIA 規格システムラックにマウント設置はできません。 インファン

#### 【 背面パネル(SHR-608A/616A) 】

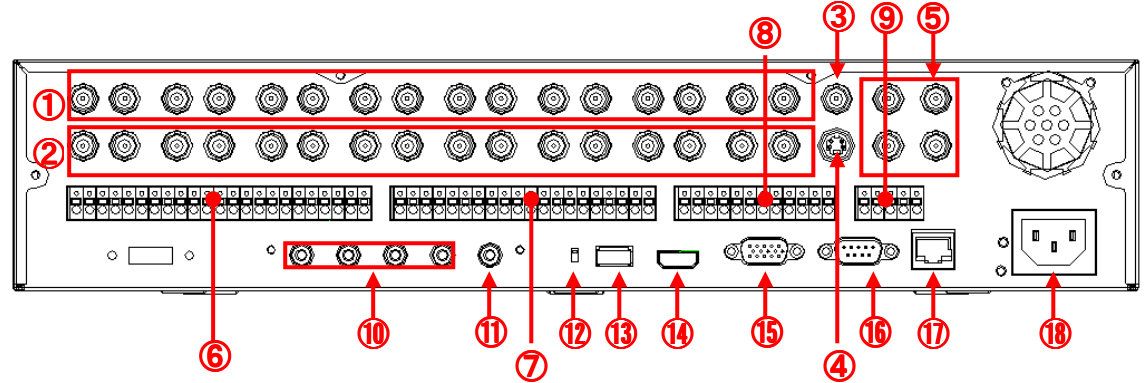

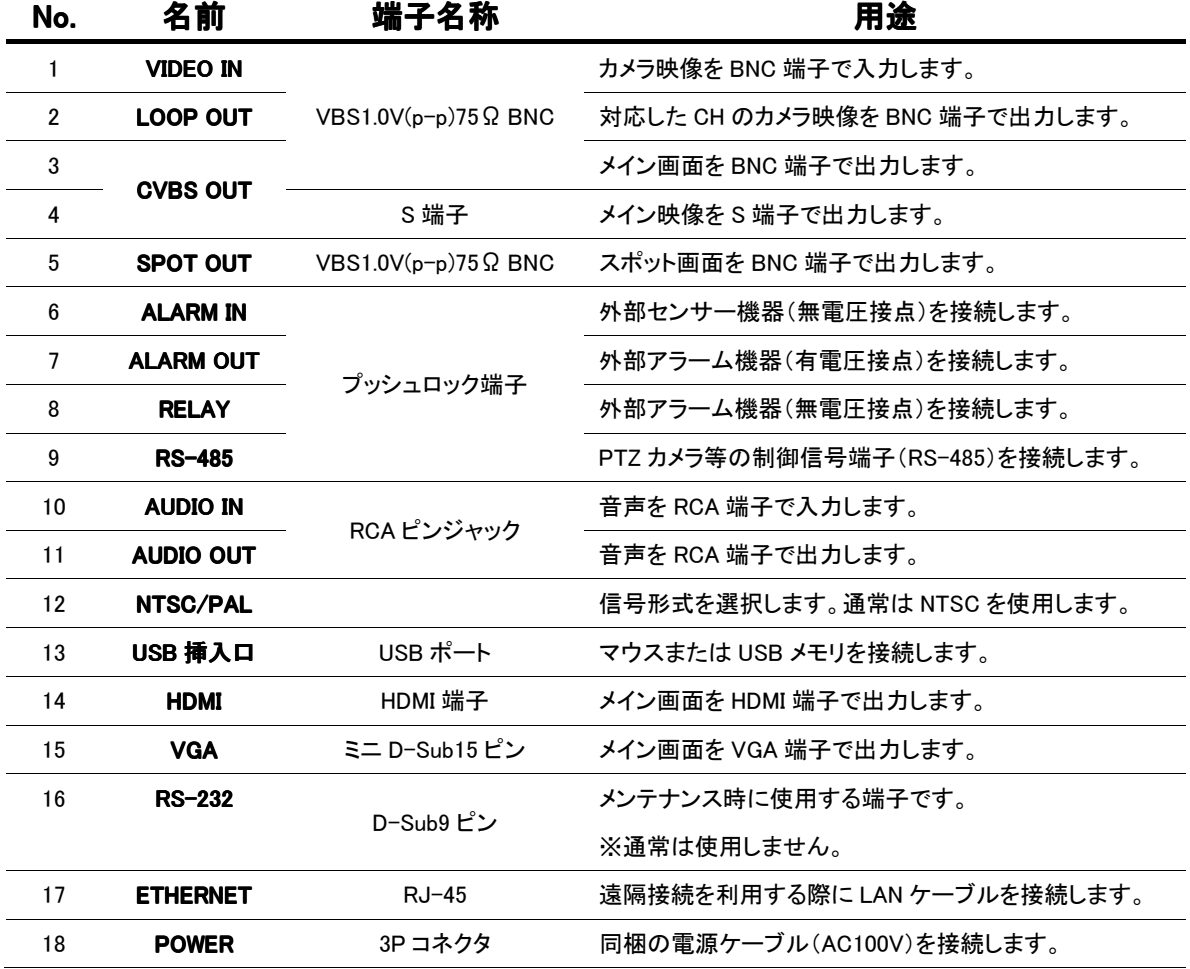

#### ※ 側面図( SHR-608A / SHR-616A )

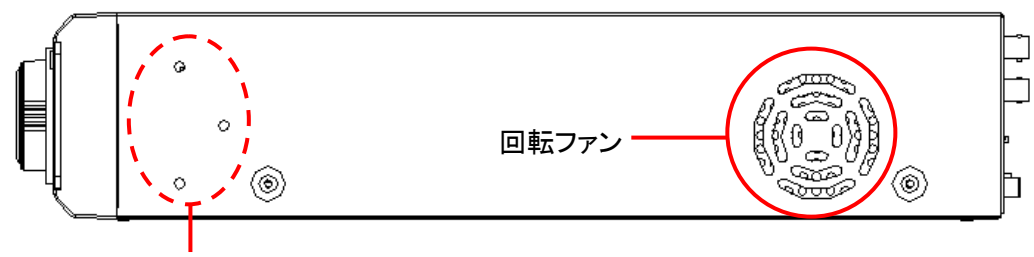

専用ラックマウント金具(SHR-RMA2) 固定ねじ×3(反対面も同様)

### 【 リモコン 】

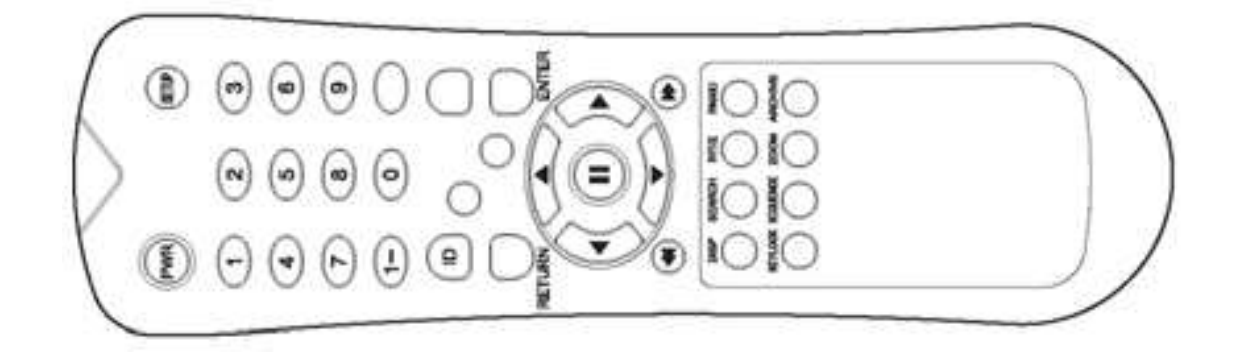

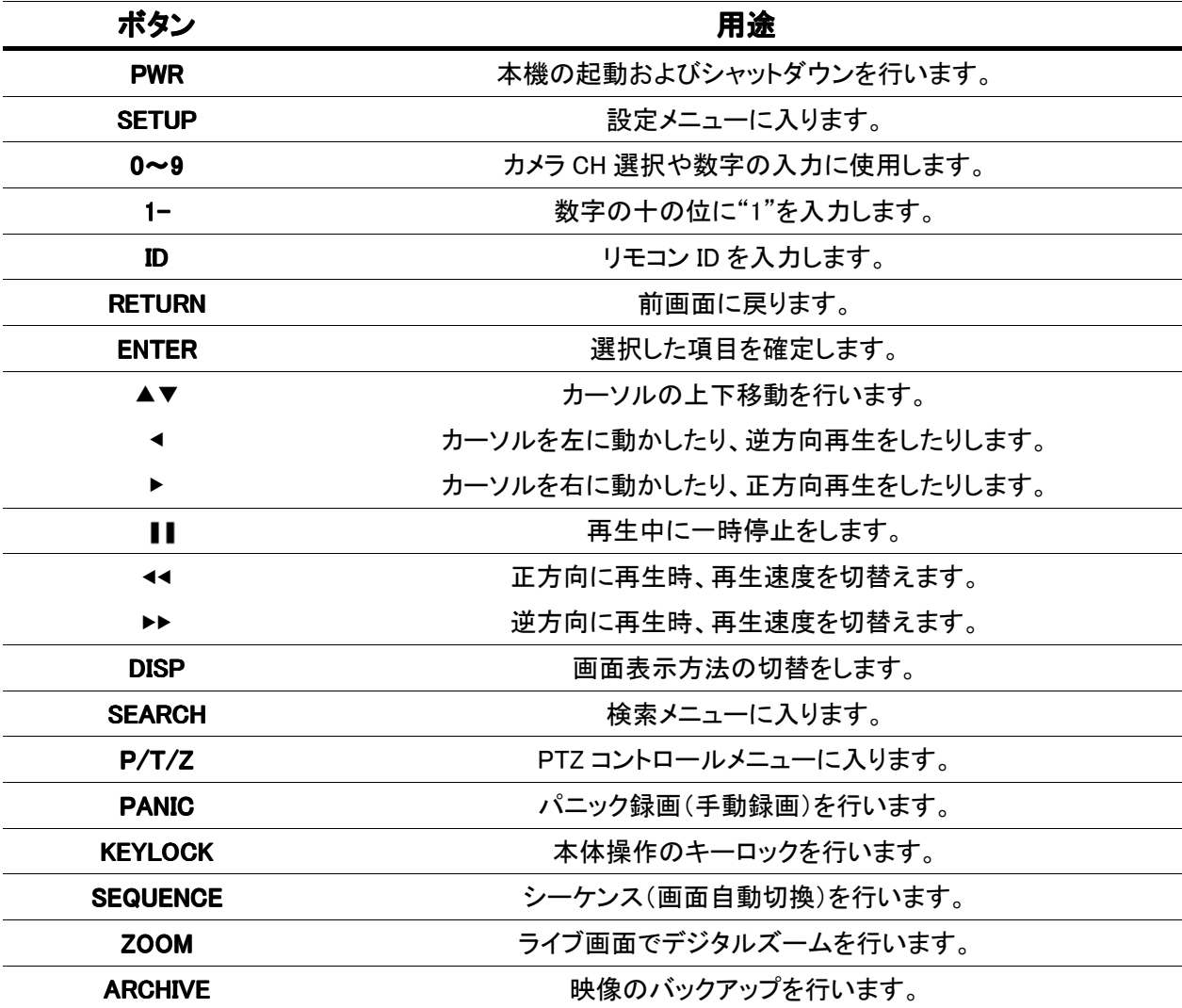

 $\Omega$ 

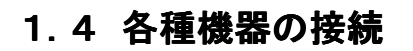

#### 【 SHR-604A 】

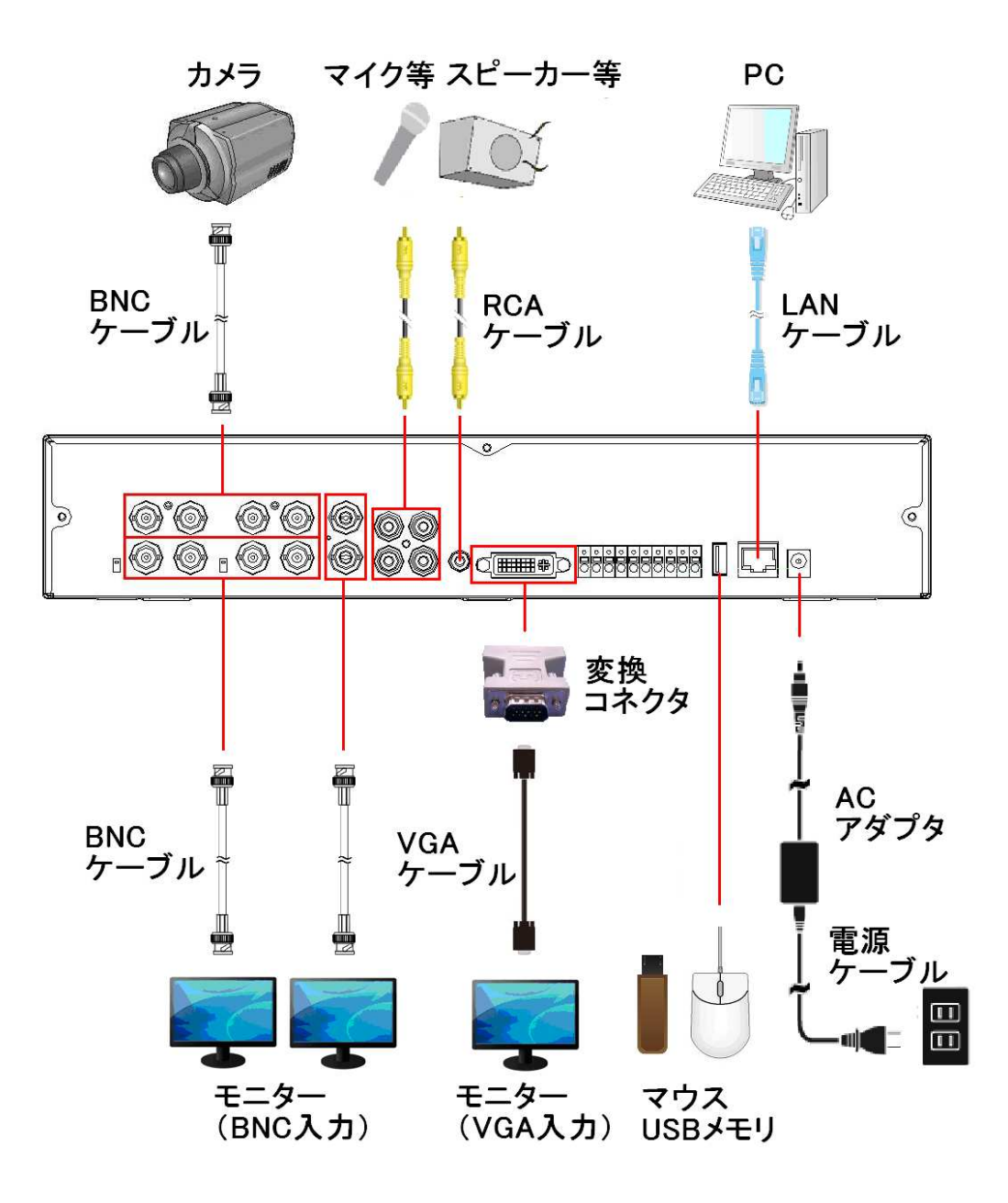

#### $[$  SHR-608A / SHR-616A  $]$

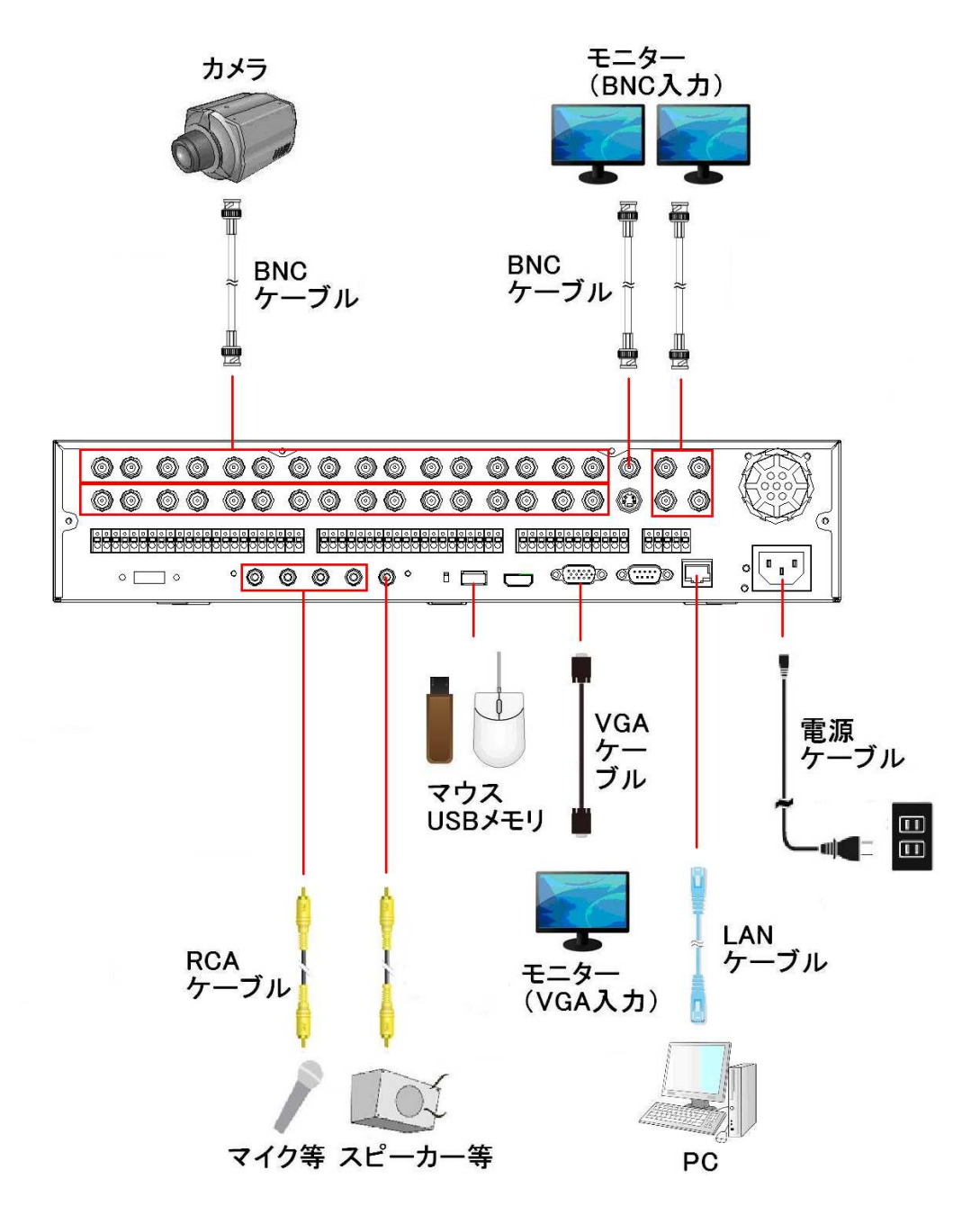

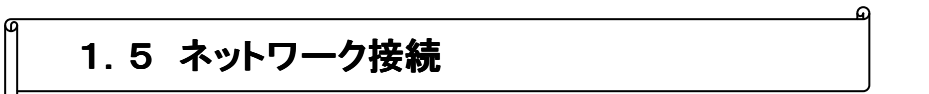

#### 【 LAN 接続 】

クロスケーブルで本機と PC を直接接続します。

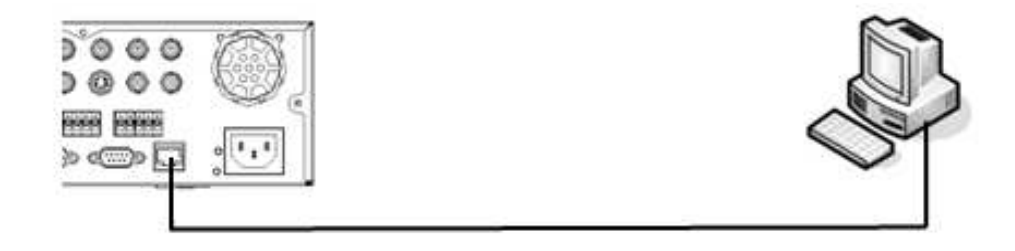

### 【 LAN 接続 – スイッチングハブを使用 スイッチングハブを使用 】

ストレートケーブルで本機、PC それぞれをハブに接続します。

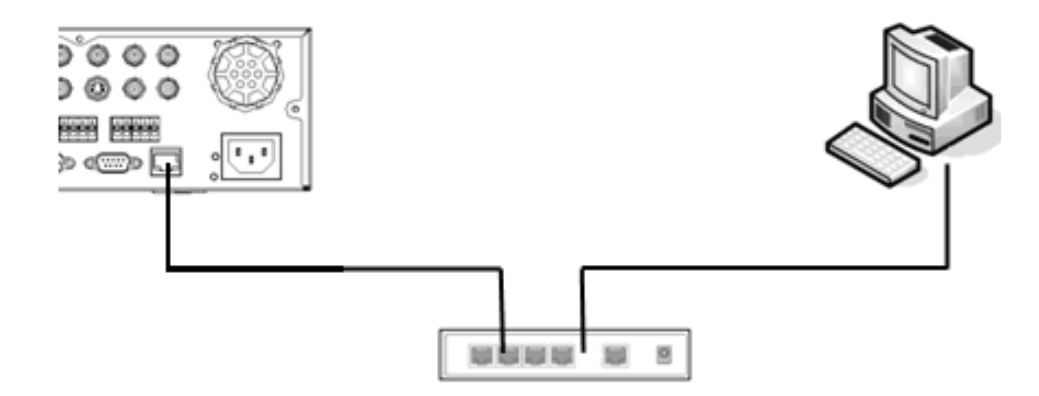

#### 【 インターネット接続 】

インターネット経由で、遠隔地の PC から本機にアクセスします。

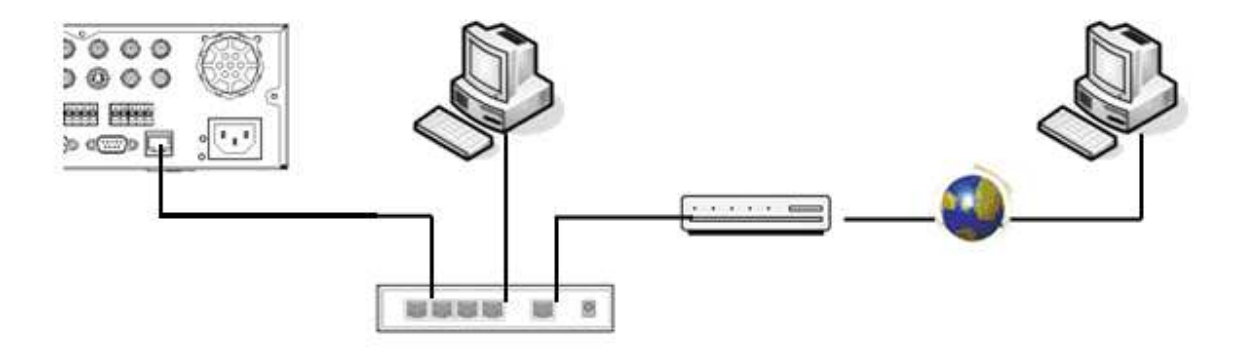

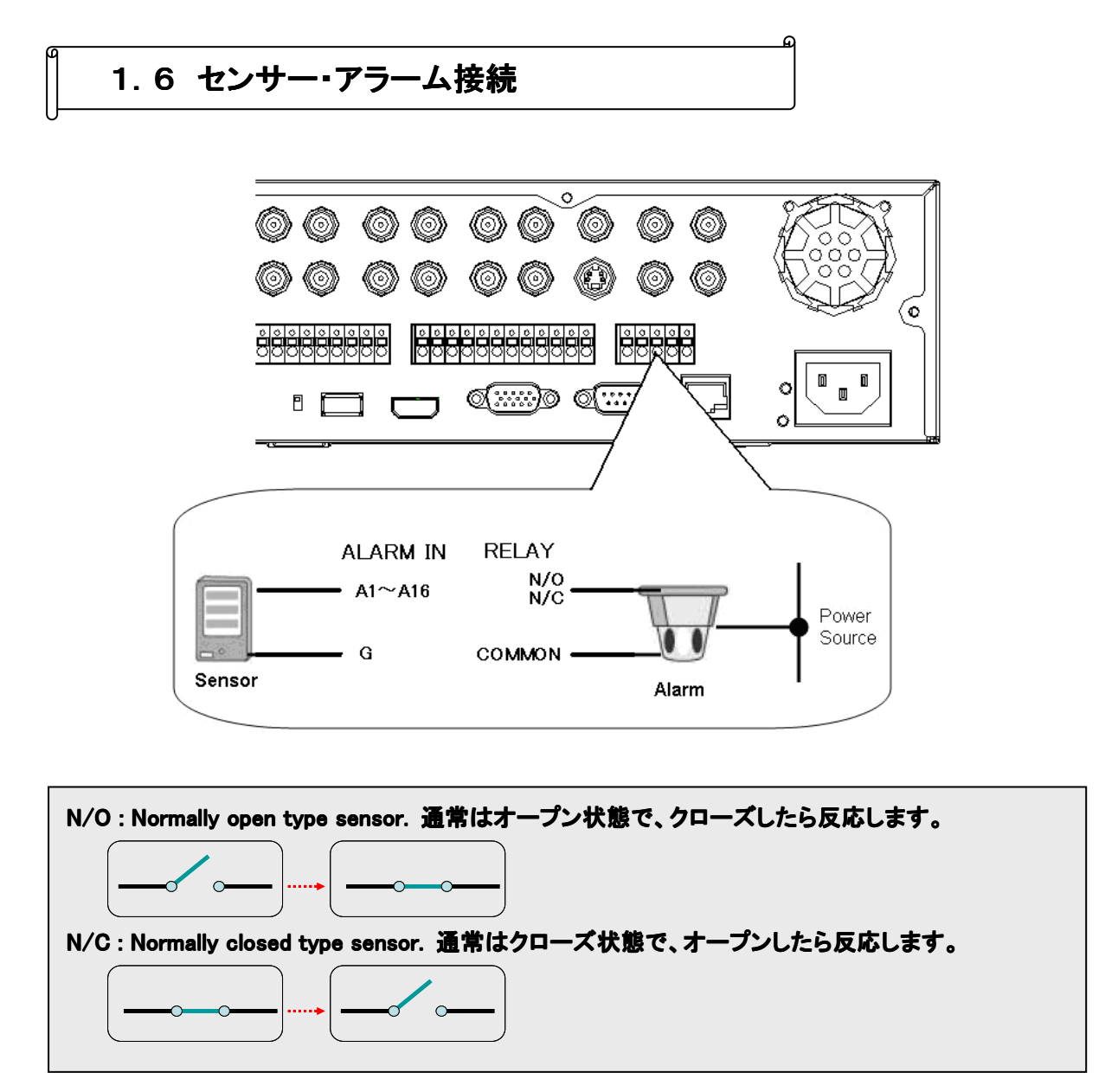

※ RELAY ではなく A01~A016 のアラーム出力端子を使用するときは、かならずリレーボックスを 用意して下さい。 用意して下さい。

### 1.7 本機の起動

- 本機背面の映像入力端子にカメラを接続し、電源入力端子に電源コードを接続します。 1.
- 2. 通電すると前面パネルのランプが点滅します。 「電源ボタン」 を押すと本機が起動し、「PWR」 ランプが点灯になります。 その後以下のような起動画面が表示されますので、しばらくお待ち下さい。

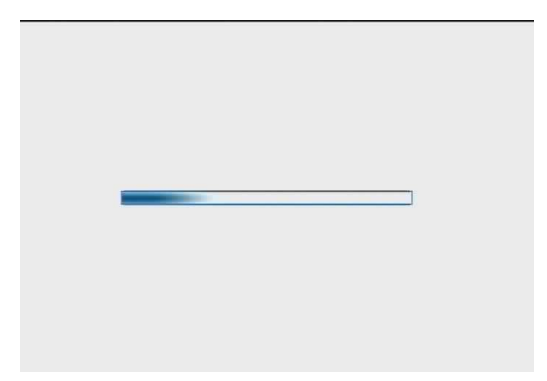

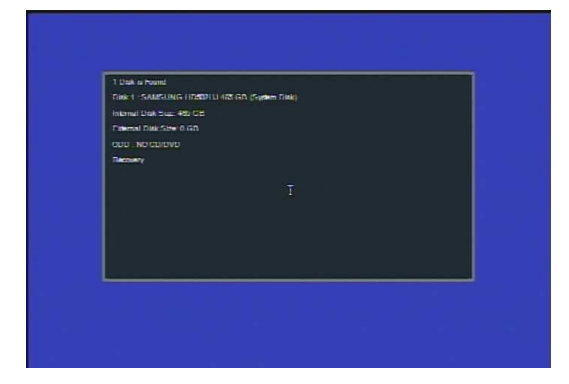

 $3.$  本機が起動するとログオン画面が表示されます。 まずユーザーを選択します。初めて起動するときは 「ADMIN」を選択します。 「ユーザー」 にカーソルを合わせて 「ENTER」 を押します。 方向キーの上下でユーザーを選択し、「ENTER」 で決定します。

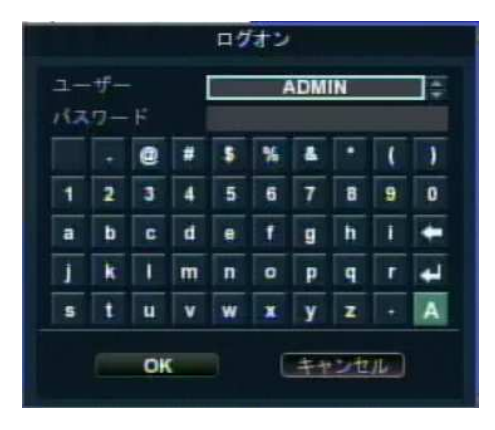

4. 次にパスワードを入力します。

下の文字入力パネルから方向キーおよび 「ENTER」 でパスワードを入力します。 パスワードが数字のみの場合は、前面パネルまたはリモコンの数字ボタンでも入力できます。 入力が完了したら画面下の 「OK」 にカーソルを合わせ、「ENTER」 を押すとログオンし、ライブ画面 が表示されます。

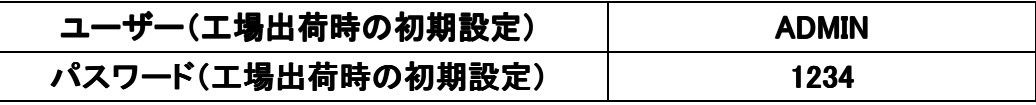

### 2章 ライブ監視

本機を起動すると、ライブ画面(現在のカメラ映像を閲覧する画面)が表示されます。 設定や検索等の項目は、ライブ画面から選択して操作します。

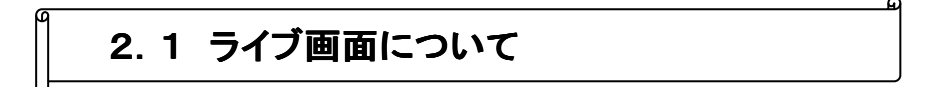

本機が起動すると最初に表示される基本モードです。 接続されているカメラのライブ映像が見られます。 画面の下端のタスクバー操作に必要なアイコンや、動作状態などが表示されます。

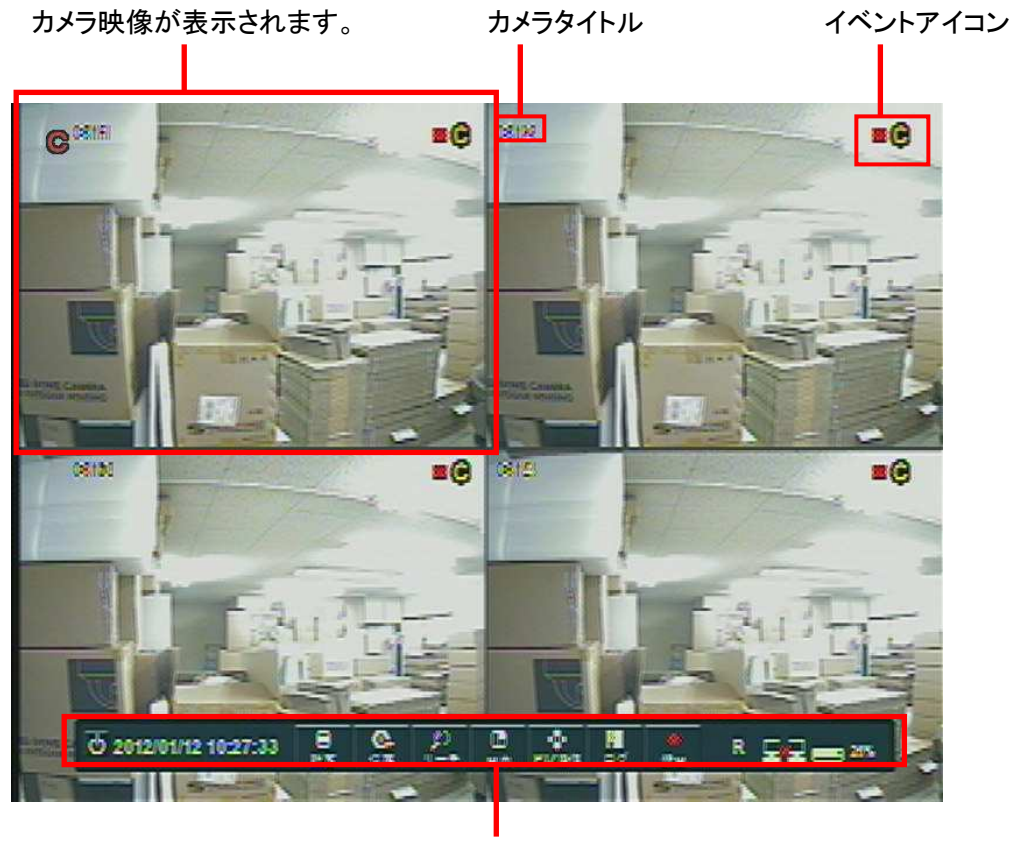

タスクバー

ライブ画面で前面パネルまたはリモコンのいずれかのボタンを押すと、画面下にタスクバーが表示さ れます。

ライブ画面から設定画面や検索画面に入るときは、このタスクバーから選択するか、または前面パネ ルおよび リモコンのボタンを押します。

方向キーの左右でアイコンを選択し、「ENTER」 で選択するとそれぞれのコマンドを実行します。

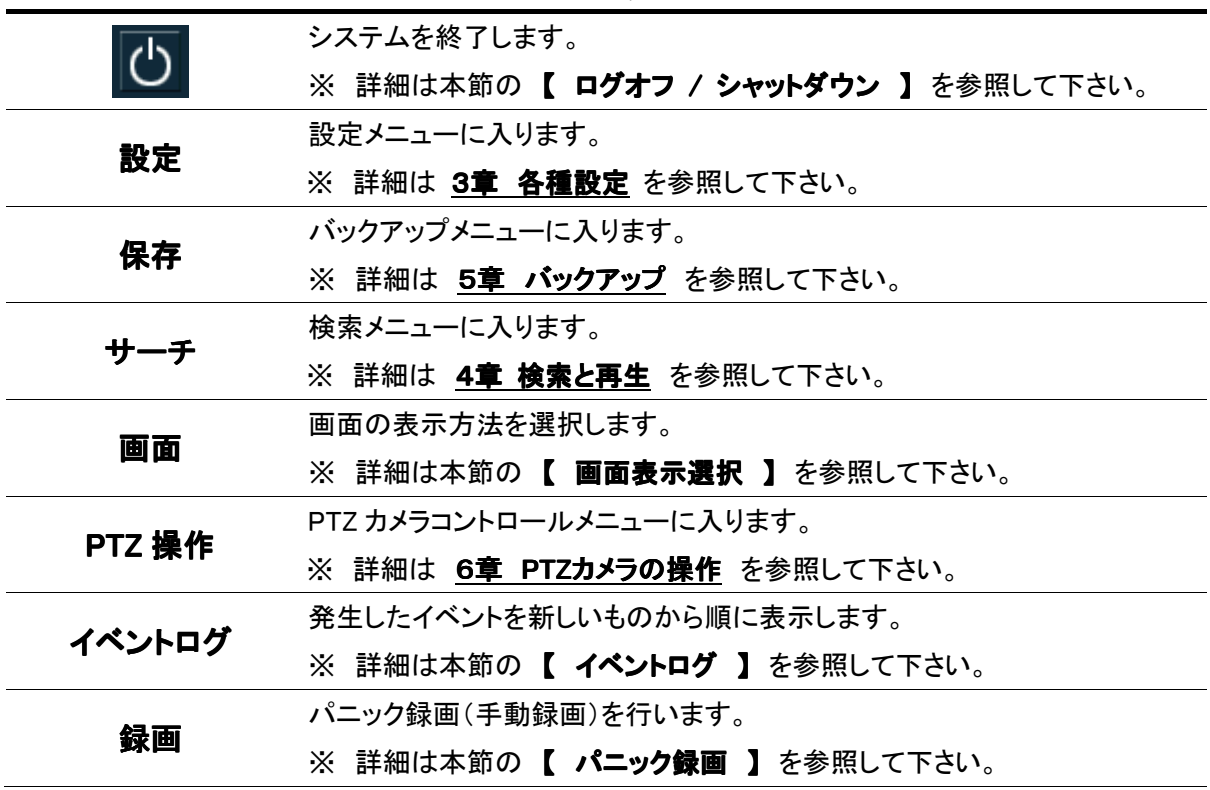

タスクバーの表示アイコン

タスクバーのステータス表示

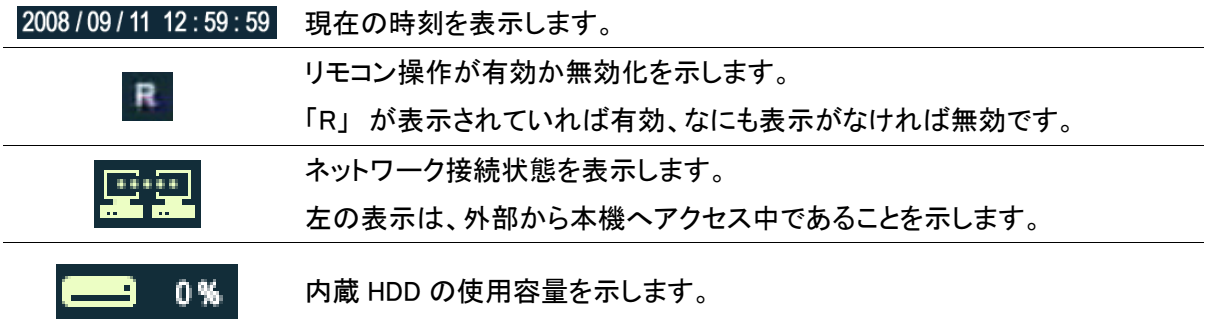

#### カメラアイコンの種類

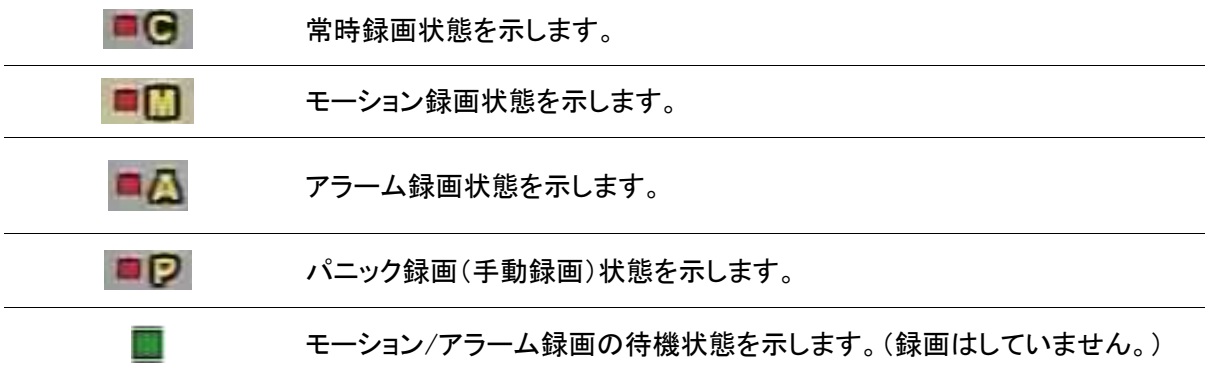

【 ログオフ / シャットダウン 】

→ 別のユーザーでログオンしたり、本機の電源を切ったりするときに使用します。

タスクバーから <sup>10</sup> を選択すると(前面パネルの電源ボタン または リモコンの「POWER」を押 すと)、ログオフまたはシャットダウンを選択する画面が表示されます。

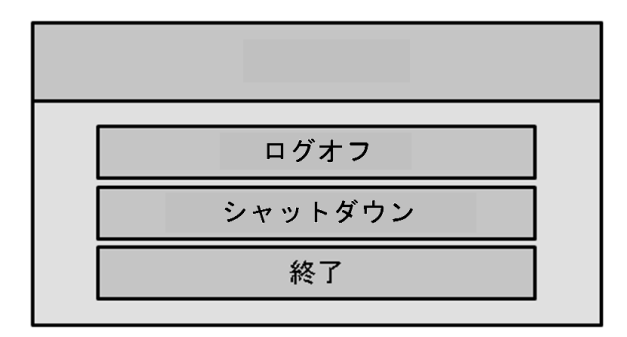

ログオフ ・・・

「ログオフ」 を選択すると、現在ログオン中のユーザーをログオフし、ログオン画面が表示されます。 再度ユーザーを選択し、パスワードを入力してログオンして下さい。

#### シャットダウン ・・・

「シャットダウン」 を選択すると、パスワード入力画面が表示されます。 現在ログオン中のパスワードを入力して 「OK」 を選択すると、本機のシャットダウンを行います。 シャットダウン後は前面パネルの 「PWR」 ランプが消灯になります。

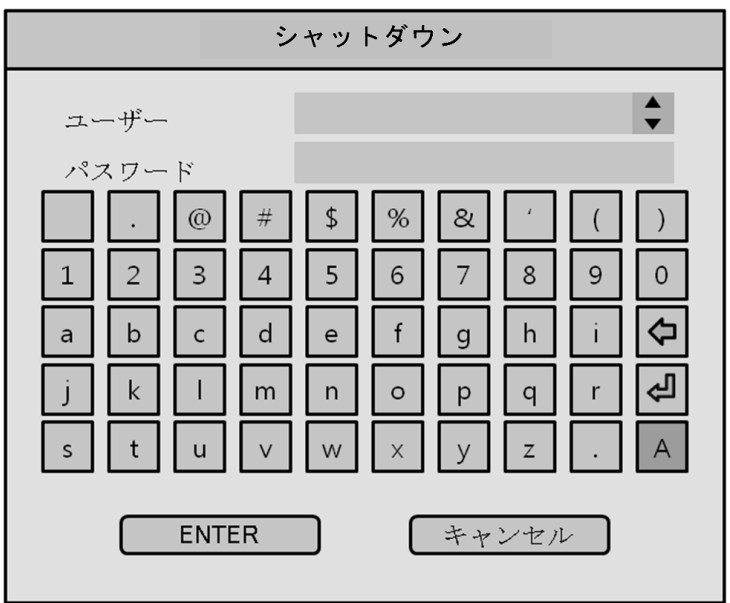

#### 終了 ・・・

「終了」 を選択するとライブ画面に戻ります。

#### 【 画面表示選択 】

→ ライブ画面の表示方法(1 画面表示 / 分割表示 / シーケンス表示)を切換えます。

タスクバーから 「画面」 を選択すると(前面パネルの 「DISPLAY」 または リモコンの 「DISP」 を 押すと)以下のようなウィンドウが表示されます。

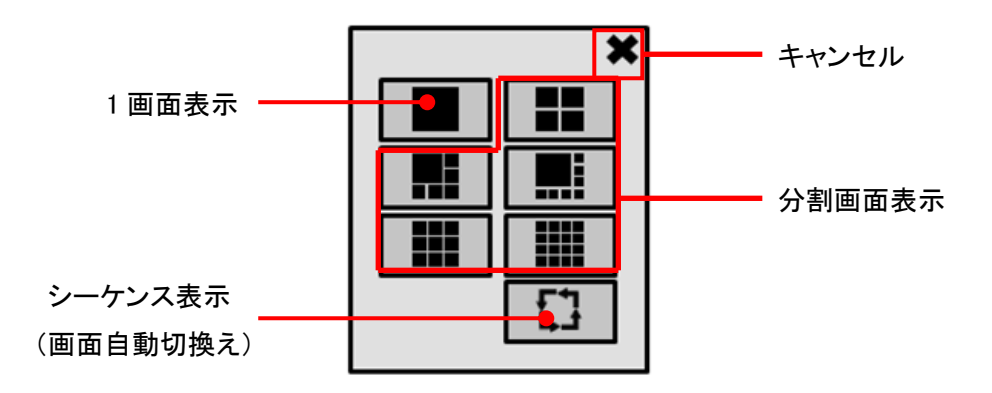

方向キーで表示方法を選び、「ENTER」 を押すと選択した表示方法に切替わります。 ※ SHR-604A/608A/616A でそれぞれ選択可能なレイアウトが異なります。

#### 【 パニック録画 】

→ パニック録画中は、すべてのチャンネルのカメラ映像を録画し続けます。

タスクバーから 「パニック録画」 を選択すると(前面パネルまたはリモコンの 「PANIC」 を押すと)、 パニック録画の ON / OFF を行います。

パニック録画中は全チャンネルのカメラアイコンが になります。

### 【 デジタルズーム 】

→ ライブ画面を部分的に拡大して表示します。

まず、デジタルズームをするカメラチャンネルの 1 画面表示にします。 フロントパネルまたはリモコンの 「ZOOM」 を押すと、デジタルズーム画面になります。

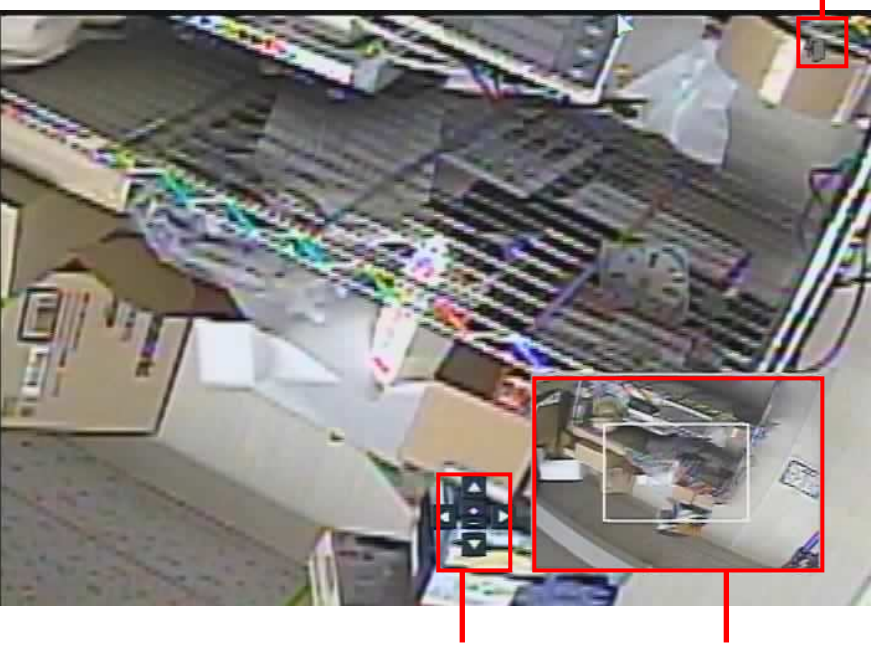

マウス操作時、クリックするとライブ画面に戻ります。

マウス操作パネル 全体画面

画面右下に全体画面が表示され、現在どの部分をズームアップしているかを確認できます。 デジタルズームの操作は以下のように行います。

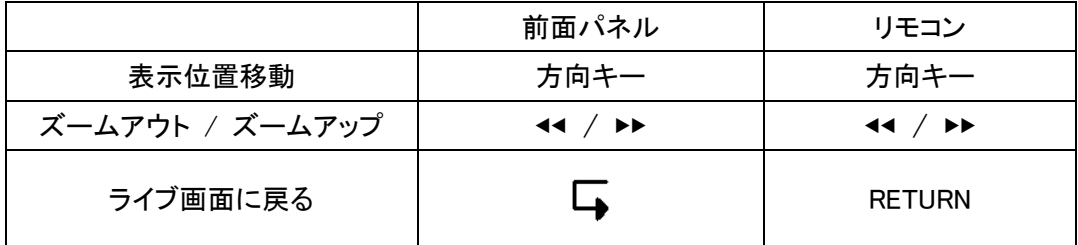

※ SHR-604A はズーム倍率が固定(2 倍)です。 全体画面が表示されません。

### 【 イベントログ 】

→ 発生したイベントを表示させ、画面上に常駐させることができます。

タスクバーから 「ログ」 を選択すると、ライブ画面上にイベントリストが表示されます。 もう一度 「ログ」 を選択すると、イベントリストが非表示になります。

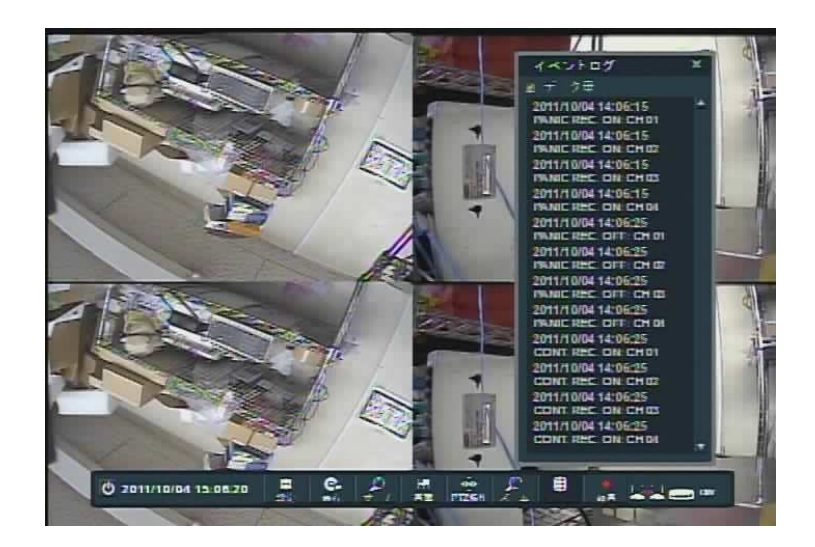

ログリストの中から上下ボタンで確認したいイベント選択し 「ENTER」 を押すと、そのときの映像がウ ィンドウで表示されます。

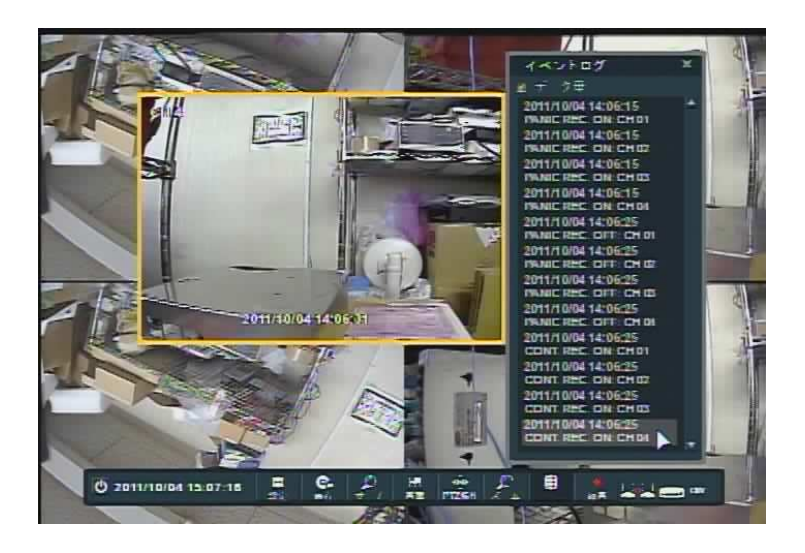

#### 【 キーロック 】

- → ライブ画面上でキーにロックをかけ、すべての操作を行えなくすることができます。
- ※ キーロック中は、ライブ画面でいずれかのキーを押すとキーロック解除のためのパスワードを 要求されます。

ライブ画面でリモコンの 「KEYLOCK」 を押します。

以下のパスワード入力画面が表示されるので、ログオン中のパスワードを入力して 「OK」 を選択し ます。

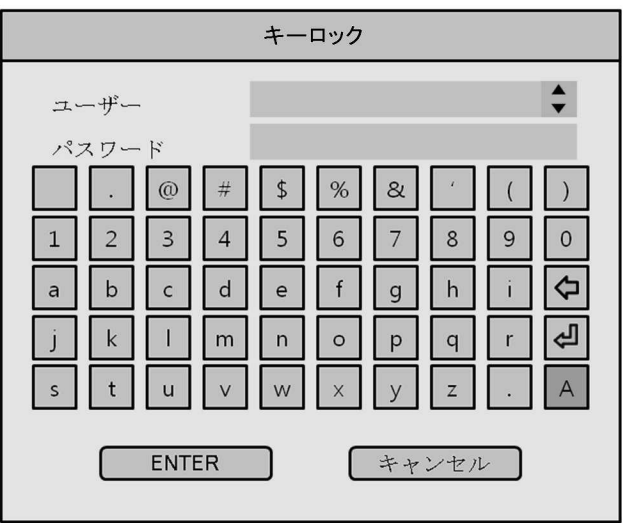

パスワード入力が完了するとライブ画面に戻り、キーロックがかかります。

※ キーロックの解除

ライブ画面でいずれかのキーを押すと、キーロック解除のパスワードを要求されます。 パスワードを入力して 「OK」 を選択するとライブ画面に戻り、キーロックが解除されます。

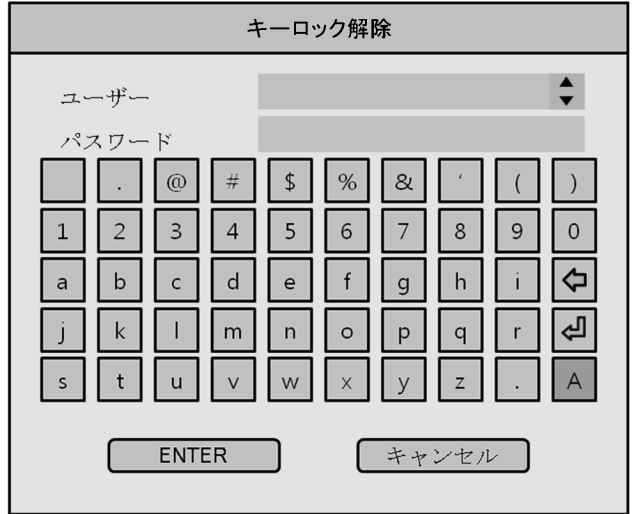

### 2.2 マウス操作時の機能

ライブ画面上でマウスを右クリックすると、ポップアップメニューが表示されます。 ※ マウス操作時のみの機能です。

SHR-608A / SHR-616A の場合 SHR-604A の場合

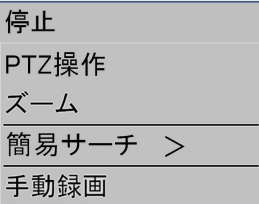

PTZ操作 簡易サーチ > 手動録画

「手動録画」 以外の項目は、その操作をしたいカメラチャンネル上で右クリックをすることで、それぞれ のチャンネルの操作を行います。

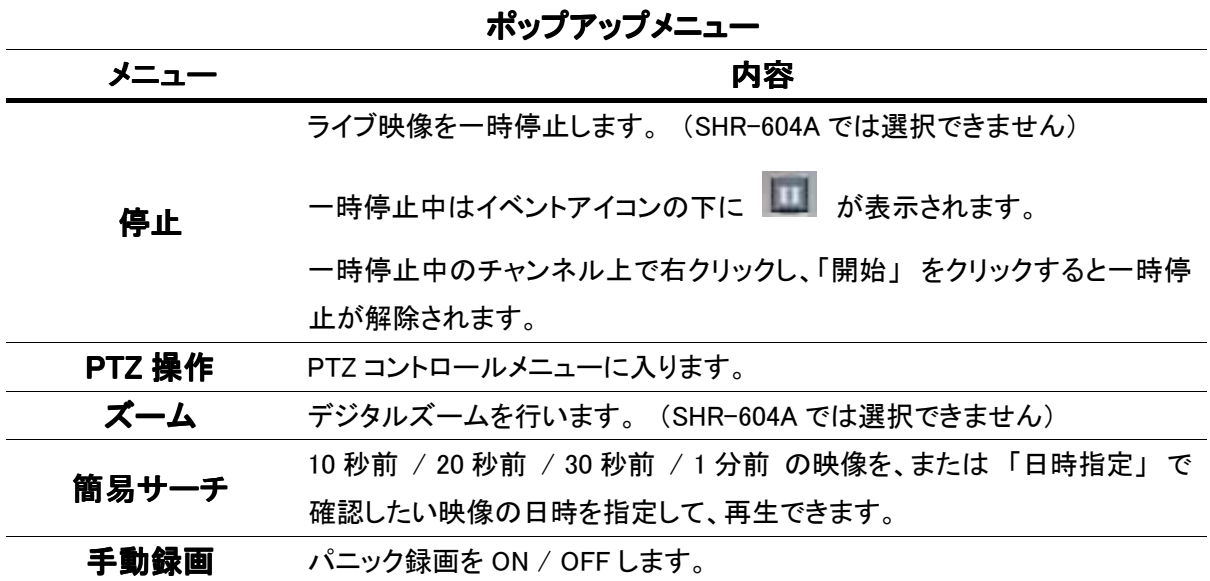

#### 【 簡易サーチの再生画面 】

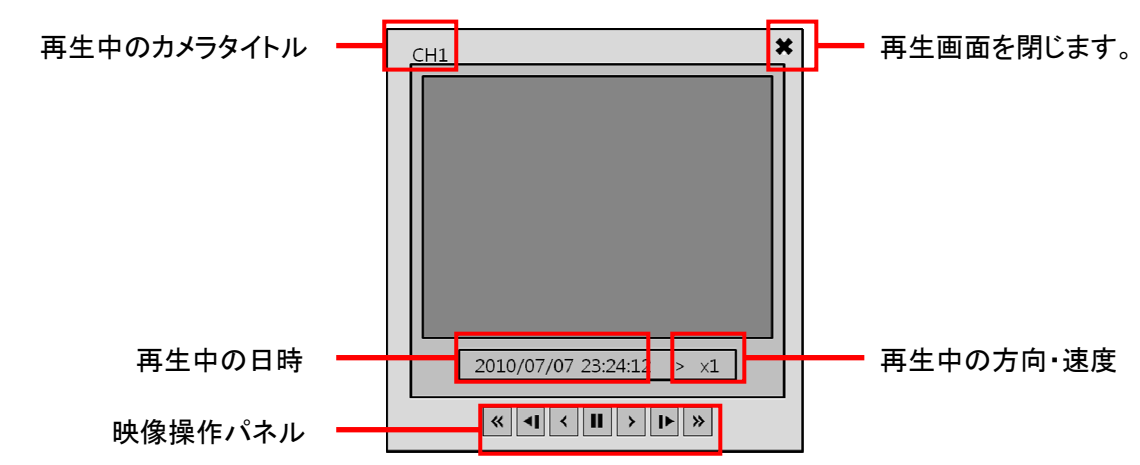

 $2 - 8$ 

### 3章 各種設定

本機をお使いいただく上でのさまざまな設定を行います。

3.0 設定メニューの概要

ライブ画面で、以下のいずれかの方法で設定画面を開きます。

- ・ リモコンまたはフロントパネルの 「SETUP」 を押します。
- ・ タスクバーの 「設定」 アイコンを選択します。

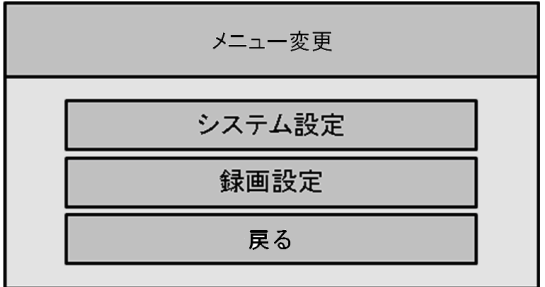

#### システム設定 ・・・

ディスプレイ、ネットワーク、センサー、ユーザーなど、本機の全般的な設定を行います。

#### 録画設定 ・・・

録画モードや録画スケジュールの設定を行います。

#### 戻る ・・・

ライブ画面に戻ります。

### 【 設定メニューの操作 】

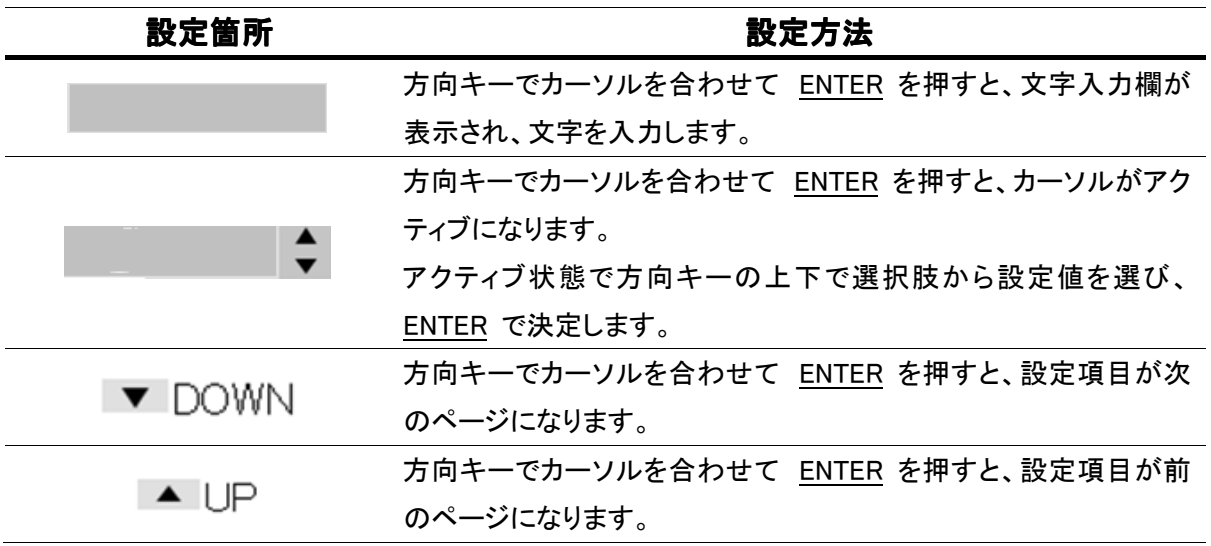

#### 設定メニューの操作 設定メニューの操作

### 【 設定を終えるとき 】

設定値を保存するときは画面下の 「保存」 を選択してください。

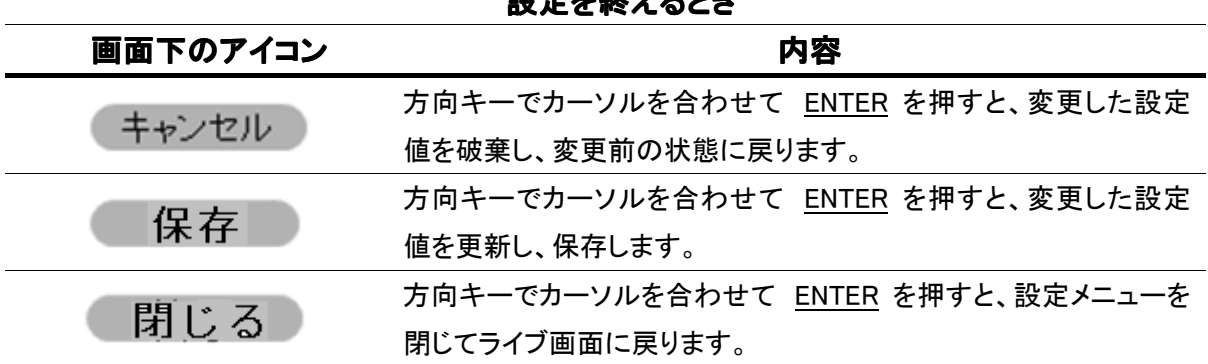

#### 設定を終えるとき 設定を終えるとき

$$
\left(\begin{array}{cccccc}\n3.1 & 1 & 1 & 1 & 1\n\end{array}\right)
$$

カメラのライブ機能や PTZ 機能等の設定を行います。

※ カメラごとの録画設定については 3.9 録画設定 を参照して下さい。

### 3.1.1 カメラ設定

カメラタイトル、映像の表示/非表示、音声選択の設定を行います。

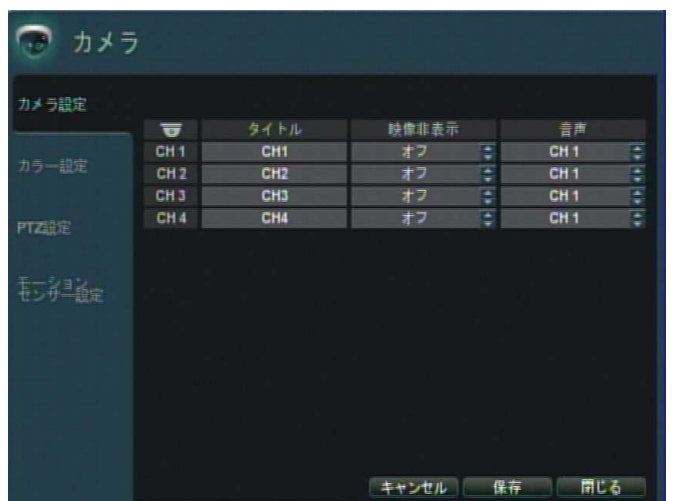

カメラ設定メニューの項目

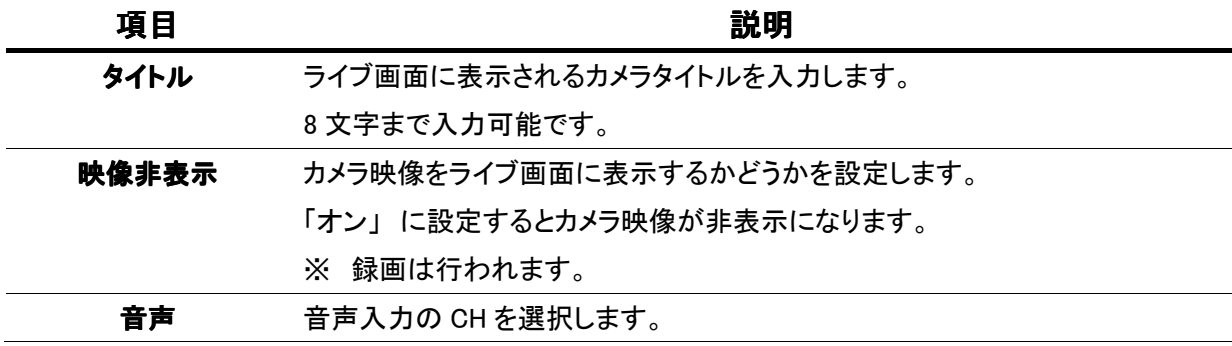

※ 設定値を保存するときは画面右下の 「保存」 を選択してください。

#### 3.1.2 カラー設定

カメラ映像の明るさ・コントラスト等の設定を行います。

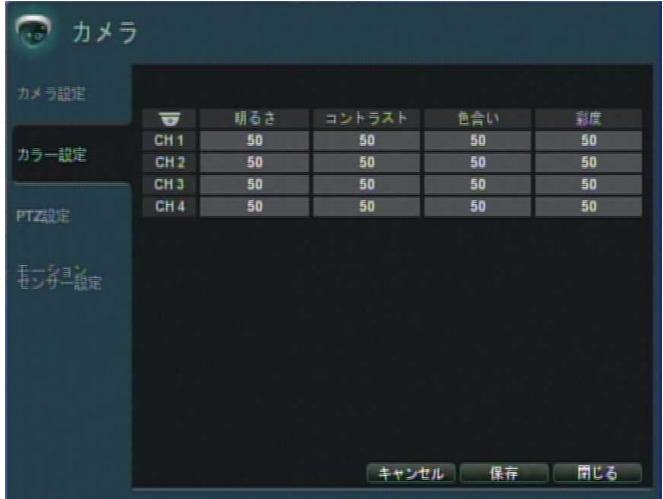

#### カラー設定メニューの項目

| 項目     | 説明                              |
|--------|---------------------------------|
| 明るさ    | 映像の明るさを調節します。(設定範囲: 0 ~ 100)    |
| コントラスト | 画面のコントラストを調節します。(設定範囲: 0 ~ 100) |
| 色合い    | 画面の色合いを調節します。(設定範囲 : 0 ~ 100)   |
| 彩度     | 画面の彩度を調節します。(設定範囲 : 0 ~ 100)    |

設定を変更したい CH のいずれかの項目を選択すると、その CH の設定画面が表示されます。

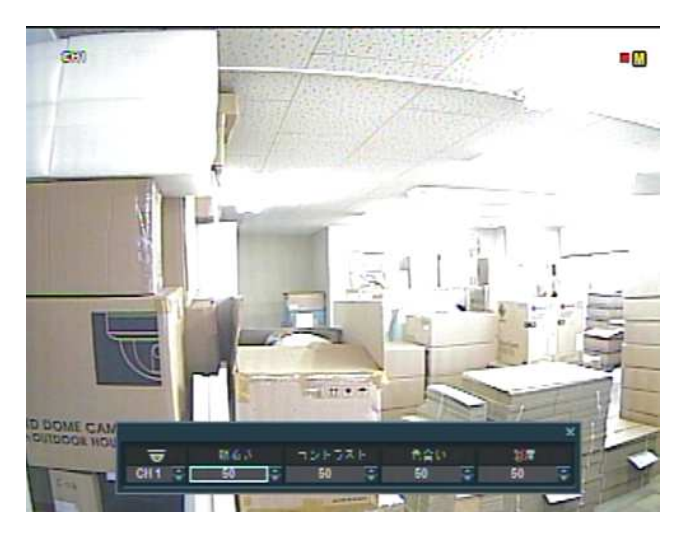

表示された映像を見ながら、明るさ・コントラスト・色合い・彩度の数値を設定して下さい。 「RETURN」 で前画面に戻ります。

※ 設定値を保存するときは画面右下の 「保存」 を選択してください。

#### 3.1.3 PTZ 設定

PTZ カメラの通信設定およびプリセット自動巡回の設定を行います。

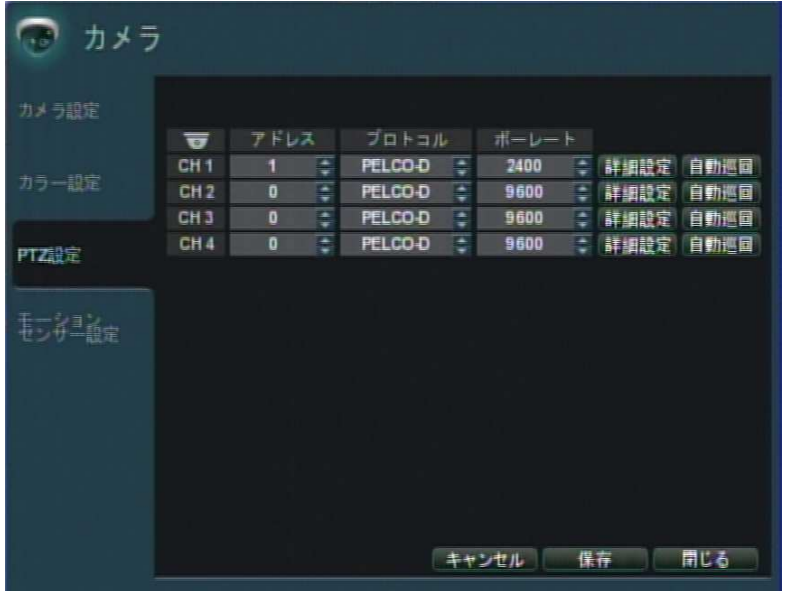

#### PTZ 設定メニューの項目 メニューの項目 メニューの項目

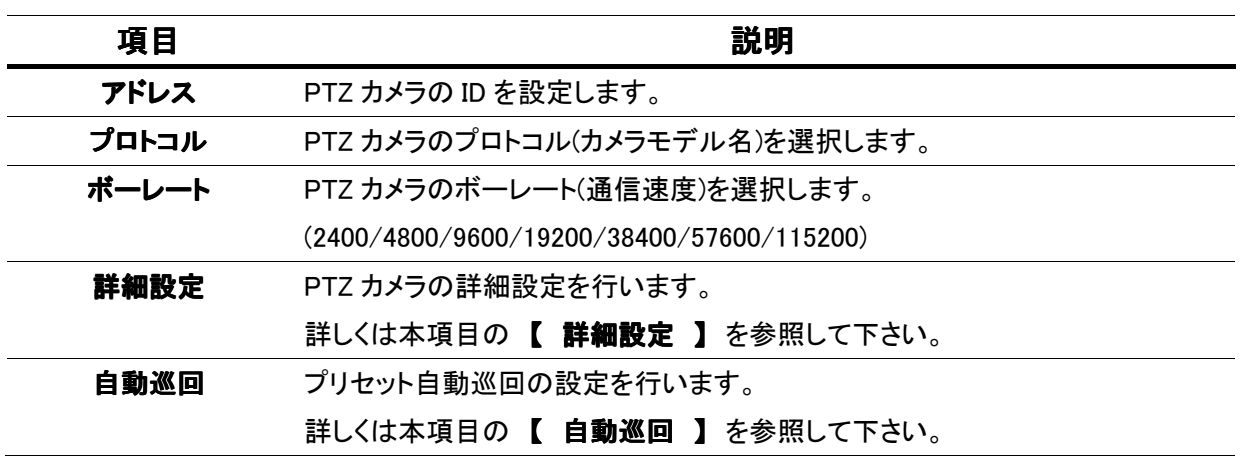

※ 設定値を保存するときは画面右下の 「保存」 を選択してください。

### 【 詳細設定 】

詳細設定 <sub>を選択すると下の設定項目が表示されます。</sub>

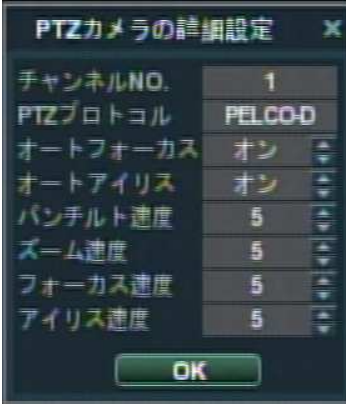

#### 詳細設定メニューの項目

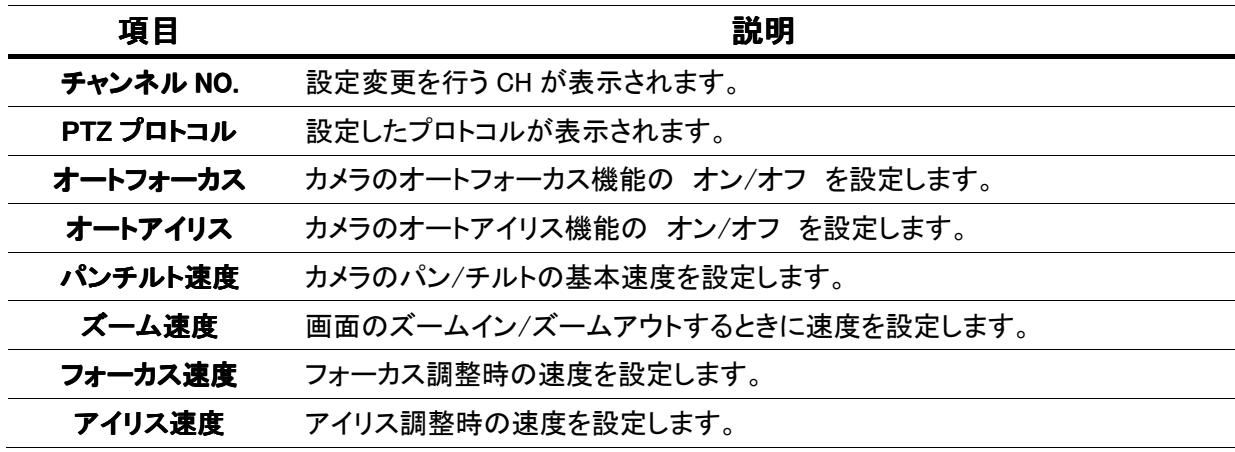

※ オートフォーカス、オートアイリス機能は一部のカメラに対応しています。 対応の可否についてはカメラの取扱説明書を参照して下さい。

### 【 自動巡回 】

白動巡回 を選択すると、PTZ カメラの自動巡回設定画面を開きます。

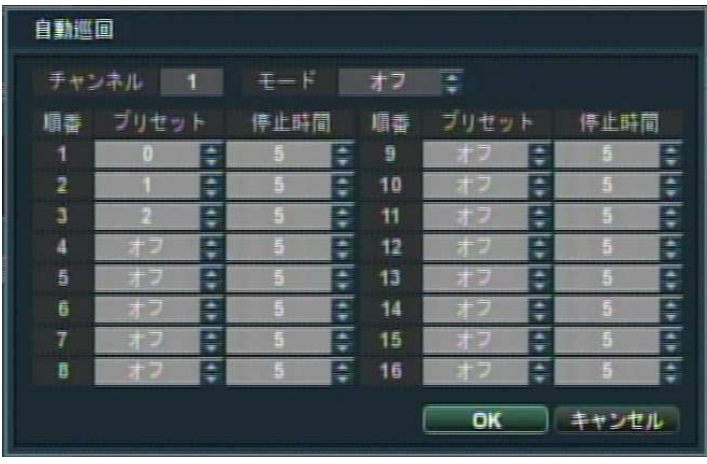

自動巡回設定の項目

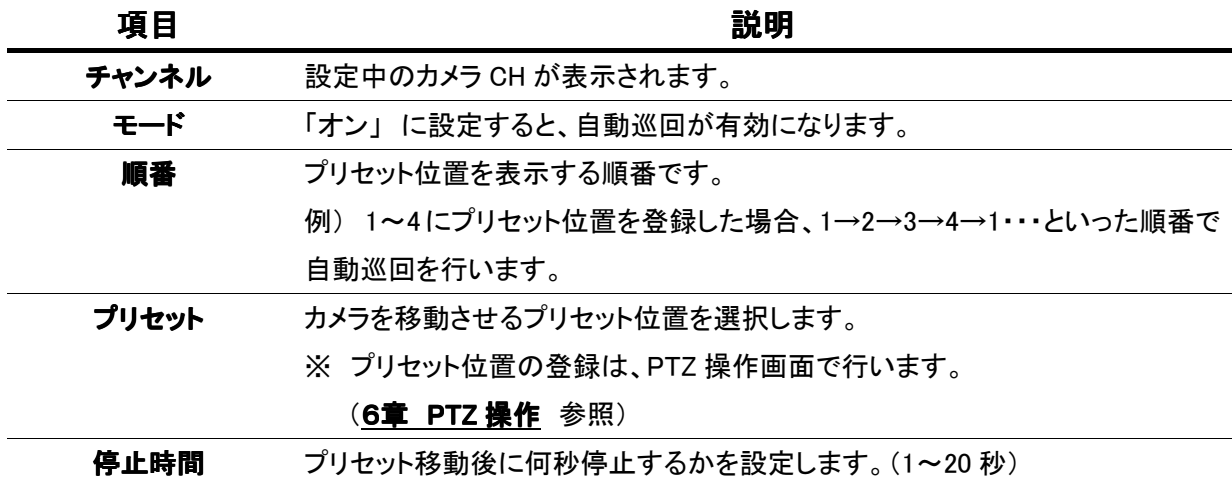

※ 設定値を保存するときは画面右下の 「OK」 を選択してください。
#### 3. 1. 4 モーションセンサー設定

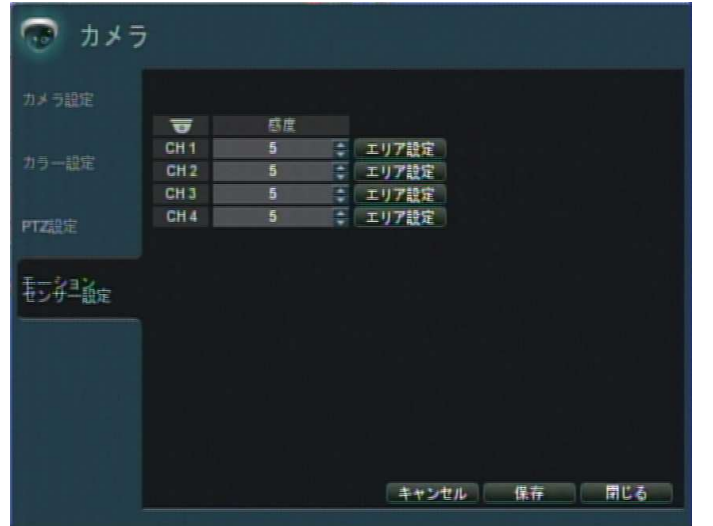

モーションセンサー設定メニューの項目

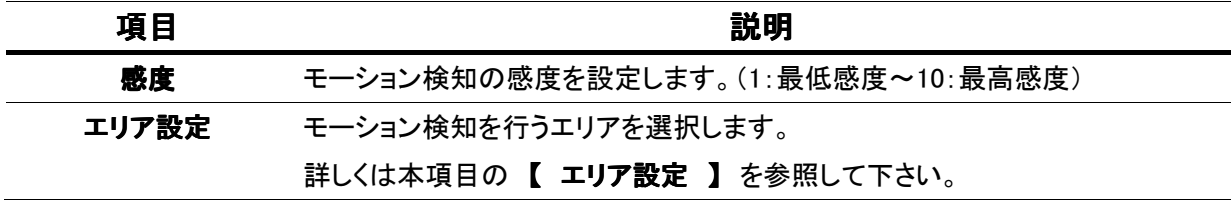

#### 【 エリア設定 】

エリア設定 を選択すると、下のような設定画面が表示されます。

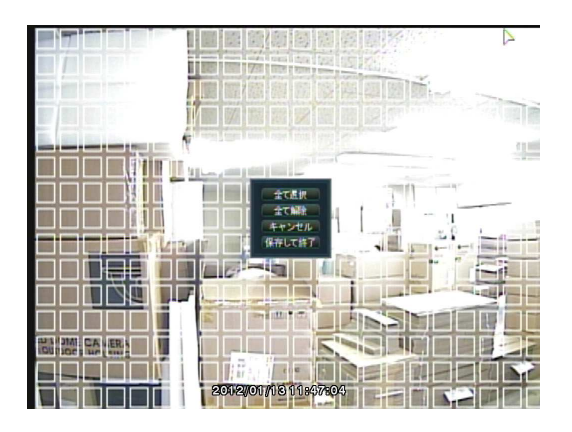

黄色のマスを移動させ、モーション検知の有効/無効を設定する箇所を選択し、決定します。

※ 初期設定では全範囲が有効になっています。

上下左右のボタンで黄色のマスが広がるので、領域を選択します。

※ 全領域を有効にするときは、RETURN を押して 「全て選択」 を選択します。

※ 全領域を無効にするときは、RETURN を押して 「全て解除」 を選択します。

設定が終了したら RETURN を押して 「保存して終了」 を選択します。

 $\overline{\mathbf{a}}$ 

# 3.2 ディスプレイ

レコーダーのライブ画面やスポットモニターについての設定を行います。

## 3.2.1 画面表示

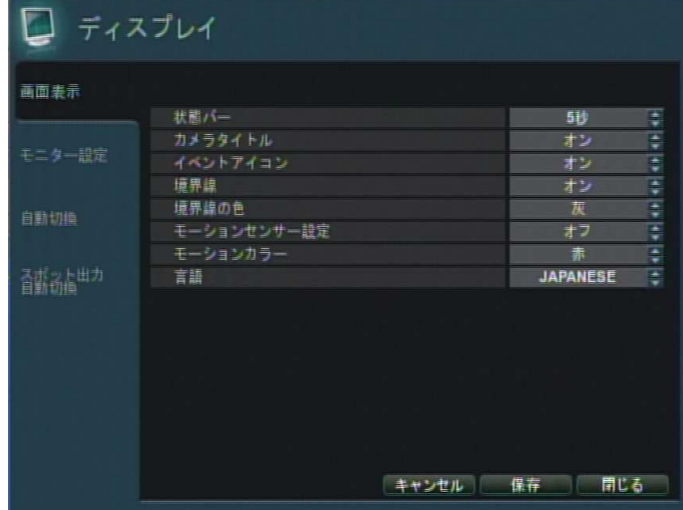

画面表示設定メニューの項目

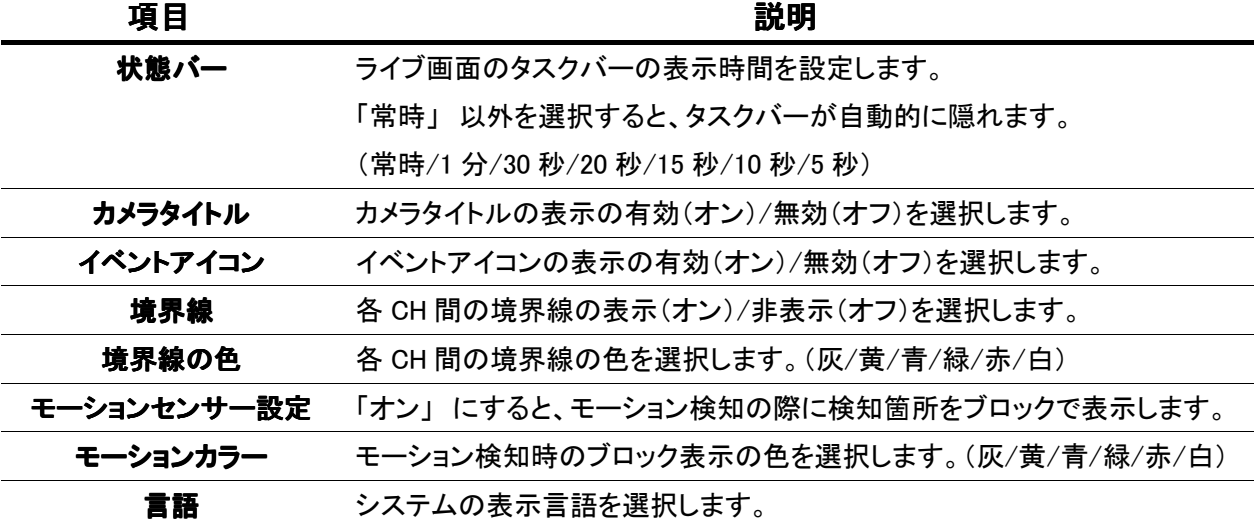

### 3.2.2 モニター設定

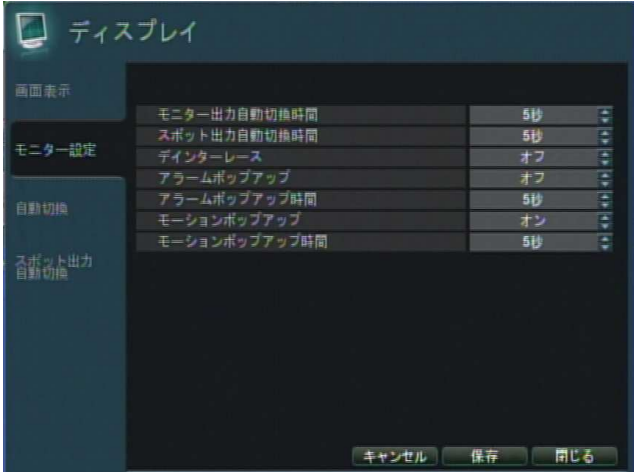

画面表示設定メニューの項目

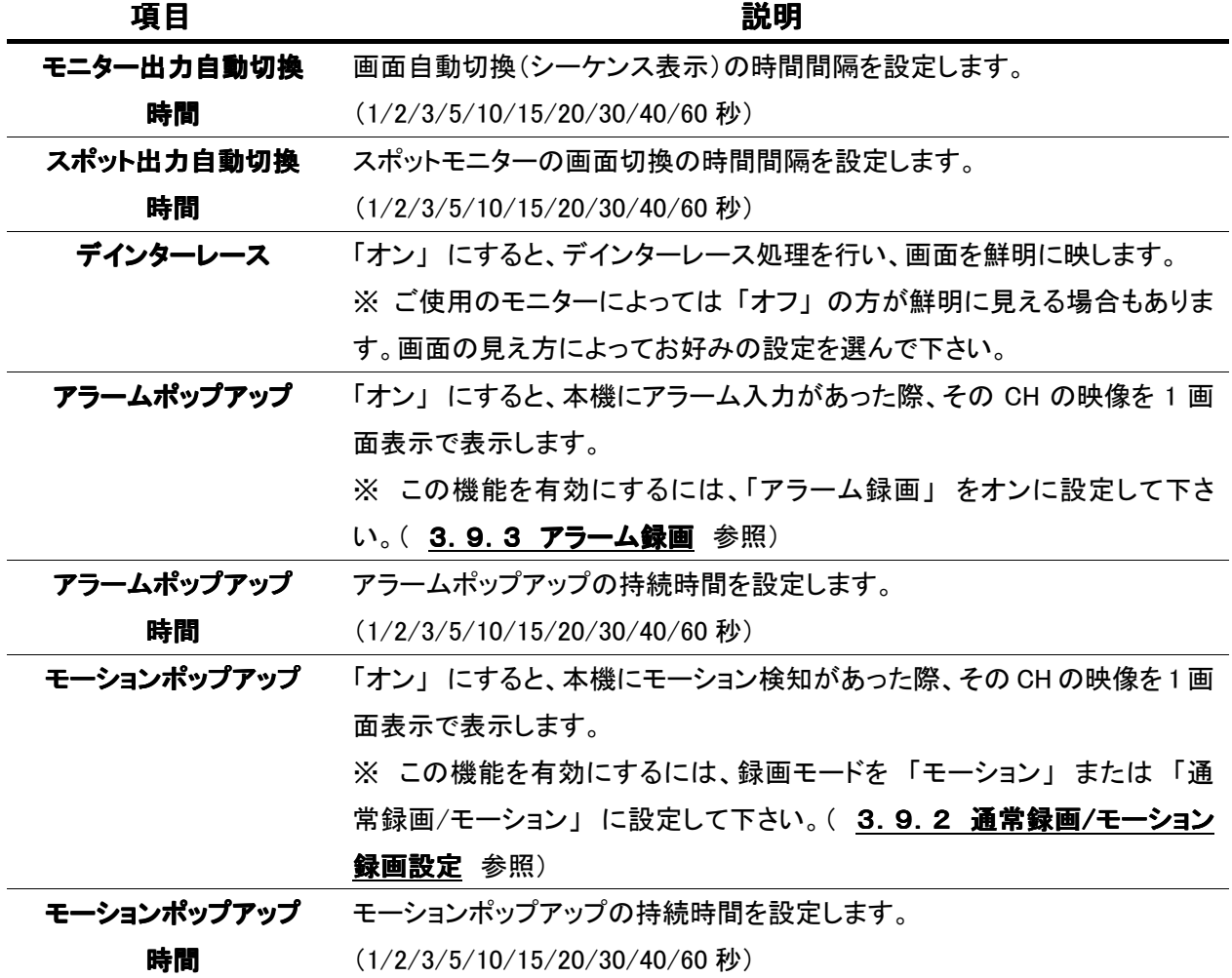

#### 3.2.3 自動切換

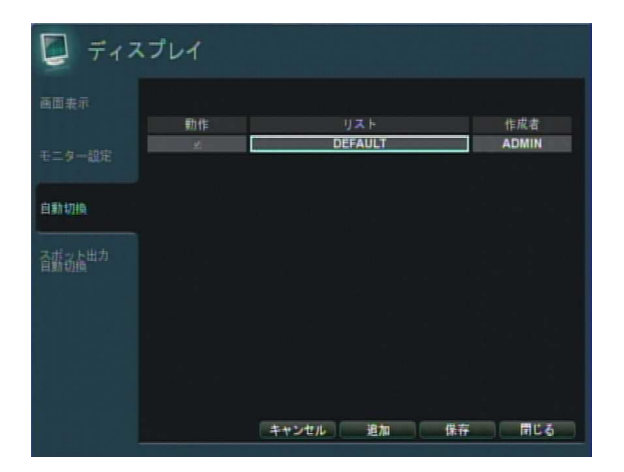

画面自動切換(シーケンス表示)のパターンを設定します。 ※ 初期設定では、各 CH を順番に 1 画面表示する 「DEFAULT」 が登録されています。

新しく自動切換パターンを作成する場合は、以下のような手順になります。

1. 「追加」を選択します。下のようなウィンドウが表示されます。

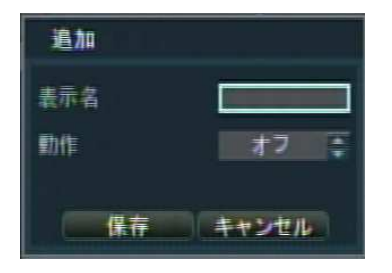

2. 「表示名」に自動切換パターンの名前を入力します。

 $3.$ 作成した自動切換パターンを有効にする場合は、「動作」を「オン」に設定します。

4. 「保存」を選択します。下のようなウィンドウが表示されます。

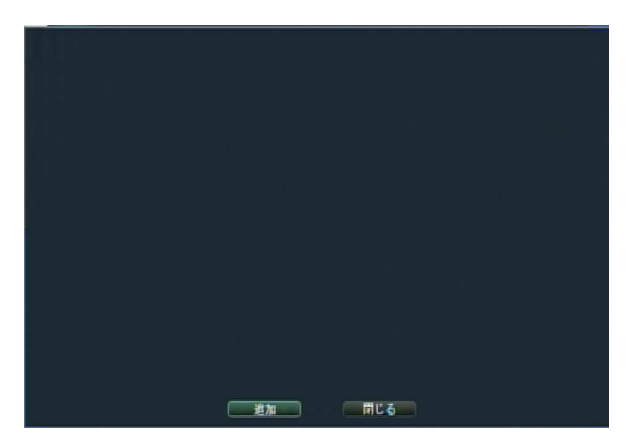

5. 「追加」を選択します。下のようなウィンドウが表示されます。

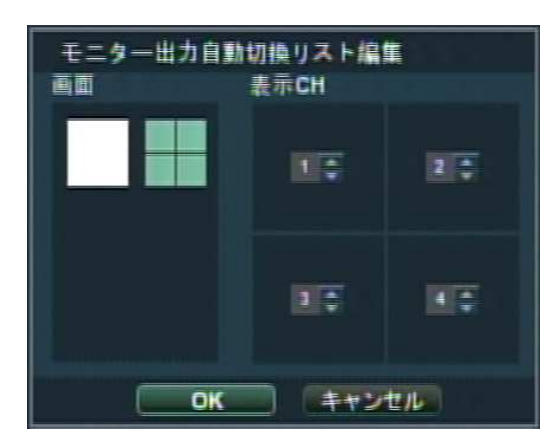

- $6.$  モニターに表示する画面の設定をします。 「画面」 でレイアウトを選択し、「表示 CH」 で挿入するカメラ CH を選択します。 「OK」 を選択すると画面レイアウトが登録されます。
- $7.$  上記  $5.~$ ~ $6.~$  を繰返して自動切換パターンを作成します。

※ 登録した画面レイアウトを選択すると、その画面レイアウトの設定変更および削除ができます。

 $8.$  「閉じる」 を選択して作成を終了します。

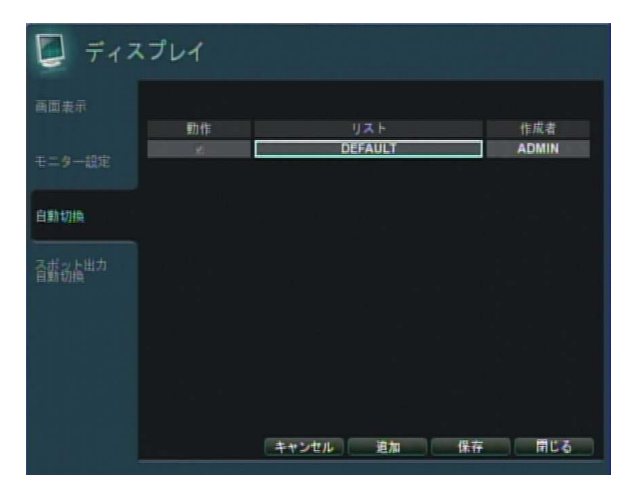

※ 「動作」 にチェックが入っている自動切換パターンが、ライブ画面で実際に動作します。

#### 3.2.4 スポット出力自動切換

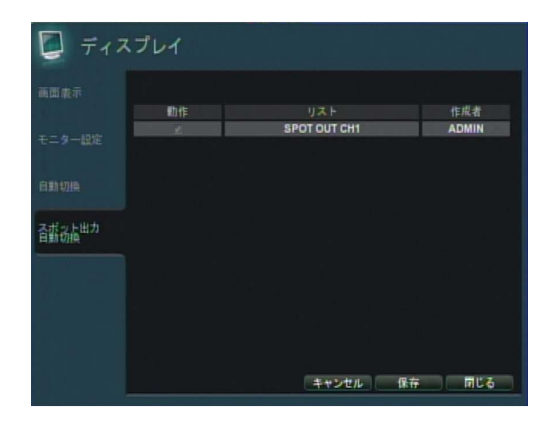

※スポット出力端子数は以下のように

なっています。

SHR-604A : 1

- SHR-608A : 2
- SHR-616A : 3

スポットモニターの画面表示パターンを設定します。

※ 各スポットパターンは、初期設定では以下のように設定されています。 SPOT OUT CH1 : CH1 ~ CH4 を順番に 1 画面表示する。(本機背面の端子 SPOT1に出力) SPOT OUT CH2 : CH5 ~ CH8 を順番に 1 画面表示する。(本機背面の端子 SPOT2 に出力) SPOT OUT CH3 : CH9 ~ CH12 を順番に 1 画面表示する。(本機背面の端子 SPOT3 に出力) SPOT OUT CH4 : CH13 ~ CH16 を順番に1画面表示する。(本機背面の端子 SPOT4 に出力)

各スポットパターンの設定を変更する場合は、以下のような手順になります。

「リスト」 から設定変更をするスポットパターンを選択します。下のようなウィンドウが表示されます。 1.

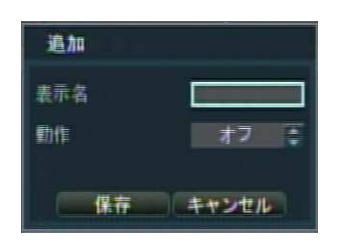

2. 「変更」 を選択します。下のようなウィンドウが表示されます。

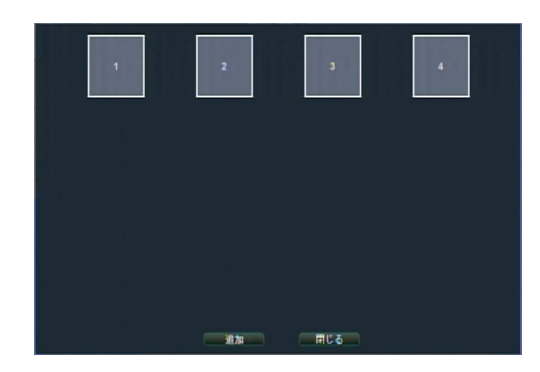

3. 2.4 スポット出力自動切換 の手順5.~8. と同様に、スポットパターンを編集します。 ※ 「動作」 にチェックが入っていないスポットパターンは、スポットモニターに映像を出力しません。

 $\overline{\mathbf{a}}$ 

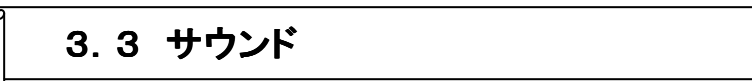

ライブ・ネットワーク音声やキー操作音の設定を行います。

### 3.3.1 音声

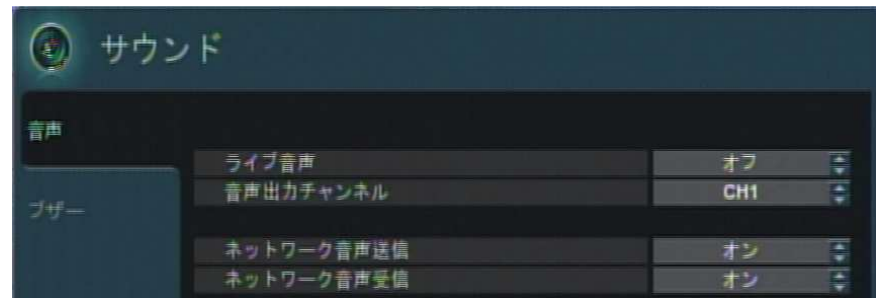

### 音声設定メニューの項目

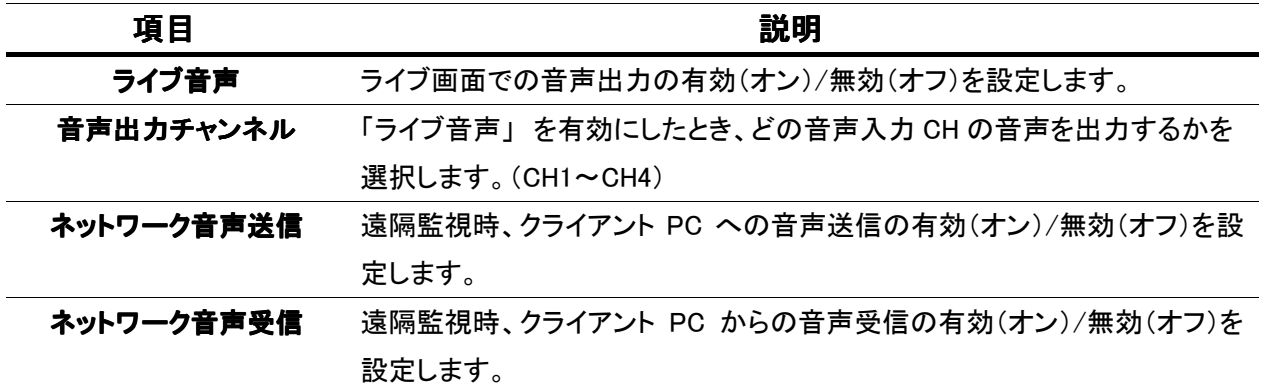

### 3.3.2 ブザー

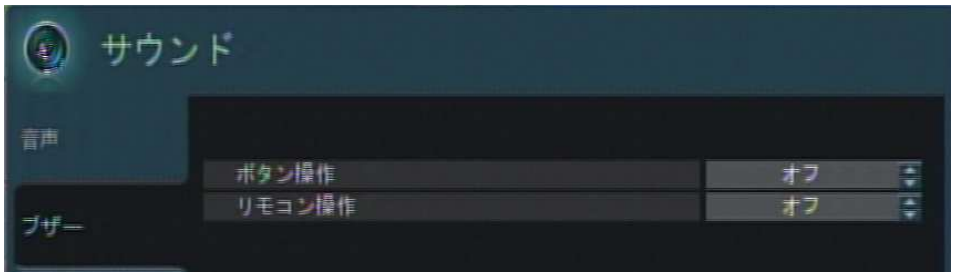

#### 操作音設定メニューの項目

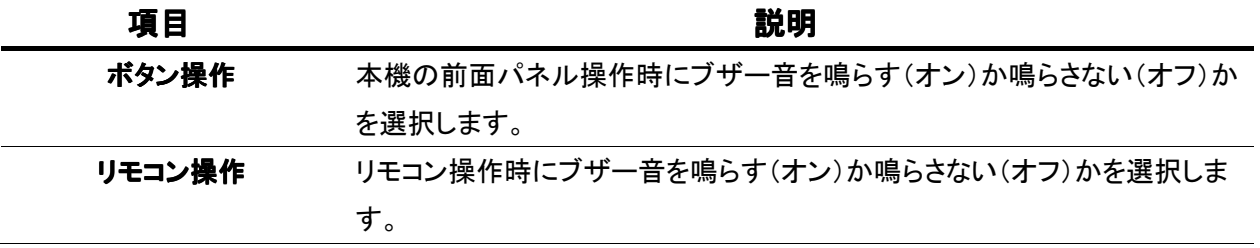

 $\overline{\mathbf{a}}$ 

# 3.4 システム

本機の日時設定やリモコン設定、システム情報の確認を行います。

#### 3.4.1 日時設定

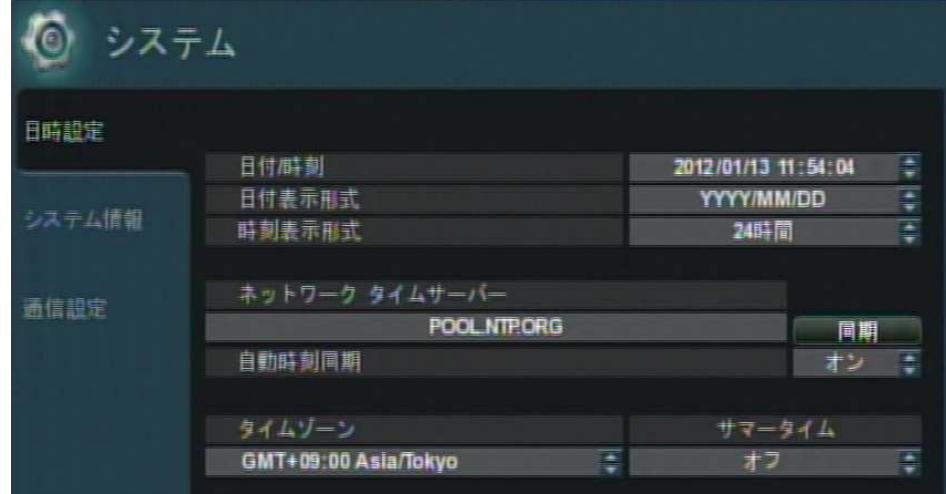

### 音声設定メニューの項目

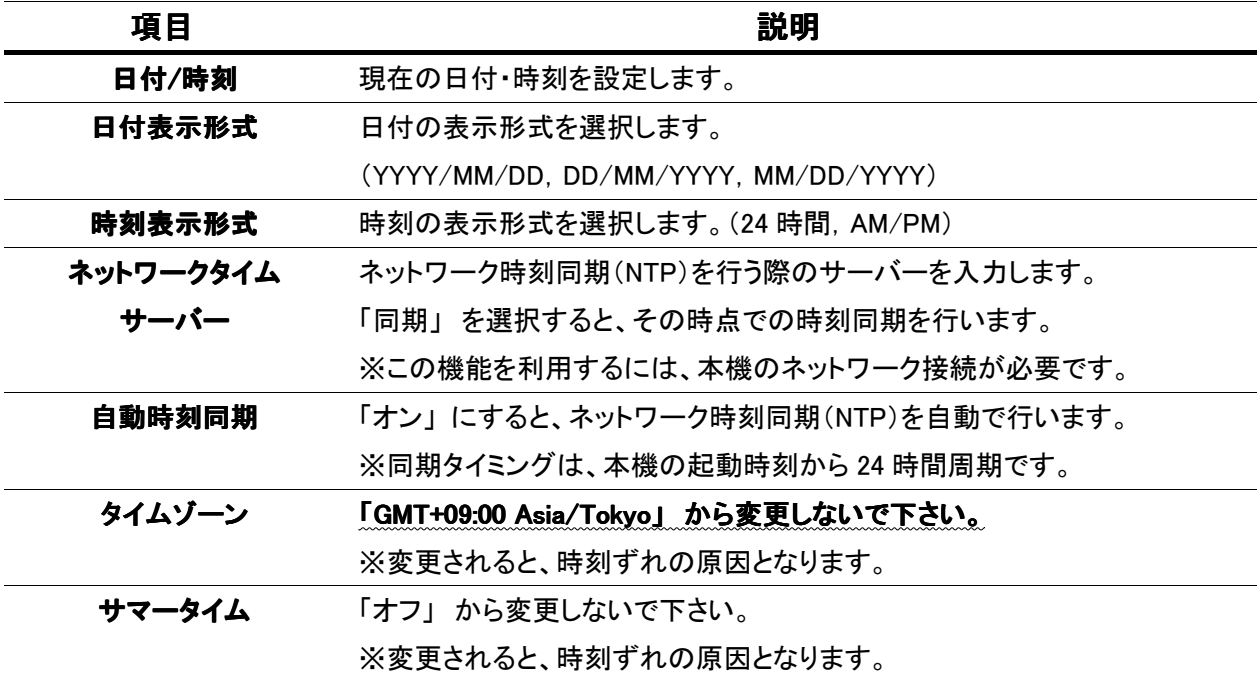

# 3.4.2 システム情報

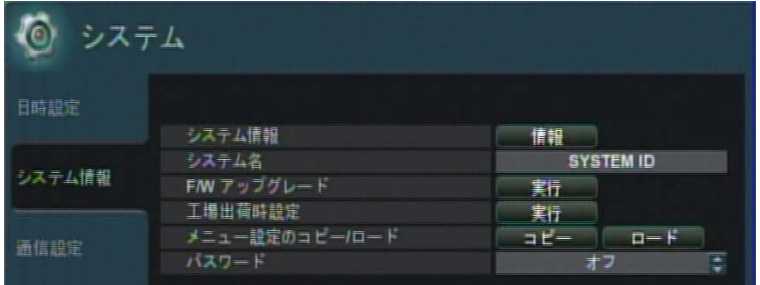

### システム情報メニューの項目

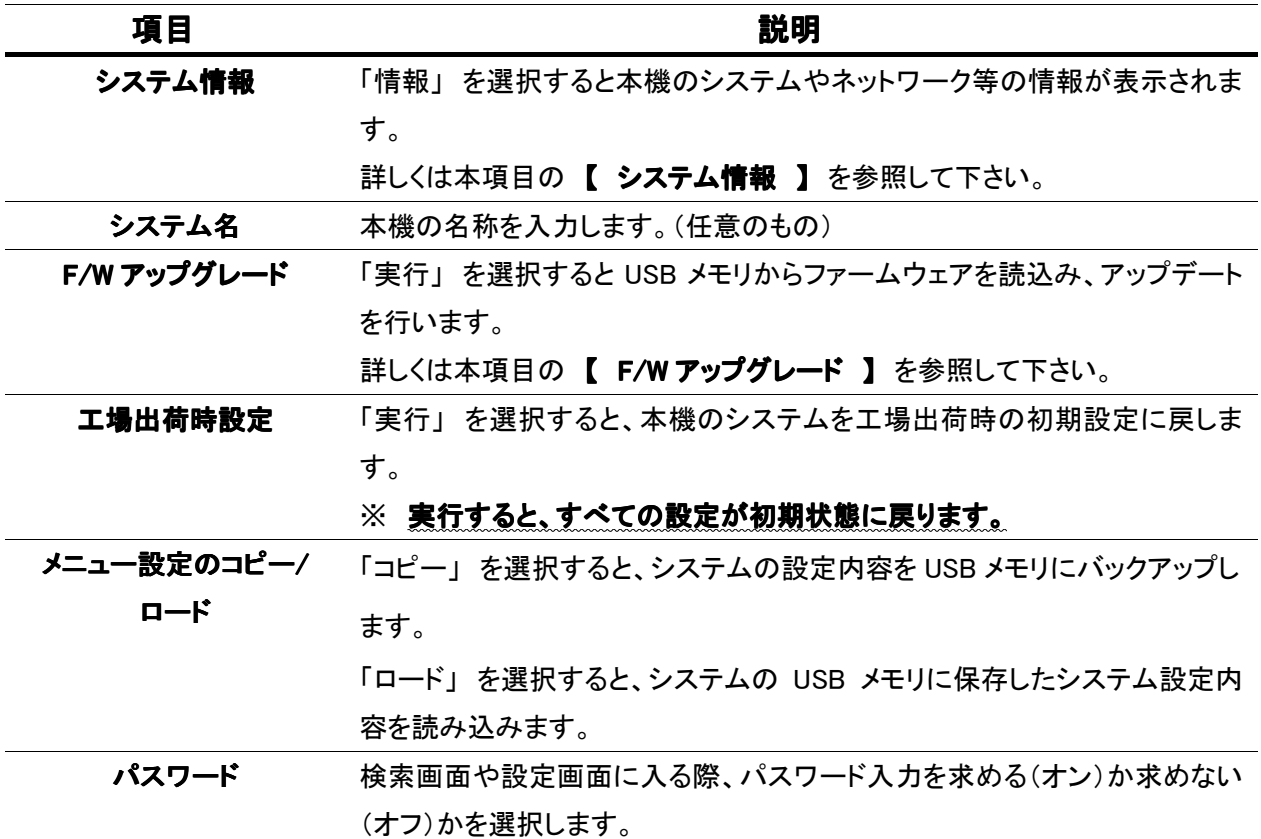

### 【 システム情報 】

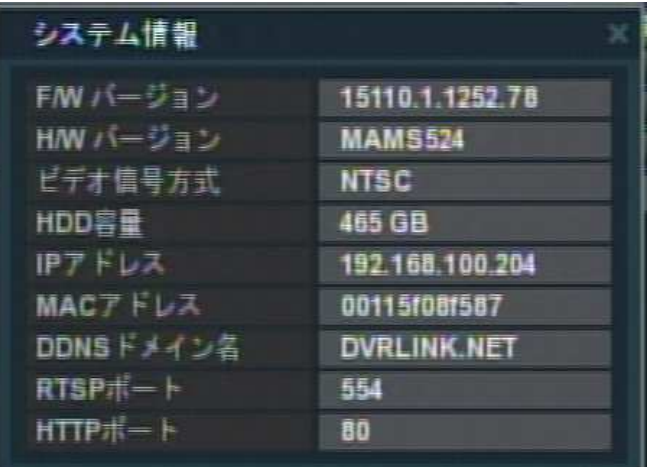

F/W バージョン : 本機のファームウェアバージョンを表示します。

H/W バージョン : 本機のハードウェアバージョンを表示します。

ビデオ信号方式 : 映像信号方式(NTSC/PAL)を表示します。※通常は 「NTSC」 になっています。

HDD 容量: HDD の総容量を表示します。

IP アドレス: 本機の IP アドレスを表示します。

MAC アドレス: 本機の MAC アドレスを表示します。

DDNS ドメイン名: DDNS ドメイン名を表示します。

RTSP ポート : クライアントソフトから本機にアクセスする際に使用するポートを表示します。

HTTP ポート: ウェブブラウザから本機にアクセスする際に使用するポートを表示します。

#### 【 F/W アップグレード アップグレード 】

「実行」 を選択すると、下のような画面が表示されます。

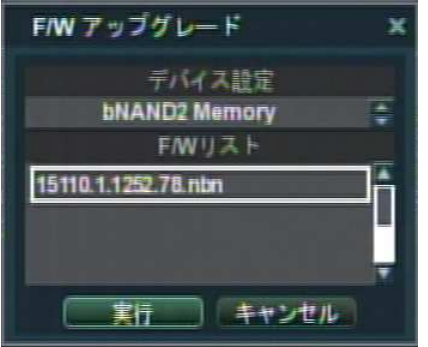

「デバイス設定」 でファームウェアの入った USB メモリを選択し、「F/W リスト」 からファームウェアを 選択します。

「実行」 を選択すると F/W のアップグレードを開始します。

アップグレード完了後にメッセージが表示されるので、「OK」 を選択して本機を再起動します。

#### 3.4.3 通信設定

リモコンの通信設定を行います。

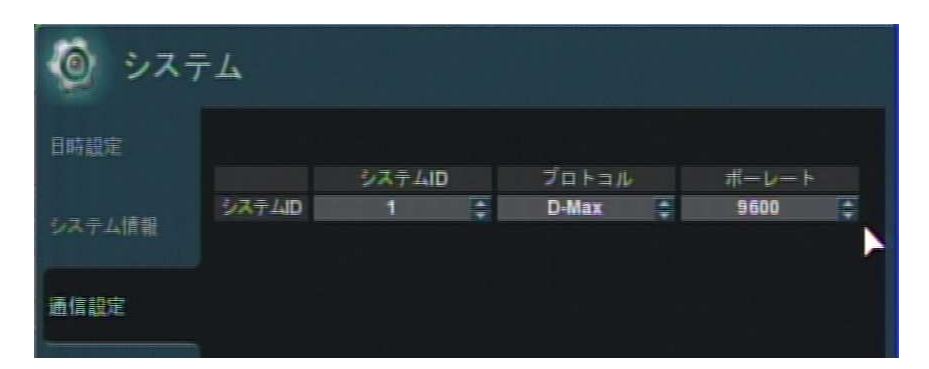

#### 通信設定メニューの項目

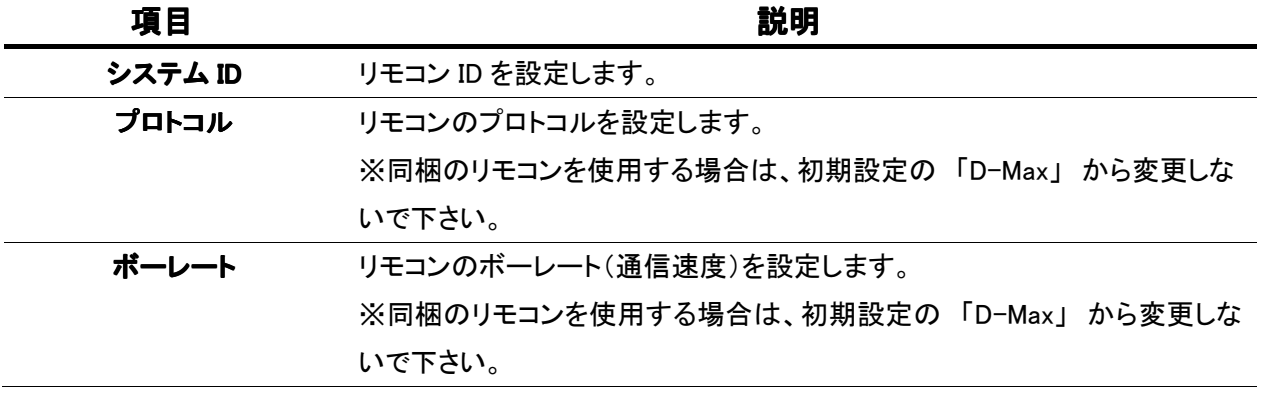

#### 【 リモコン ID の登録 】

リモコンが使用できないとき、レコーダ側でリモコンIDの登録が外れてしまっている可能性があります。 この場合、リモコン側の操作でレコーダにリモコン ID を登録する必要があります。

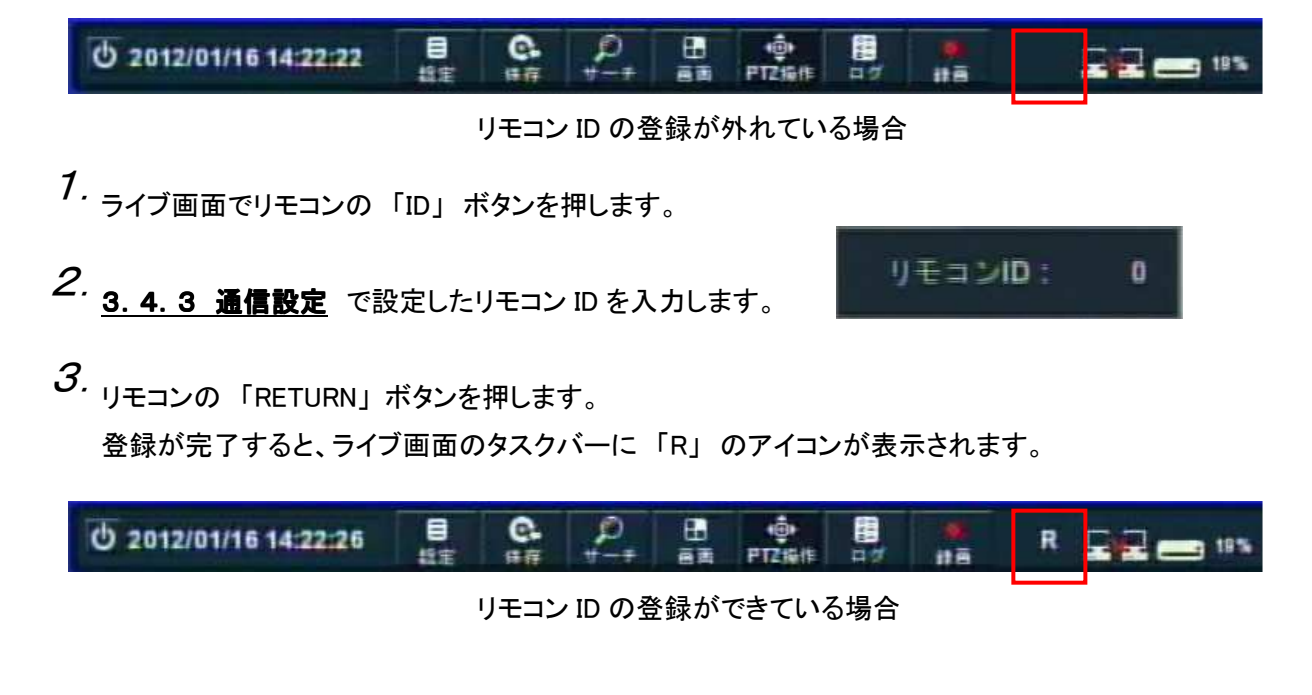

# മ 3.5 ユーザー

新規ユーザーアカウントの登録やパスワードの変更等を行います。

#### 3.5.1 ユーザー設定

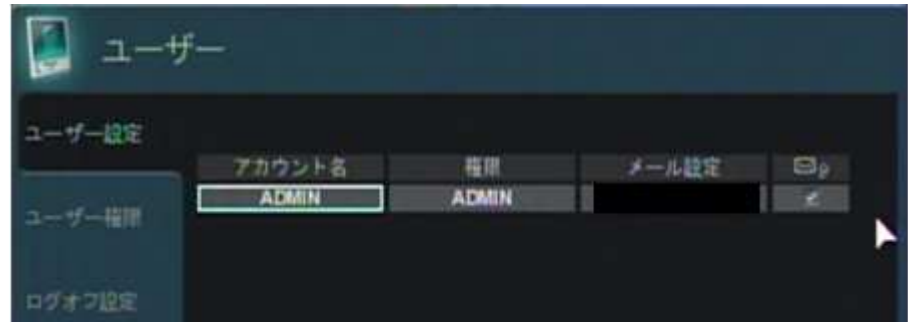

登録されているアカウントのリストが表示されます。

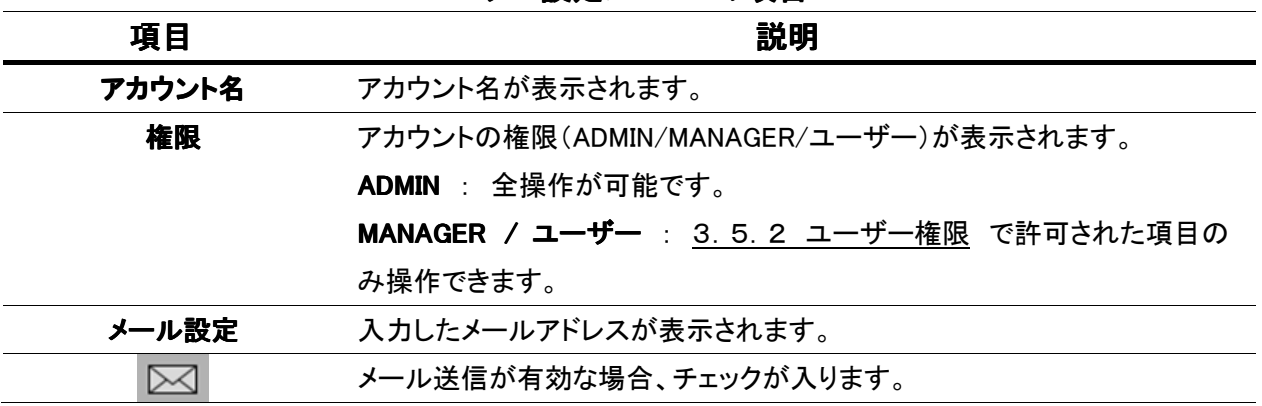

# ユーザー設定メニューの項目

# 【 新規アカウントの作成 】

新規アカウントを作成する場合は、以下のような手順になります。

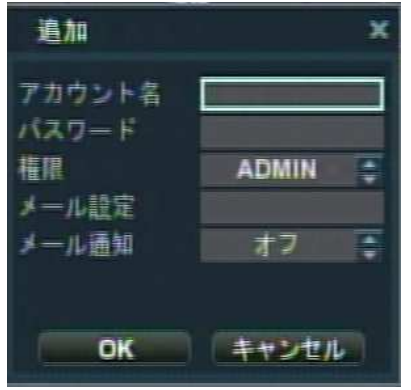

- 7. 「追加」 を選択します。
- 2. 「アカウント名」 および 「パスワード」を入力します。
- $3.$   $\lceil \frac{1}{k} \rceil$   $\leq$   $\lceil \frac{1}{k} \rceil$   $\leq$   $\lceil \frac{1}{k} \rceil$   $\leq$   $\lceil \frac{1}{k} \rceil$   $\leq$   $\lceil \frac{1}{k} \rceil$   $\leq$   $\lceil \frac{1}{k} \rceil$   $\leq$   $\lceil \frac{1}{k} \rceil$   $\leq$   $\lceil \frac{1}{k} \rceil$   $\leq$   $\lceil \frac{1}{k} \rceil$   $\leq$   $\lceil \frac{1}{k} \rceil$  それぞれの権限については、3.5.2 ユーザー権限 で設定します。
- メール通知機能を利用する場合は、「メール設定」 に送信先のメールアドレスを入力し、「メール通 4. 知」 を 「オン」 にします。

5. 「OK」を選択します。

#### 3.5.2 ユーザー権限

3.5.1 ユーザー設定 で「MANAGER」または「ユーザー」のアカウントを作成した場合、その 操作権限を設定できます。

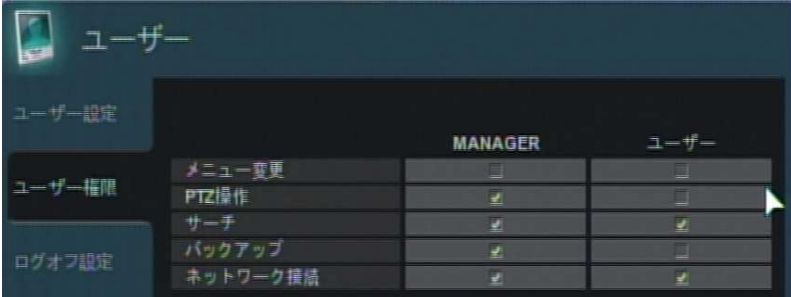

以下の項目の操作を制限することができます。

チェックを外した項目は、その権限では操作ができなくなります。

設定を有効にするには、3.4.2 システム情報 の「パスワード」を「ON」にして下さい。

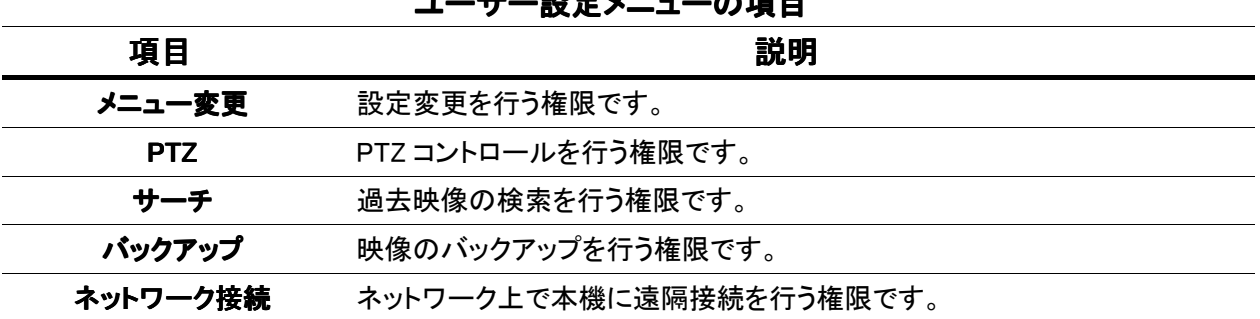

### ユーザー設定メニューの項目 ユーザー設定メニューの項目

#### 3.5.3 ログオフ設定

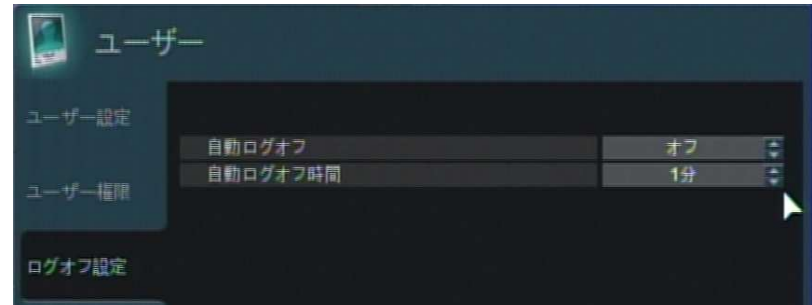

#### ログオフ設定メニューの項目

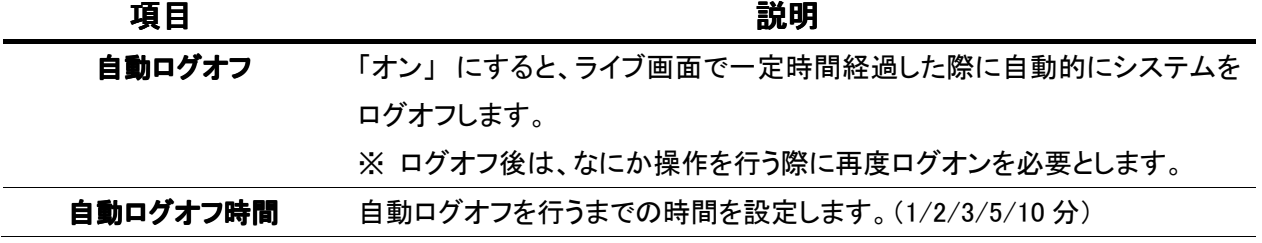

# $\overline{\mathbf{a}}$ 3.6 ネットワーク

本機のネットワークやメールの設定を行います。

#### 3.6.1 ネットワーク設定

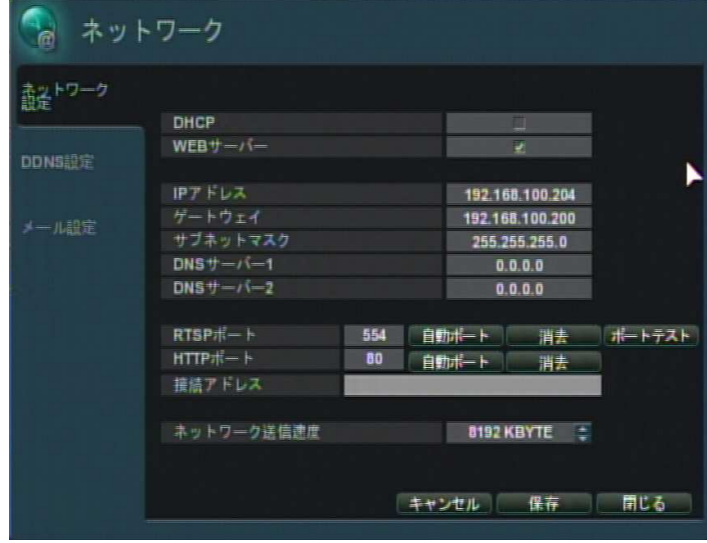

### ネットワーク設定メニューの項目

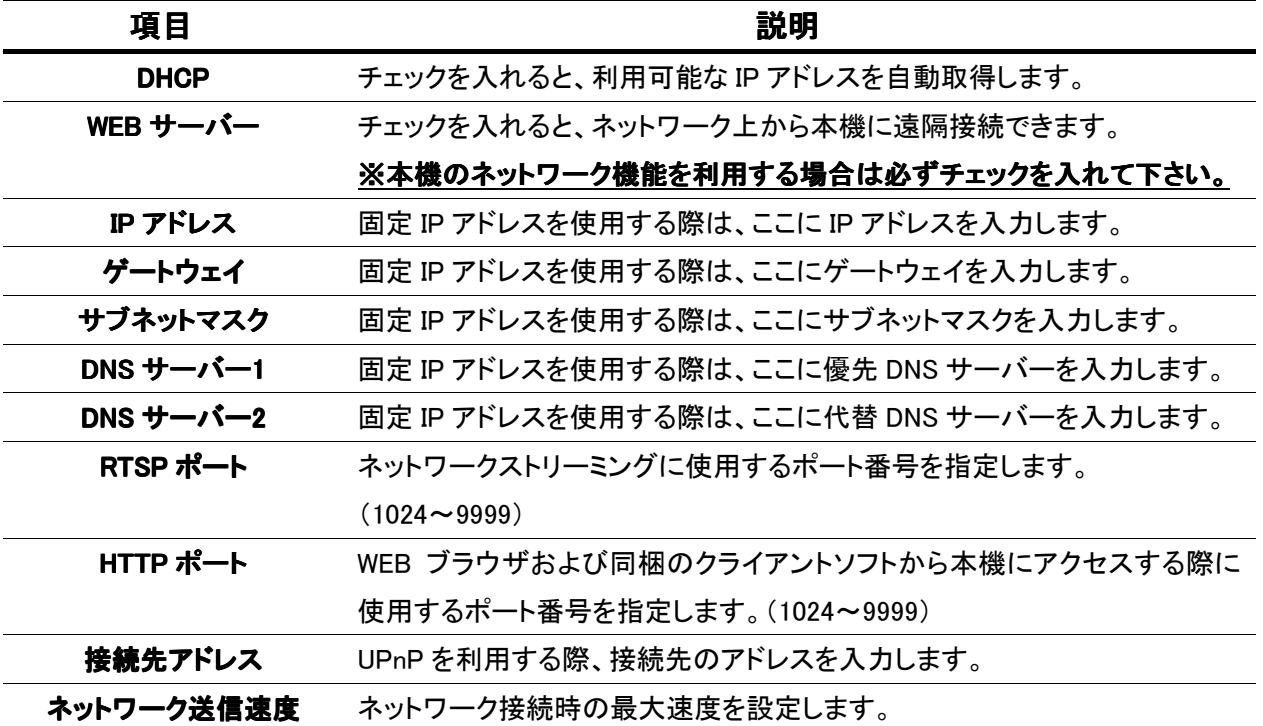

#### 3.6.2 DDNS 設定

弊社指定の DDNS サーバーを使用して、本機の IP アドレスを任意のドメイン名に変換することができ ます。

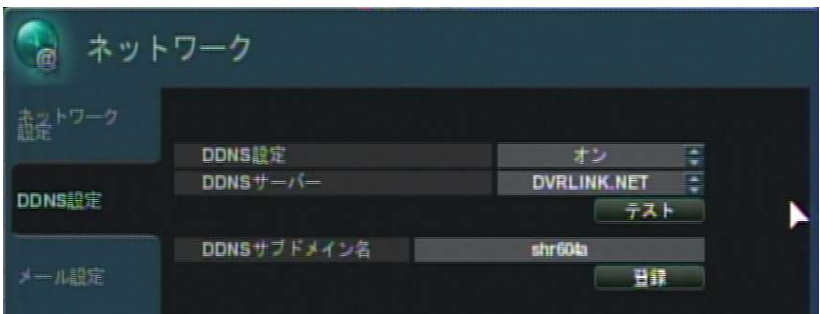

DDNS 設定メニューの項目

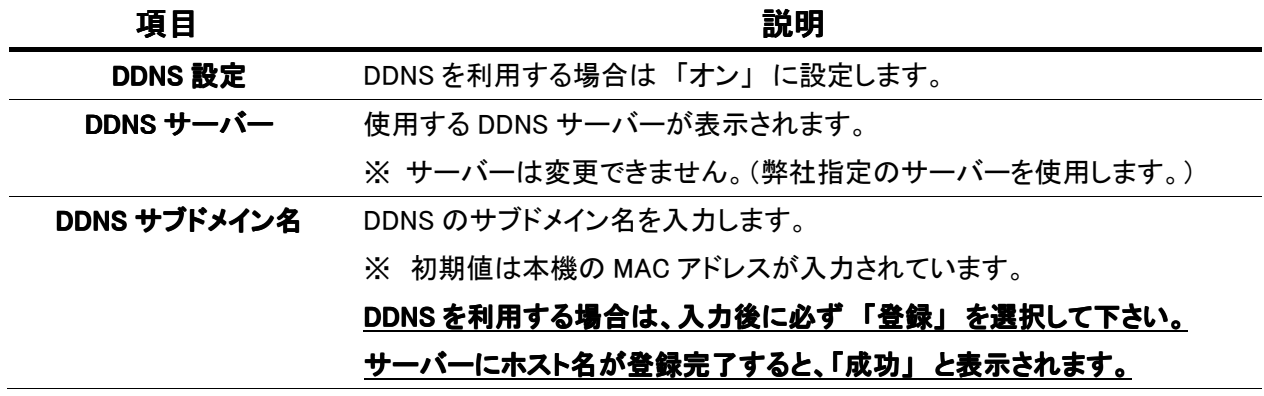

※ 例として 「DDNS サブドメイン名」 を 「shrtest」 と設定した場合、本機の IP アドレスは 「shrtest.dvrlink.net」 に変換されます。

この場合、Internet Explorer でアクセスするときの URL は http://shrtest.dvrlink.net/ になります。

※DDNS サービスのご利用について (免責事項 ) DDNS サービスのご利用の際は下記の内容に同意したうえでご利用下さい。 ・DDNS サービスのご利用はお客様の責任の下でご利用下さい。 ・DDNS サービスを利用することにより発生した損害、または第三者に対して損害を与えた場合に ついて弊社は一切の責任を負わないものとし、損害賠償する義務はないものとします。

#### 3.6.3 メール設定

イベント発生時に送信するメールの設定を行います。

どのイベントでメール通知をするかの設定は、3.7.5 メール通知 で行います。

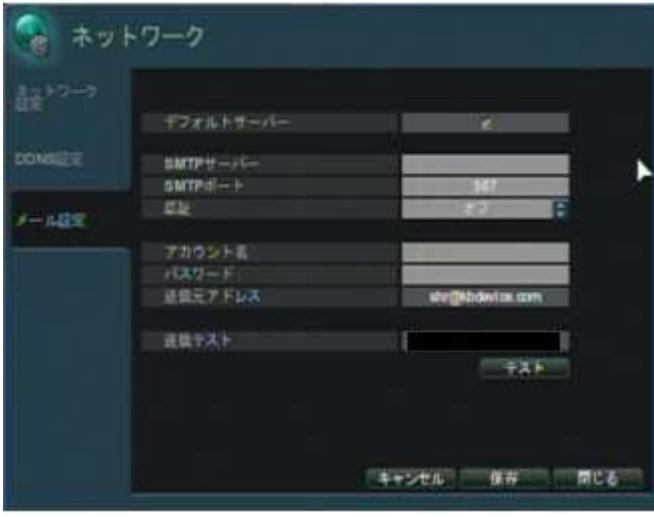

### メール設定メニューの項目

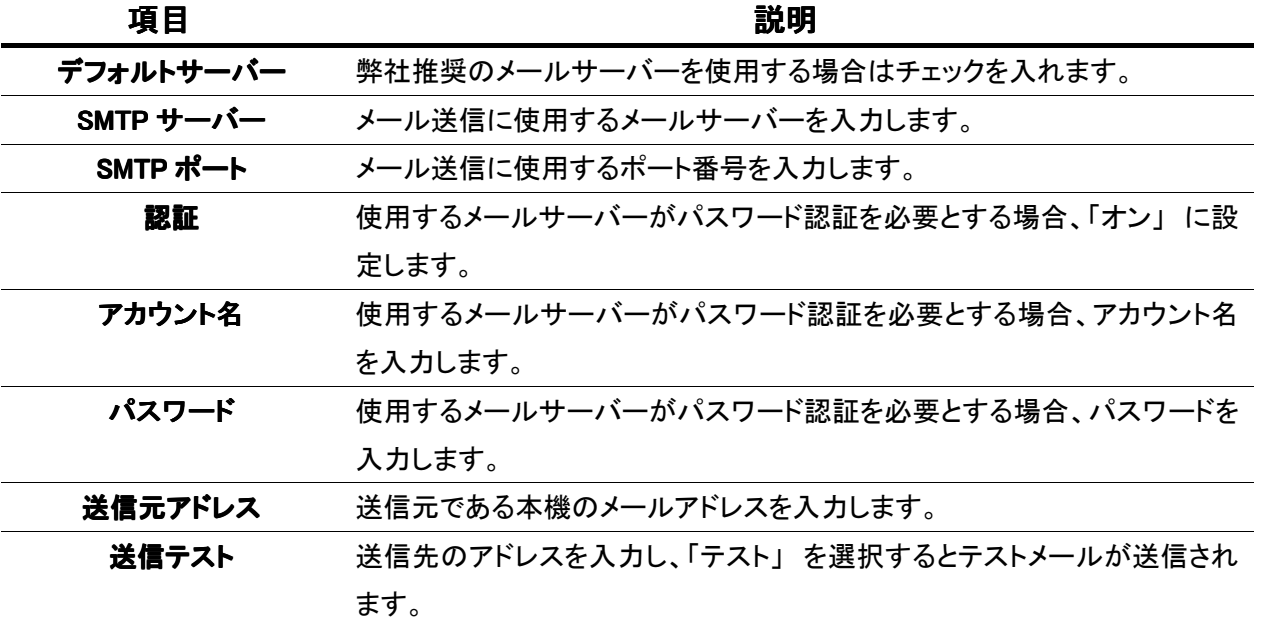

#### 3.7 アラーム動作

イベントごとに発報させるアラーム等の動作の設定を行います。

#### 機器異常時の動作概要

#### ※ HDD に異常が生じた場合 ・・・

- ・ ライブ画面上に、「 S.M.A.R.T.HDD ALARM DETECTED! 」 の文字が表示されます。
- ・ 本体フロントパネルの REC ランプが消灯します。( 1-2 頁および 1-3 頁参照 )
- ・ アラーム出力 / ブザー / メール送信 のうち、設定したいくつかの動作を行います。
	- ( 3-27 頁~3-29 頁参照 )

#### ※ ビデオロス(映像断)が生じた場合 ・・・

- ・ ライブ画面上で、ビデオロスが生じた CH に 「NO SIGNAL」 の文字が表示されます。
- ・ 全 CH でビデオロスが生じた場合、本体フロントパネルの REC ランプが消灯します。 ( 1-2 頁および 1-3 頁参照 )
- ・ アラーム出力 / ブザー / メール送信 / イベントプリセット のうち、設定したいくつかの 動作を行います。( 3-26 頁~3-30 頁参照 )

#### 3.7.1 HDD イベント

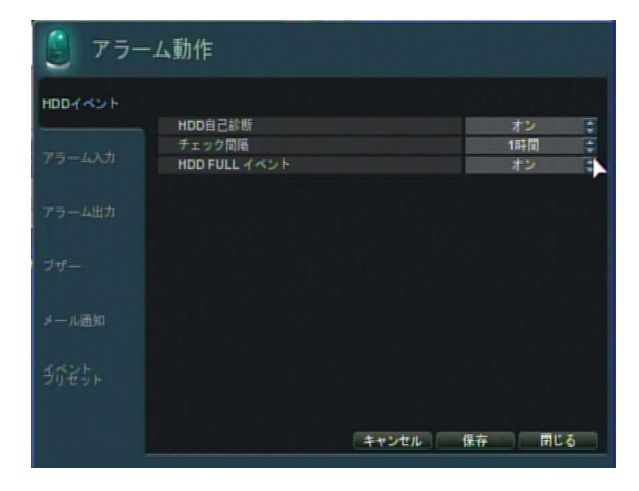

#### HDD イベント設定メニューの項目 HDD イベント設定メニューの項目 イベント設定メニューの項目

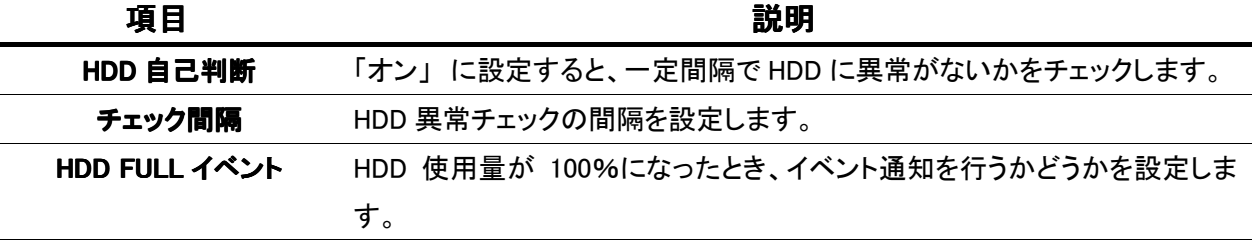

#### 3.7.2 アラーム入力

本体背面のアラーム入力ポート 「AI 1」 ~ 「AI 16」 の動作設定を行います。

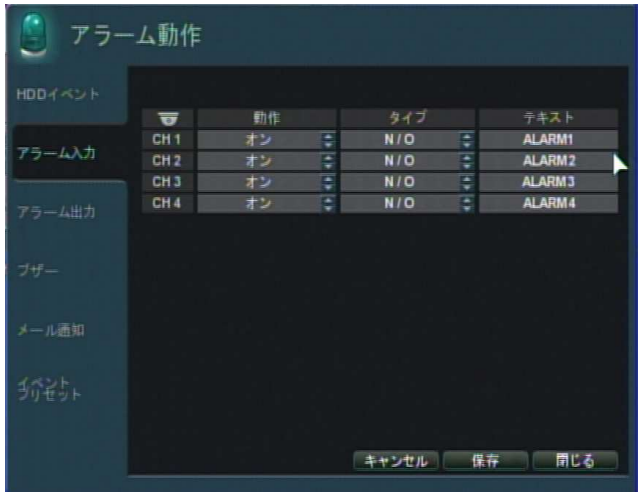

アラーム入力設定メニューの項目

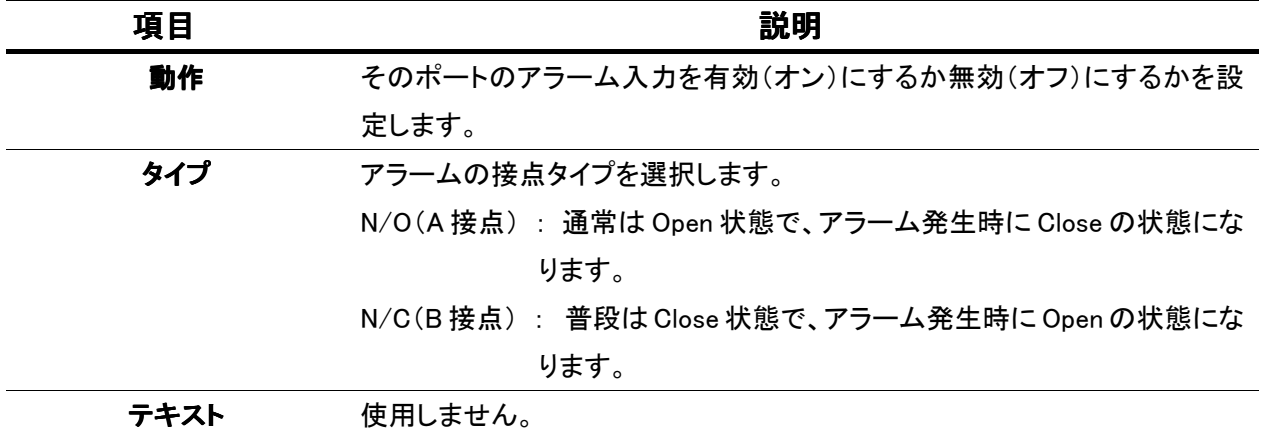

# ※ アラーム入力の検知を行う場合は、必ず 3.9.3 アラーム録画 を参照の上、アラーム録画の スケジュールをオンにして下さい。

# 3.7.3 アラーム出力

本機背面のアラーム出力ポート 「AO1」 ~ 「AO16」 および 「RELAY」 の動作設定を行います。

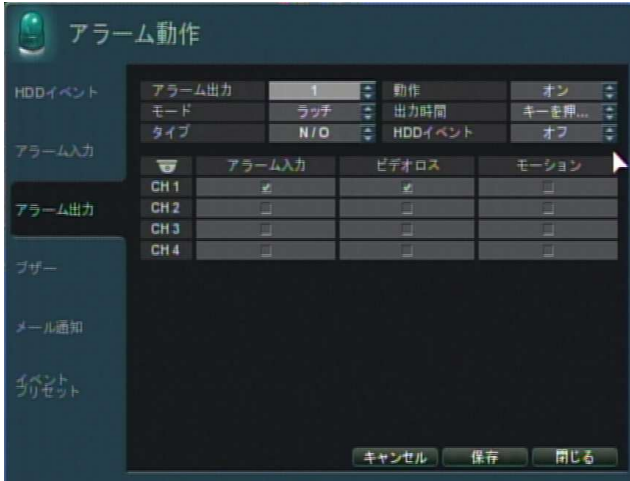

アラーム出力設定メニューの項目

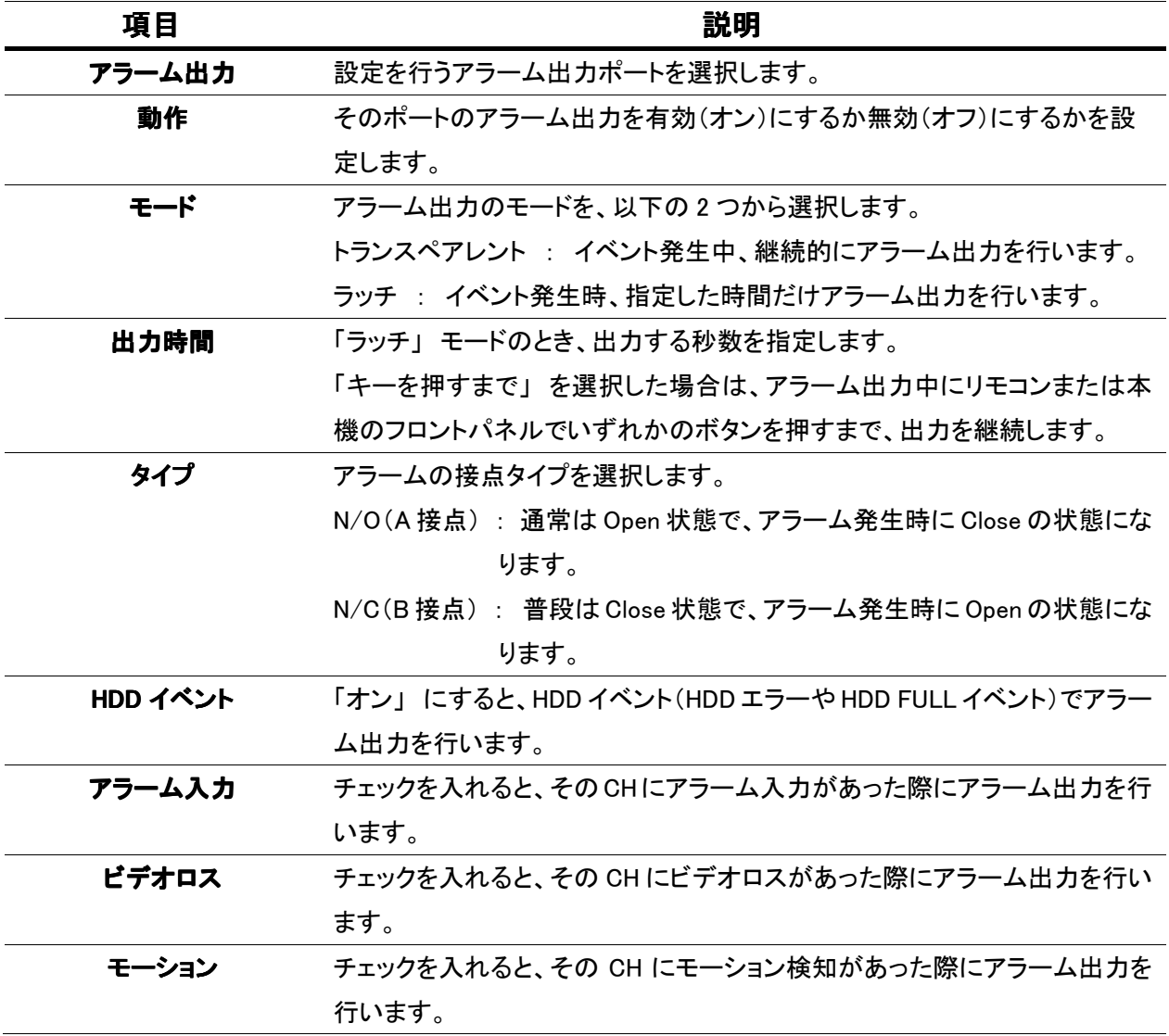

### 3.7.4 ブザー

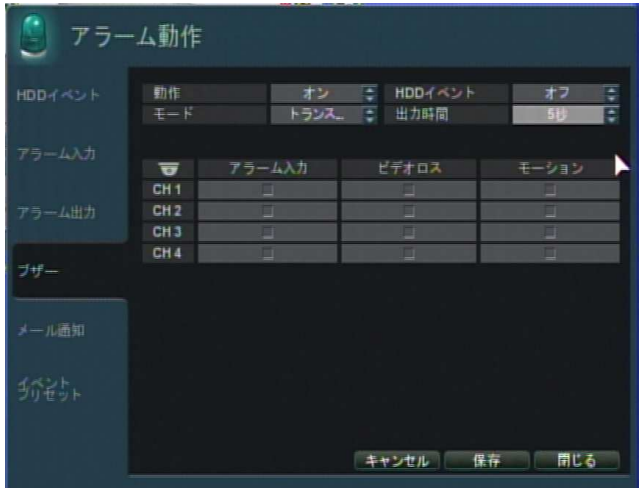

ブザー設定メニューの項目

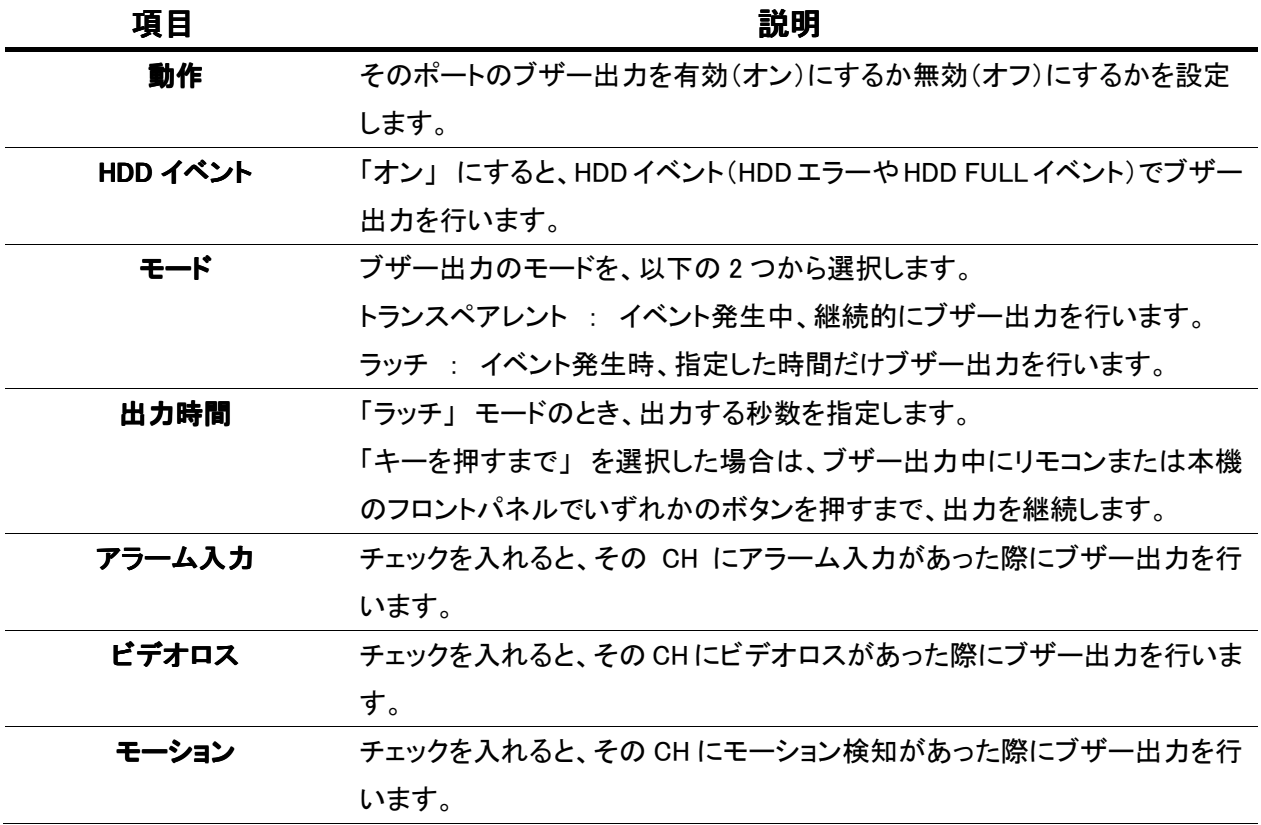

### 3.7.5 メール通知

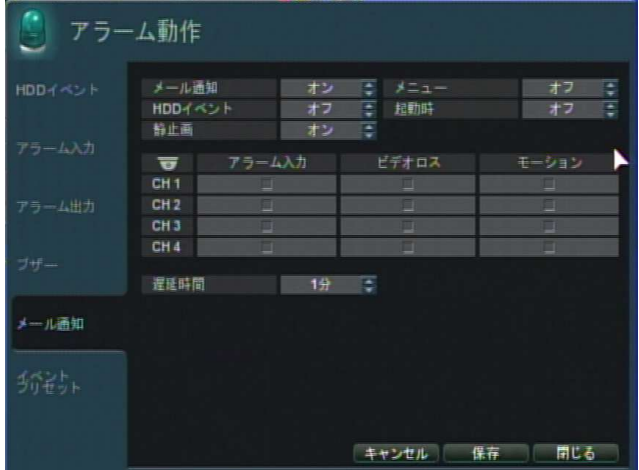

# メール通知設定メニューの項目

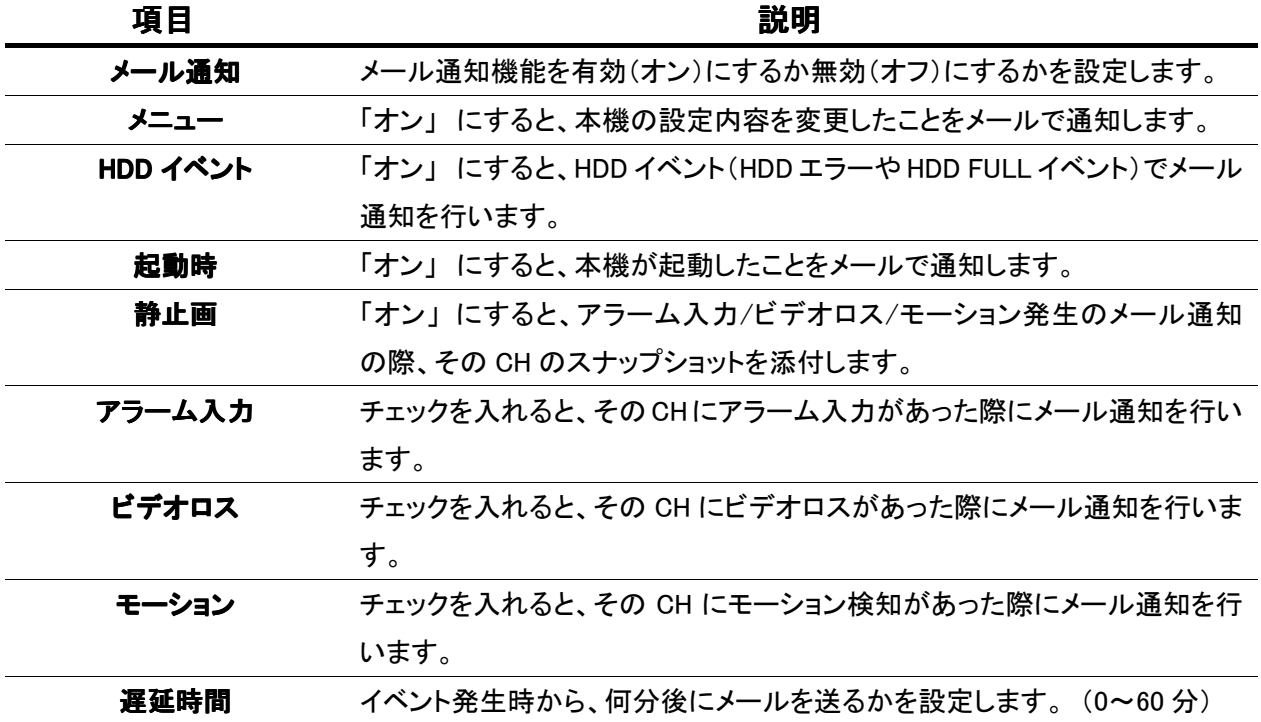

### 3. 7. 6 イベントプリセット

イベント発生時、PTZ カメラのプリセット位置を指定して移動させることができます。

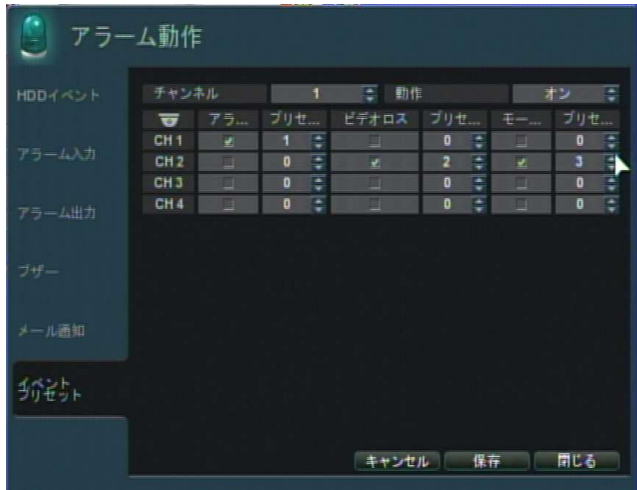

イベントプリセット設定メニューの項目

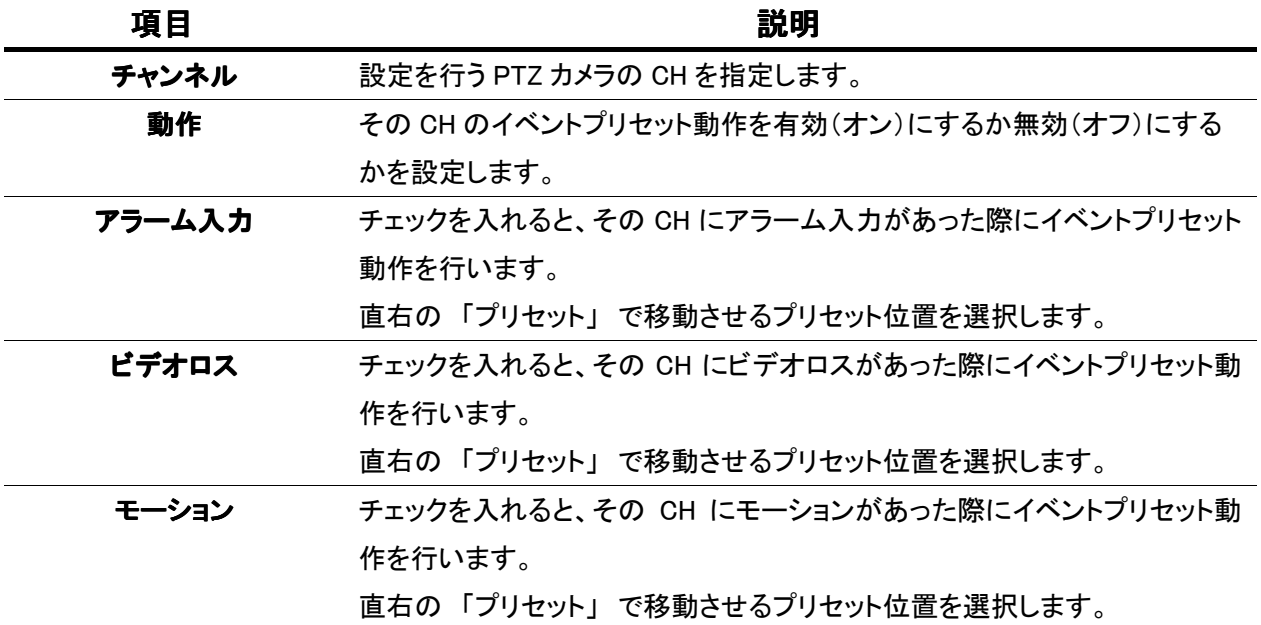

 $\overline{\mathbf{a}}$ 

# 3.8 HDD 管理

# 3.8.1 HDD 管理

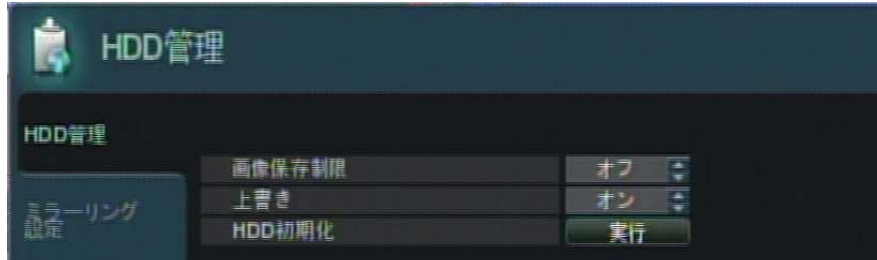

# HDD 管理設定メニューの項目

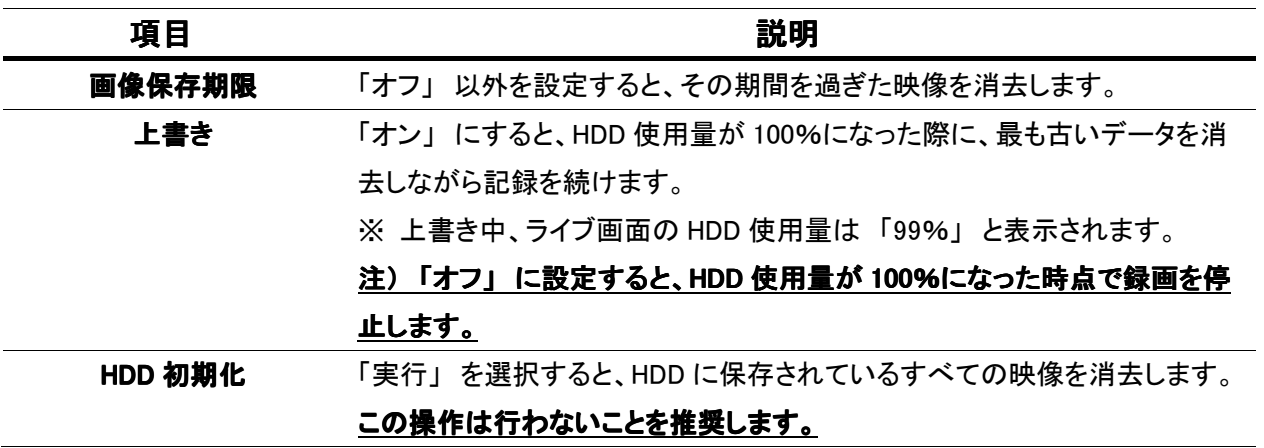

#### 3.8.2 ミラーリング設定

HDD を 2 台以上搭載している場合、一方の HDD が故障しても記録映像を守るために、同じ映像を同 時に 2 台の HDD に記録することができます。(ミラーリング機能)

- ※ 搭載している HDD に録画映像が記録されている場合、ミラーリングを開始することで録画映像が 消えてしまう場合があります。
- ※ 2TB モデルでミラーリングを行った際、録画容量は半分の 1TB となります。 4TB モデルでミラーリングを行った際、録画容量は半分の 2TB となります。

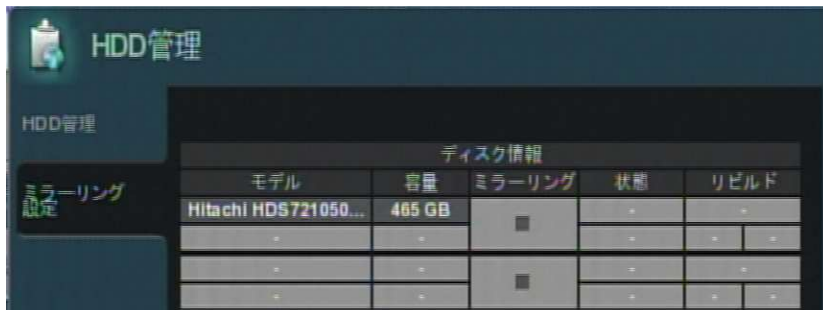

#### HDD 管理設定メニューの項目

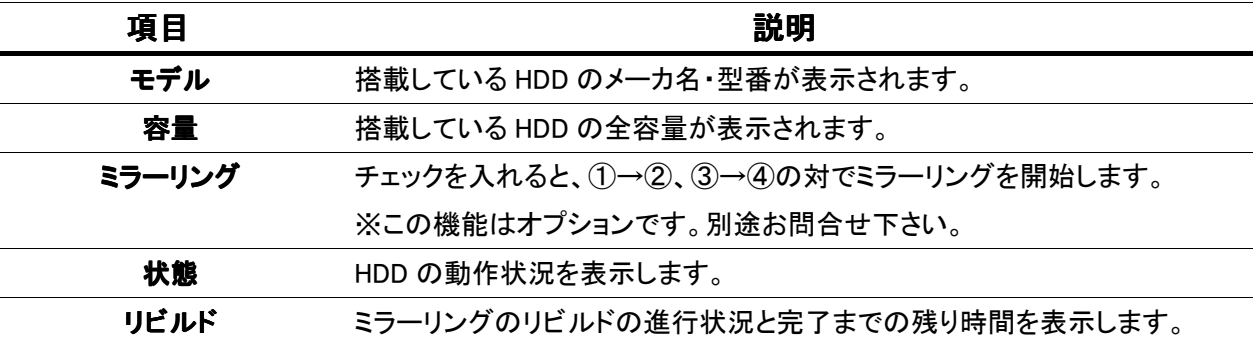

 $\overline{\mathbf{a}}$ 

# 3.9 録画設定

本機の録画モードや解像度・フレームレート等の設定を行います。

# 3.9.1 録画動作

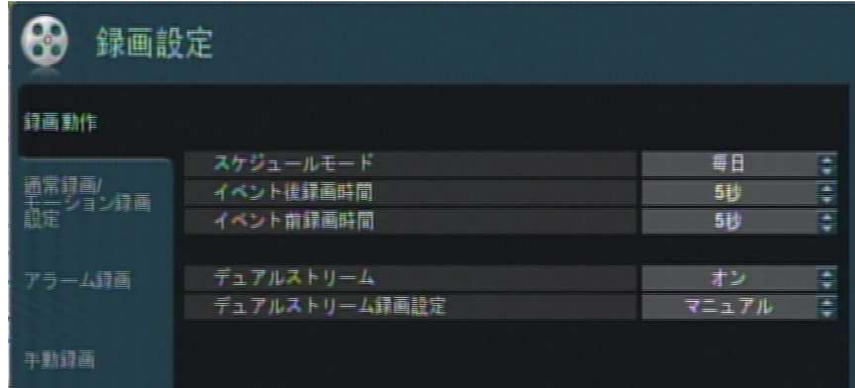

録画動作設定メニューの項目

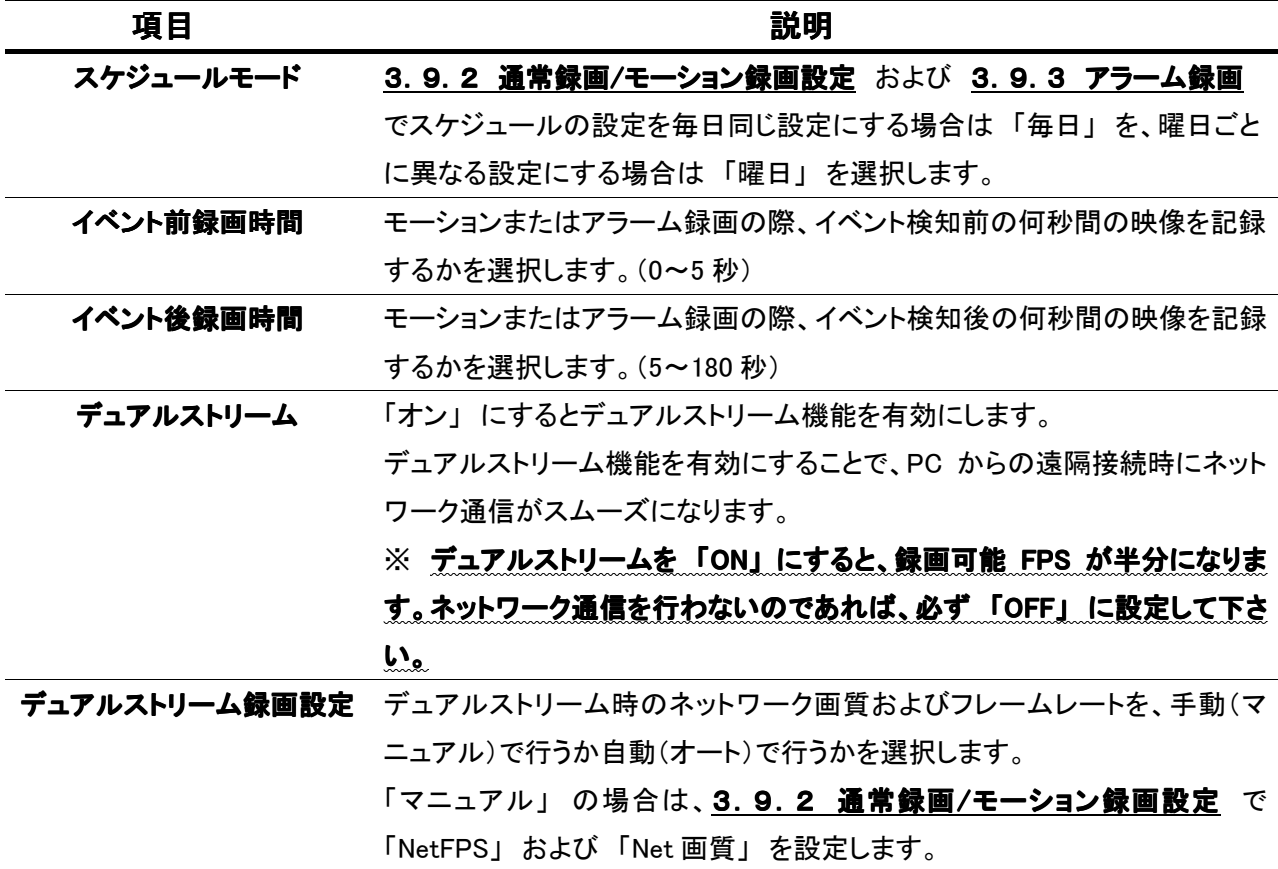

### 3.9.2 通常録画/モーション録画設定

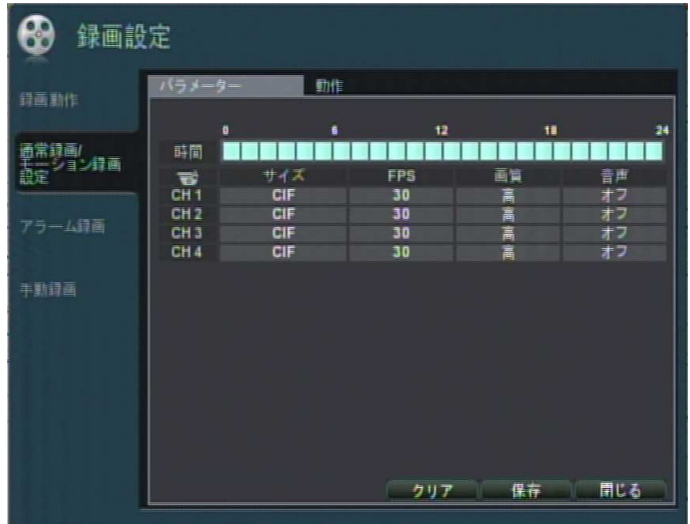

# 【 パラメーター 】

通常録画およびモーション録画時の画像サイズ/FPS/画質等の設定を行います。 以下の手順で設定を行います。

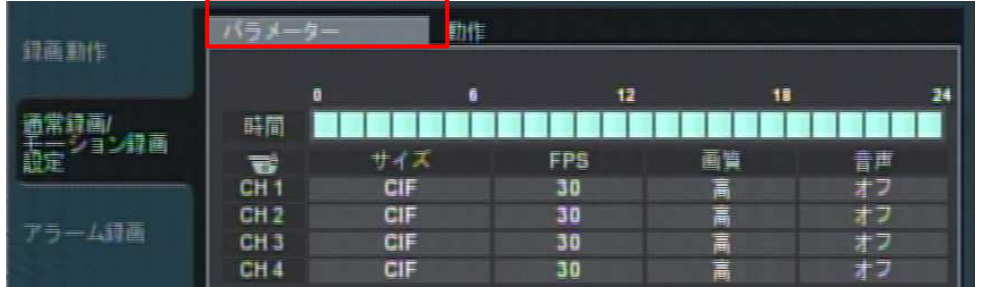

- 1. 画面上方の「パラメーター」タブを選択します。
- 2. 「時間」と書かれたタイムバーから、パラメーター変更を行いたい時間を選択します。

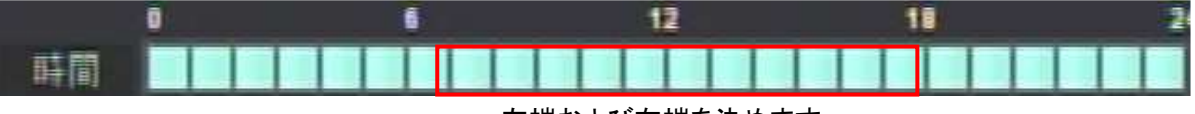

左端および右端を決めます。

#### 以下の内容を設定します。

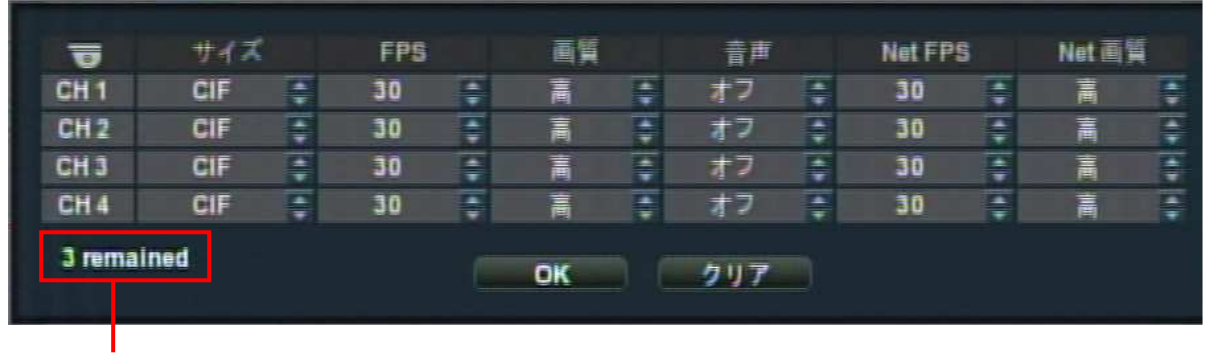

録画可能な残り FPS

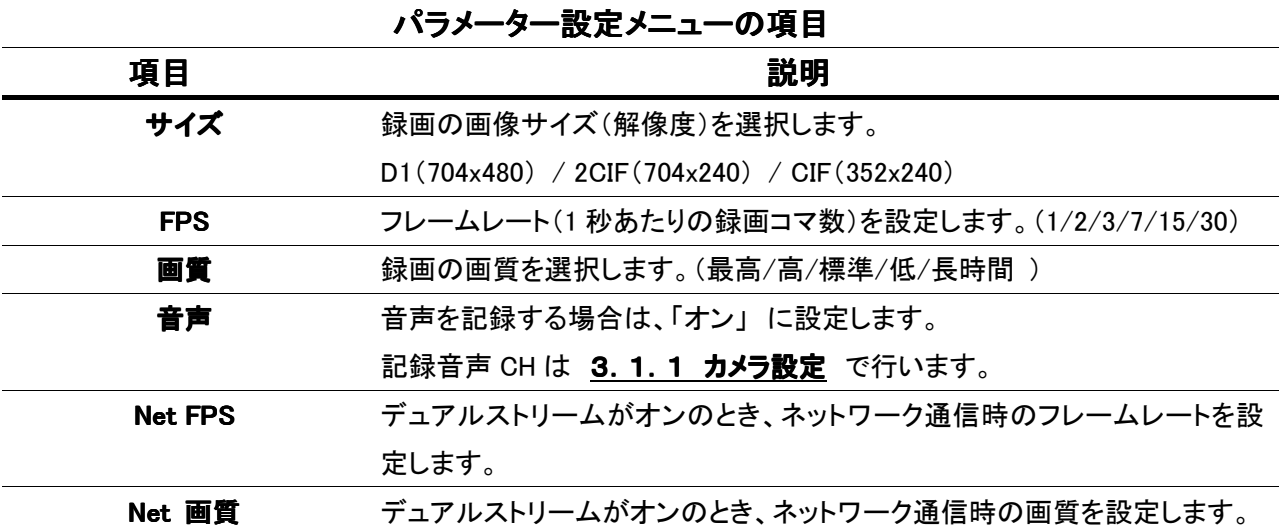

※ 録画可能な残り FPS を超えた設定はできません。 必ず録画可能 FPS の範囲内で設定を行って下さい。

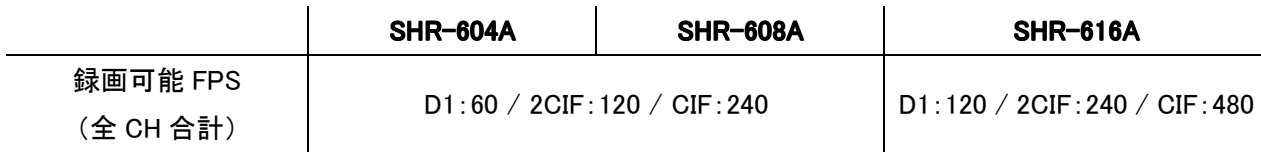

#### 【 スケジュール 】

通常録画およびモーション録画のスケジュール設定を行います。 以下の手順で設定を行います。

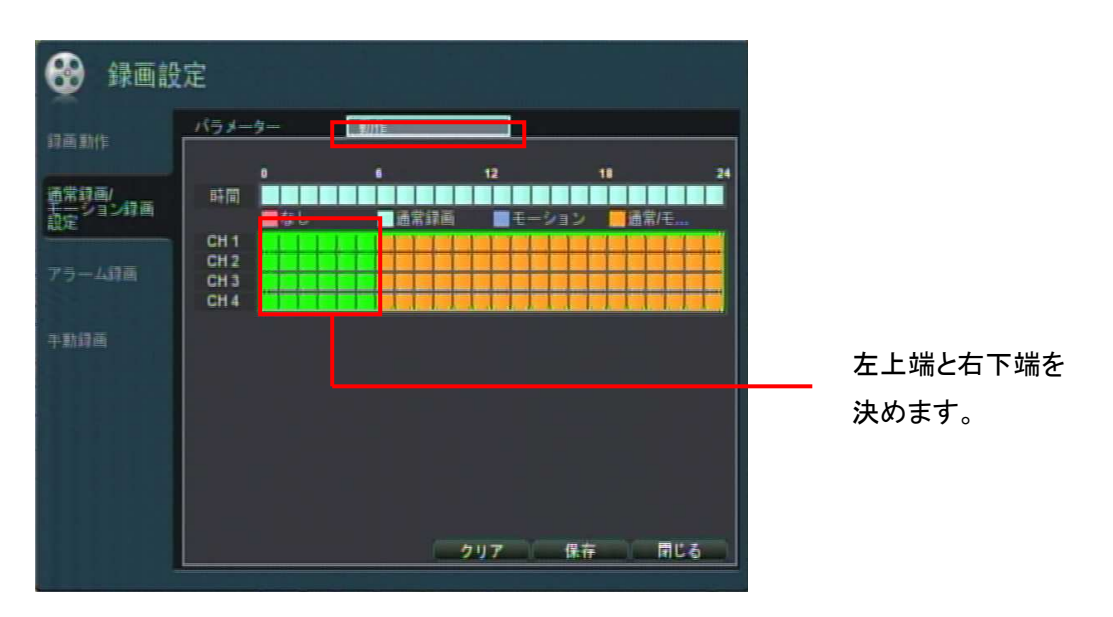

1. 画面上方の「スケジュール」タブを選択します。

2. CH1~CH16 のタイムバーから、スケジュール設定を変更したい箇所を選択します。

「イベント」 ウィンドウが表示されるので、以下の選択肢から録画モードを選択します。 3.

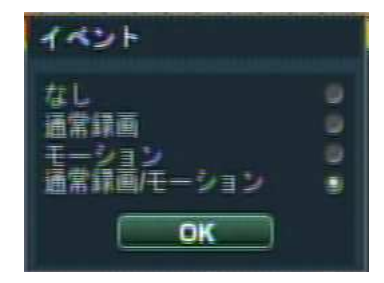

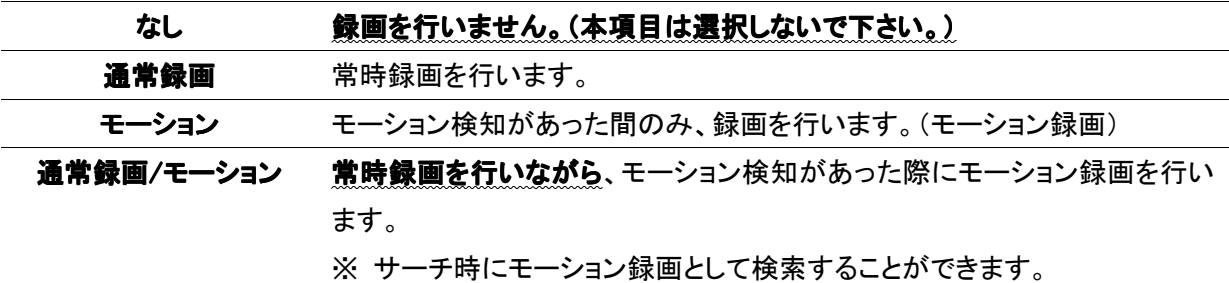

※ モーションポップアップ機能 ( 3.2.2 モニター設定 参照) を使用する場合は、「モーション」 もしくは 「通常録画/モーション」 に設定して下さい。

#### 3.9.3 アラーム録画

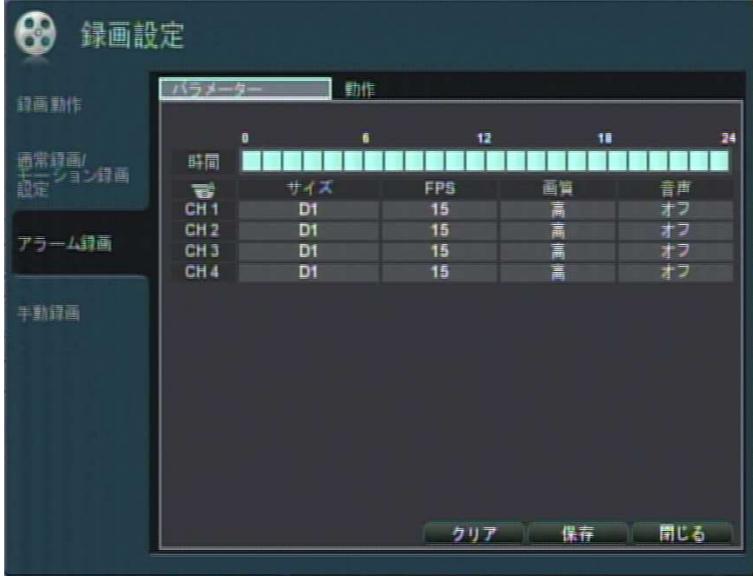

【 パラメーター 】

アラーム録画時の画像サイズ/FPS/画質等の設定を行います。 設定方法は 3.9.2 通常録画/モーション録画設定 と同様です。

【 スケジュール 】

アラーム録画時のスケジュール設定を行います。

3.9.2 通常録画/モーション録画設定 と同様の手順で、アラーム録画のオン/オフを切換えます。

3.9.2 通常録画/モーション録画設定 のスケジュールが「通常録画」もしくは「通常録画/モー ション」になっている場合、常時録画を行いながらアラーム録画を行うことができます。

※ サーチ時にアラーム録画として検索することができます。

※ アラームポップアップ機能 ( 3.2.2 モニター設定 参照 ) を使用する場合は、アラーム録画 を 「オン」 に設定して下さい。

### 3.9.4 手動録画

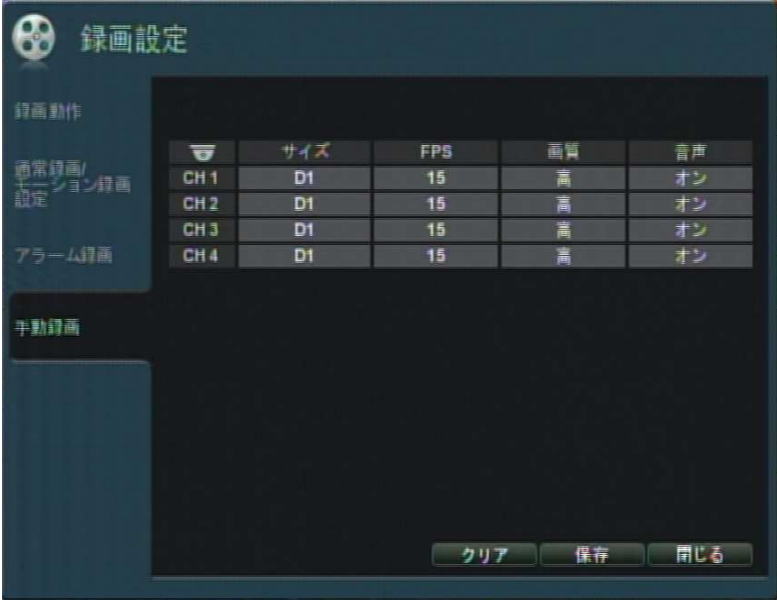

手動録画時の画像サイズ/FPS/画質等の設定を行います。

設定方法は 3.9.2 通常録画/モーション録画設定 と同様です。

# 4. 検索・再生

HDD に記録した映像を検索・再生します。

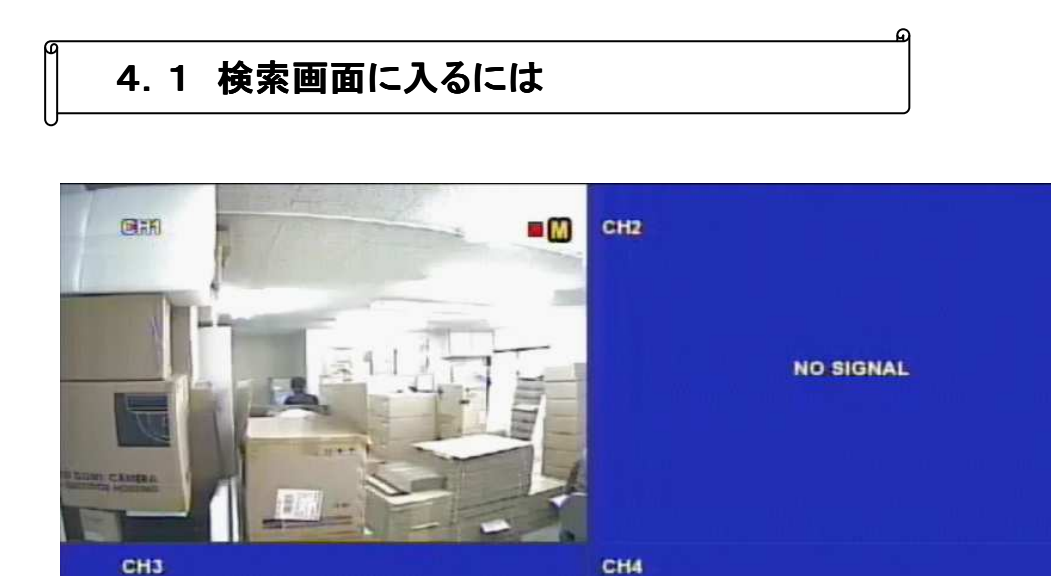

ライブ画面から、以下のいずれかの方法で検索画面を開きます。

 $\frac{6}{17}$ 

・ リモコンまたはフロントパネルの 「SEARCH」 を押します。

具线

・ タスクバーの 「サーチ」 アイコンを選択します。

以下の 2 つから検索方法を選択します。

**NO SIGNAL** 

₫ 2012/01/16 14:22:26

タイムサーチ ・・・ カレンダーとタイムバーから日時を選択し、映像を検索します。 イベントサーチ ・・・ アラームやモーションなどのイベントログから、映像を検索します。

 $P_{++}$  on  $P_{++}$  on  $P_{++}$ 

**NO SIGNAL** 

**A** R RECOR

# 4.2 タイムサーチ

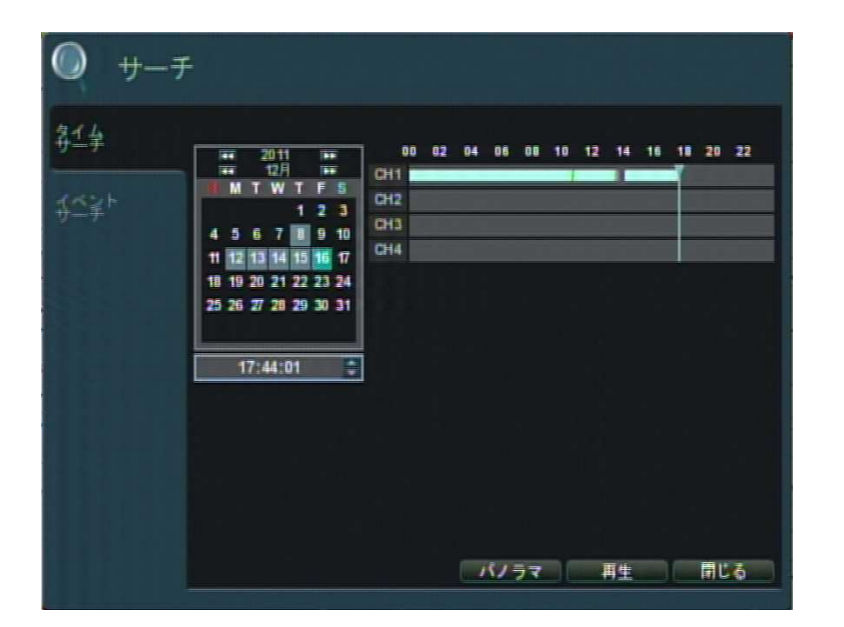

- サーチ画面の左のタブの 「タイムサーチ」 を選択します。 1.
- 2. カレンダーの枠が水色になっているので、「ENTER」 を押して日付選択に入ります。 (水色の枠が緑色に変わります。)

 $3.$  カレンダー内から映像を見たい日付を上下左右ボタンで選択し、「ENTER」で決定します。 (録画映像のある日付は背景がグレーで表示されます。)

※ 月の切換え

カレンダー上端の日付から上にいくと前月へ、下端の日付から下にいくと次月へ移動します。

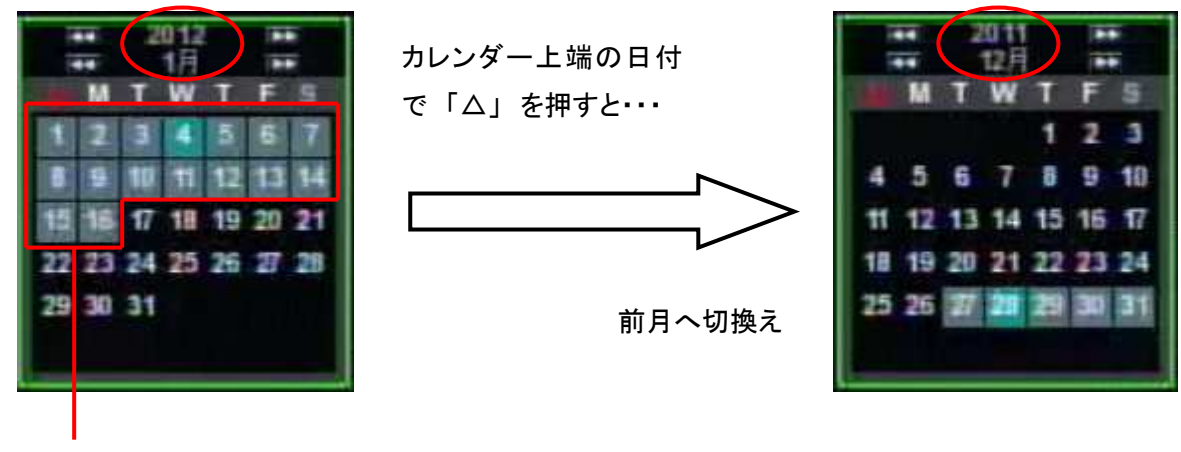

録画映像のある日付

4. 時刻入力またはタイムバーで、映像を見たい時刻を選択します。

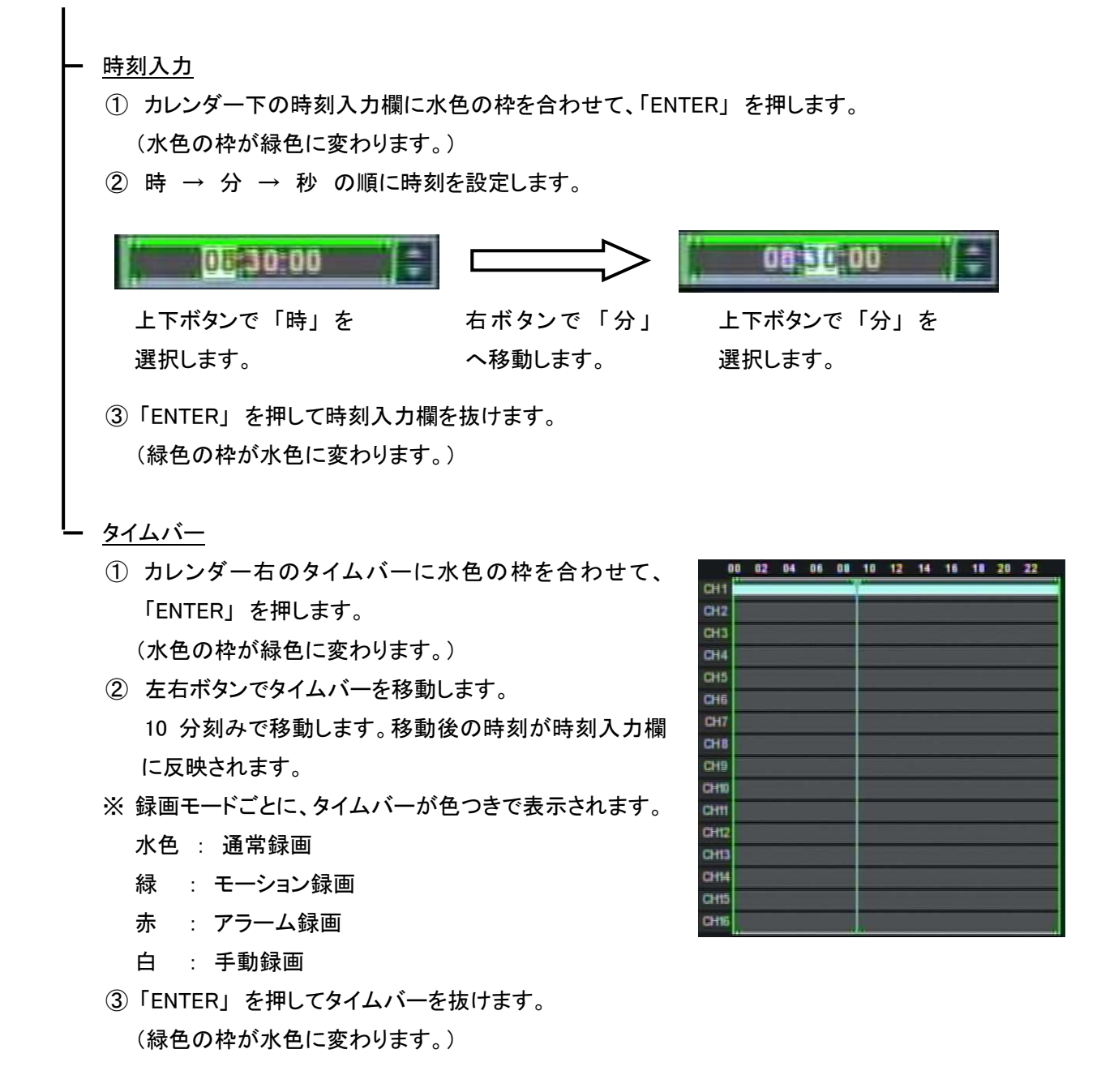

- $5.$  サーチ画面右下の 「再生」 を選択すると映像が再生されます。 ※ 再生画面の操作方法については 4.4 再生画面 を参照して下さい。
- ※ パノラマ再生について

サーチ画面で 「パノラマ」 を選択すると、選択中の 日付の映像を 3 時間ごとに 8 つの画面に分割して 再生することができます。

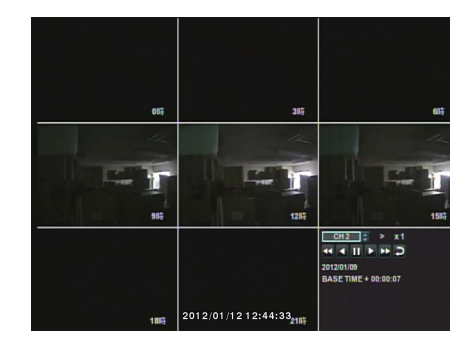

## 4.3 イベントサーチ

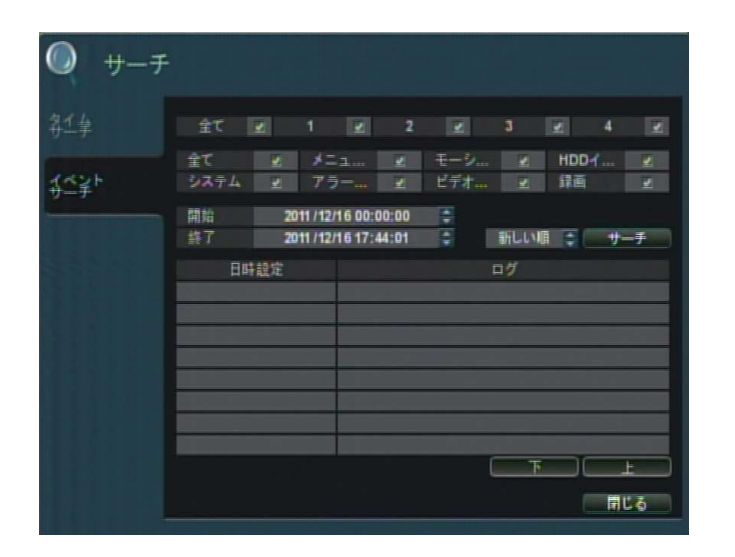

以下の手順で映像を検索します。

- サーチ画面の左のタブの 「イベントサーチ」 を選択します。 1.
- $2.$  CH 選択欄から、検索対象とする CH にチェックを入れます。 「全て」 のチェックを入/切することで、全 CH のチェックを入/切することができます。
- 3. イベント選択欄から、検索するイベントにチェックを入れます。 「全て」のチェックを入/切することで、全イベントのチェックを入/切することができます。

メニュー :本機の設定変更を行ったログを検索します。 モーション : モーション検知が発生したログを検索します。 HDD イベント: HDD エラー等が発生したログを検索します。 システム : 本機の起動/シャットダウンやネットワークアクセス、サーチを行ったログを検索します。 アラーム : アラーム入力を検出したログを検索します。 ビデオロス : ビデオロスが発生したログを検索します。 録画 : 各録画モードで録画を開始したログを検索します。

 $4.$ 検索対象とする時間を設定します。

水色の枠を 「開始」 または 「終了」 に合わせ、「ENTER」 を押すと枠が緑色になります。 「開始」 で検索開始点を決め、「終了」 で検索終了点を決めます。(年/月/日/時/分/秒)

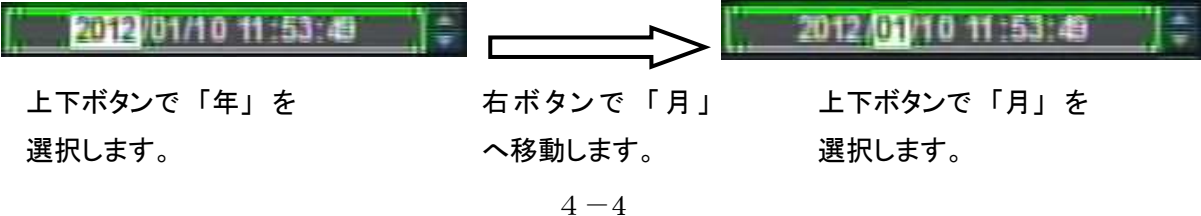

 $\Omega$ 

# 4.4 再生画面

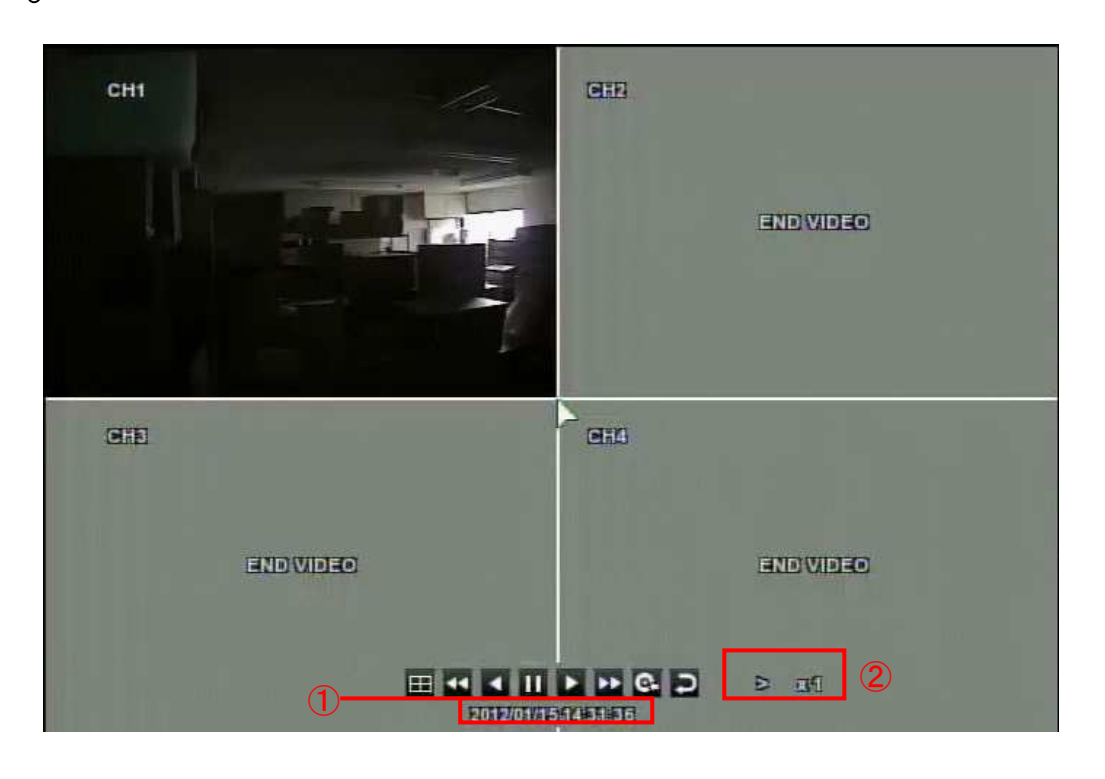

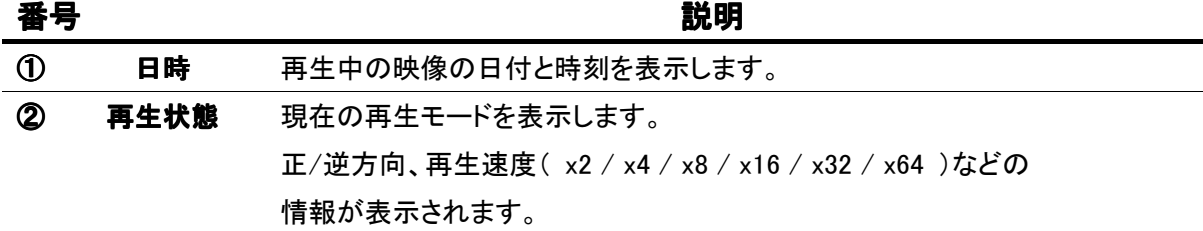

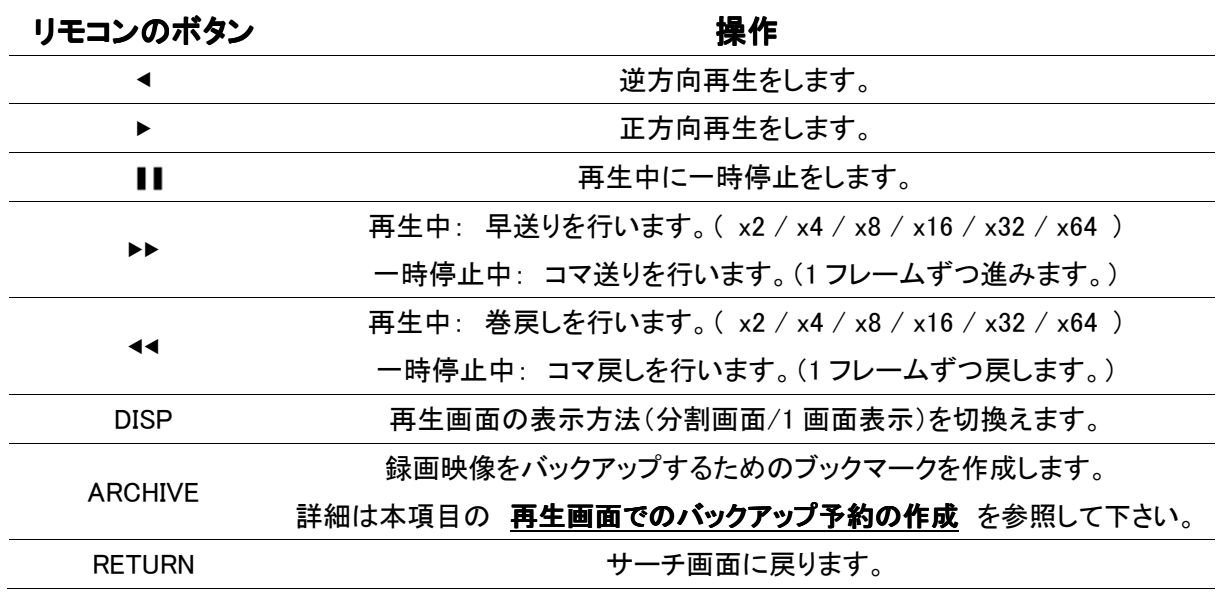

※ フロントパネル操作の場合、ジョグダイヤル外側のリボルバー部分が早送り/巻戻し、ジョグダイヤ ル内側のダイヤル部分がコマ送り/コマ戻しに相当します。
#### 再生画面でのバックアップ 予約の作成

映像を再生中、その時点からのバックアップを行いたいときに、バックアップ予約(ブックマーク)を作成 することができます。

7. バックアップする映像の開始点となるところで、映像を一時停止「Ⅱ」します。

2. リモコンまたはフロントパネルの「ARCHIVE」を押します。

**3.** 表示されるウィンドウでバックアップ情報を入力し、実行を開始します。

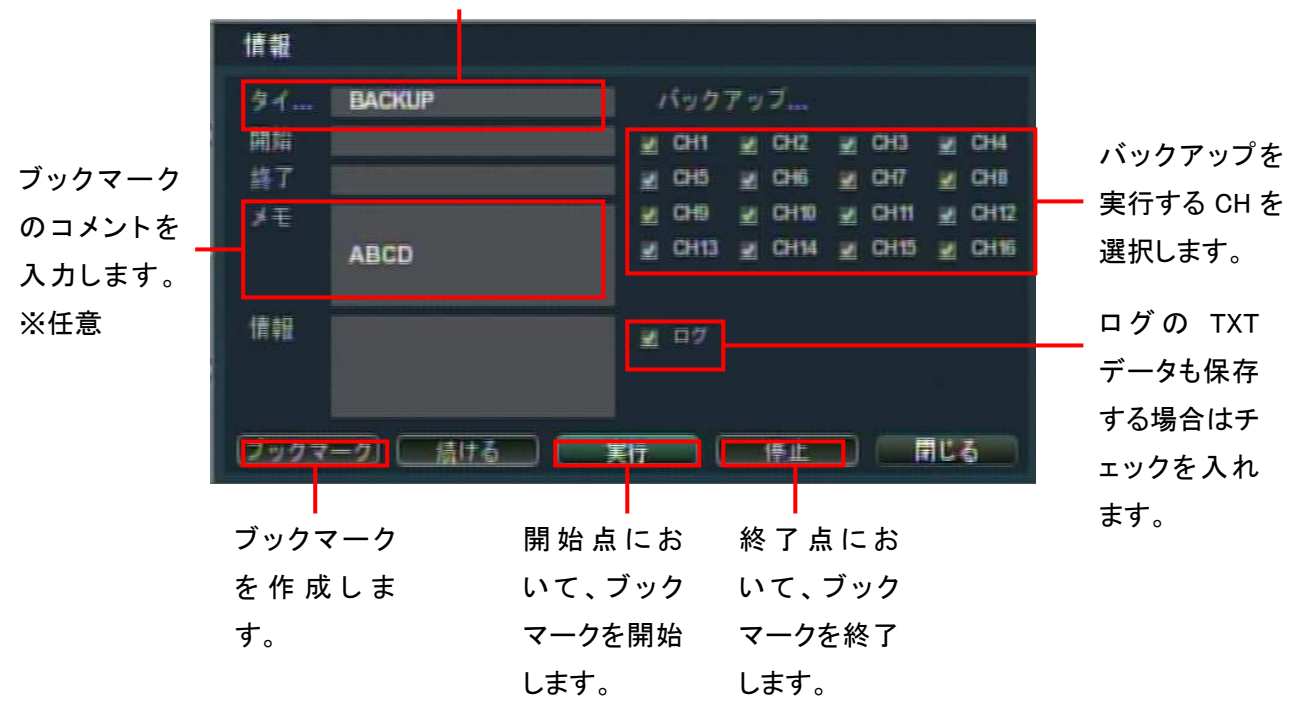

バックアップファイルのタイトルを入力します。※必須

- 4. バックアップ映像の終了点となるところまで映像を進め、一時停止「Ⅱ」します。
- $5.$  リモコンまたはフロントパネルの「ARCHIVE」を押します。
- $6$ . 表示されるウィンドウの「停止」を選択し、「ブックマーク」を選択するとバックアップ予約が完了し ます。
- ※ ブックマークした映像を実際にDVD-RやUSBメモリに保存するには、5.2 ブックマークファイルの バックアップ を参照して下さい。

5章 バックアップ

録画映像を DVD-R/RW、CD-R/RW または USB メモリにバックアップします。

ライブ画面から、以下のいずれかの方法で検索画面を開きます。

- ・ リモコンまたはフロントパネルの 「ARCHIVE」 を押します。
- ・ タスクバーの 「保存」 アイコンを選択します。

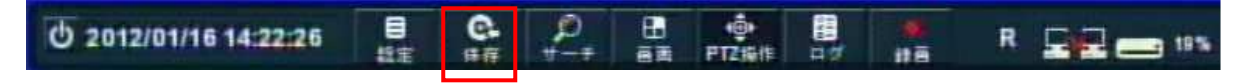

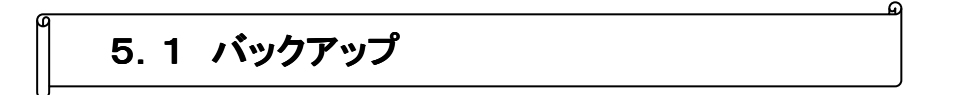

開始日時と終了日時を指定してバックアップを行います。

※ 再生画面からバックアップを行うには、まず 4.4 再生画面 の 再生画面でのバックアップ予約 の作成 を参照して下さい。

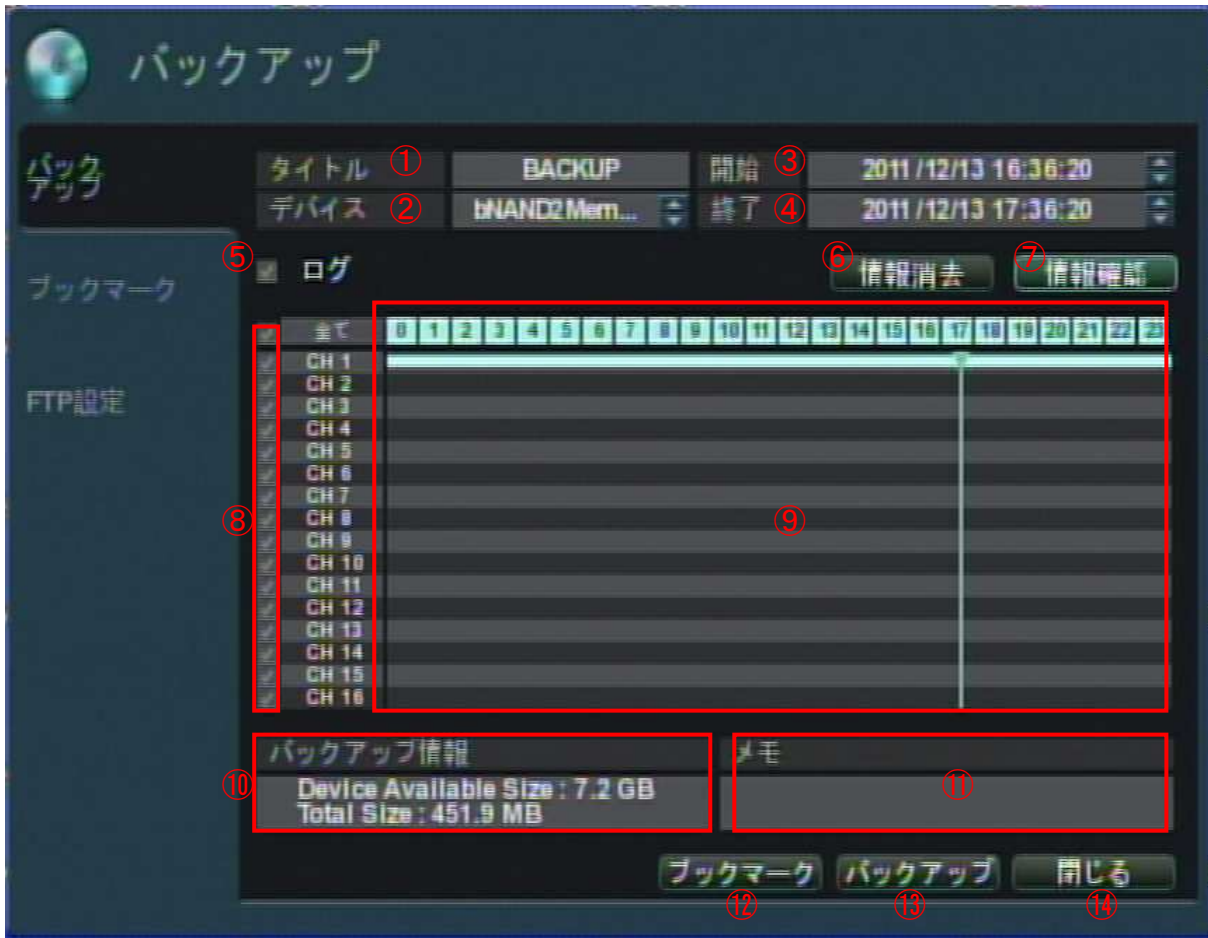

以下の手順でバックアップを行います。

- **1.** ①「タイトル」にバックアップファイルのタイトルを入力します。※必須
- $2.$   $2\sqrt{5}$ バイス」から保存先のデバイス(USB メモリ/DVD ドライブ/FTP)を選択します。
- $3.$   $3$ 「開始」 でバックアップの開始点の日時を決めます。
- 4. 4「終了」でバックアップの終了点の日時を決めます。
- $5.$   $8$ で映像をバックアップするカメラ CH を選択します。
- $6.$  7「情報確認」を選択します。 ⑩「バックアップ情報」 にバックアップファイルの容量が表示されます。 「Device Available Size」 ・・・ 保存先のデバイスの残り容量 「Total Size」 ・・・ バックアップする映像データ(全 CH)の容量
- ⑬「バックアップ」 を選択します。 7.

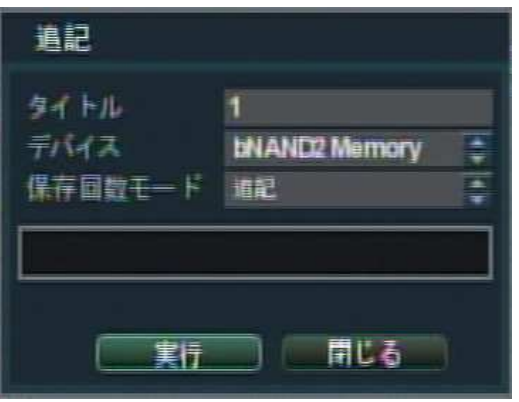

- $8.5$ 表示されるウィンドウの「保存回数モード」を選択します。 「追記」 ・・・ デバイスの残り領域にそのまま保存を行います。 「消去後書込み」 ・・・ デバイス内のデータを消去(フォーマット)し、その後保存を行います。
- $9.$  「実行」を選択するとバックアップを開始します。
	- ※ バックアップ中は、全ての操作ができなくなります。 バックアップ完了まで、キャンセルができないのでご注意下さい。

#### その他の項目

- ⑤「ログ」 ・・・ チェックを入れると、バックアップ時にログの TXT データを同時に保存します。
- ⑥「情報消去」 ・・・ 表示されている ⑩「バックアップ情報」 を消去します。

新たなバックアップ情報を表示する際は、まずこの消去が必要です。

- ⑨タイムバー ・・・ 録画モードごとに、タイムバーが色つきで表示されます。
	- 水色 : 通常録画
	- 緑 : モーション録画
	- 赤 : アラーム録画
	- 白 : 手動録画
- ⑪「メモ」 ・・・ バックアップ映像のコメントを入力します。※任意
- ⑫「ブックマーク」 ・・・ バックアップデータをブックマークリストに保存します。

実際のバックアップを後ほど行う場合や、再度同じファイルをバックアップする 際に使用します。

⑭「閉じる」 ・・・ ライブ画面に戻ります。

# 5.2 ブックマークファイルのバックアップ

ブックマークリストに追加したファイル(保存予約をしたファイル)を、実際にデバイスに保存します。

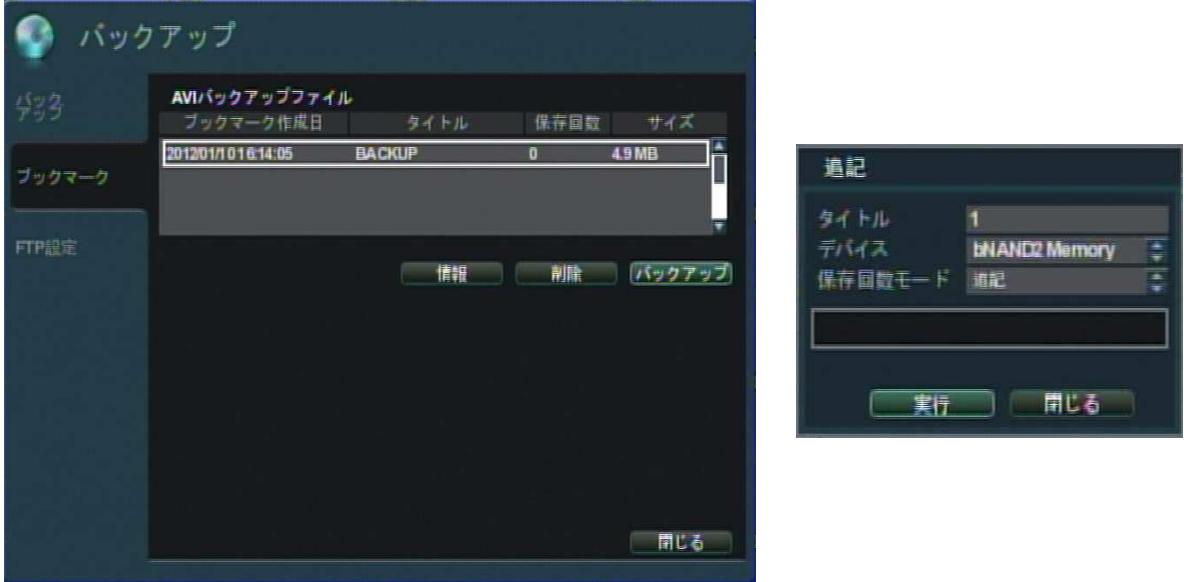

以下の手順でバックアップを行います。

- 「AVI バックアップファイル」 のリストから、バックアップを行うファイルを選択します。 1.(選択したファイルは白色の枠で表示されます。)
- 2. 「バックアップ」を選択します。
- $3.$  表示されるウィンドウの「保存回数モード」を選択します。 「追記」 ・・・ デバイスの残り領域にそのまま保存を行います。 「消去後書込み」 ・・・ デバイス内のデータを消去(フォーマット)し、その後保存を行います。
- 4. 「実行」 を選択するとバックアップを開始します。
	- ※ バックアップ中は、全ての操作ができなくなります。 バックアップ完了まで、キャンセルができないのでご注意下さい。

#### その他の項目

- 「情報」 ・・・ 選択中のファイルのデータサイズなどの情報が表示されます。
- 「消去」 ・・・ 選択中のファイルをブックマークリストから消去します。

### $\overline{\mathbf{a}}$ 5.3 FTP 設定

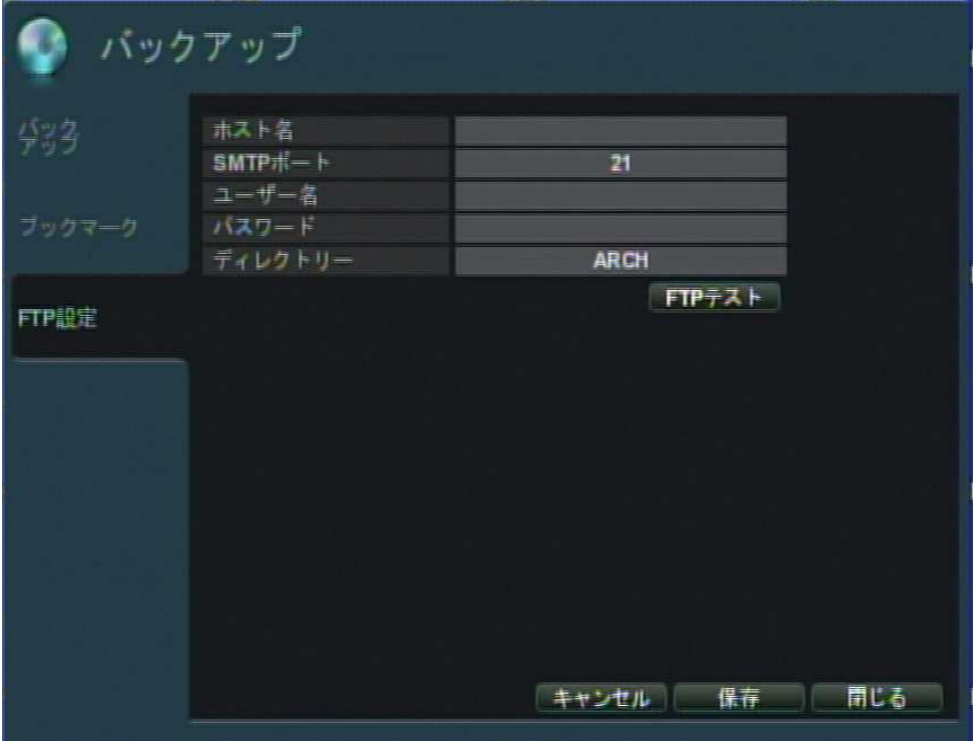

バックアップ映像を FTP サーバへ保存する際の、保存先 FTP サーバの設定を行います。

FTP 設定メニューの項目

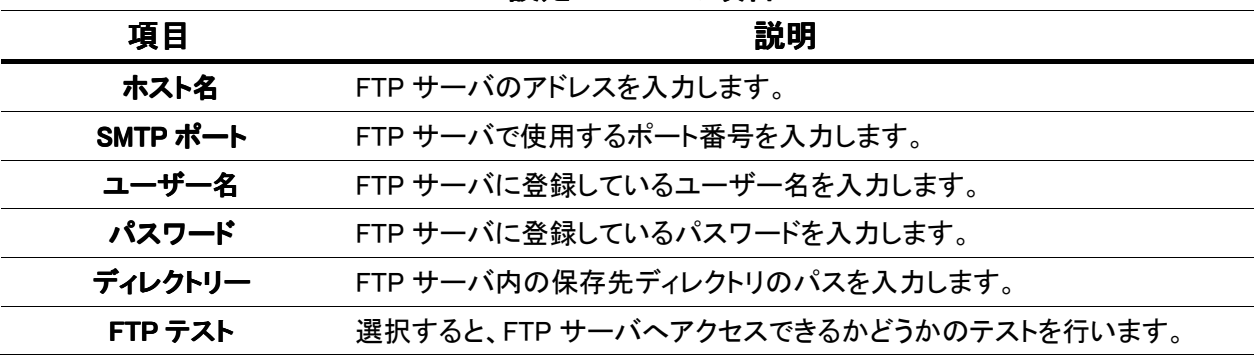

# 5.4 バックアップ映像の再生 バックアップ映像の再生 バックアップ映像の再生

バックアップ映像を PC で再生します。 対応 OS は Windows XP / Windows Vista / Windows 7 です。 本書では例として Windows XP での再生方法を示します。

バックアップしたメディアを PC で開くと、以下のようなフォルダが生成されています。

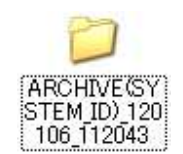

フォルダ名 : ARCHIVE(システム名) 年年月月日日 時時分分秒秒

このフォルダ内には、以下の 3 つ(または 2 つ)のフォルダおよびファイルが保存されています。

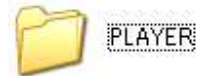

専用プレイヤーおよびビデオコーデックが保存されています。

ログを保存した場合、この TXT ファイルが保存されています。

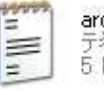

**arch\_info**<br>テキスト ドキュメント<br>5 KB

ch01(CH1)\_120105143001\_120105...

バックアップ映像ファイルです。

ビデオ クリップ<br>104,745 KB

ファイル名 : CH 番号(カメラ名)\_開始点の年年月月日日時時分分秒秒 \_ 終了点の年年月月日日時時分分秒秒 保存回数 データサイズ\_ユーザー名

### Windows Media Player での再生(ビデオコーデックのインストール)

本機で使用するビデオコーデックを PC にインストールすることで、Windows Media Player でバックアッ プ映像を再生することができます。

「PLAYER」 フォルダ内の 「Setup」 ファイルを開きます。 1.

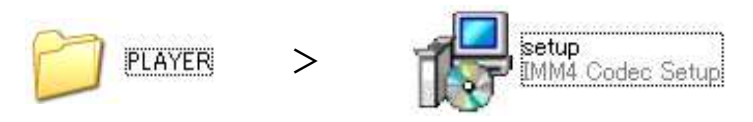

 $2.$   $\Gamma$ Next」をクリックします。  $3.$ 

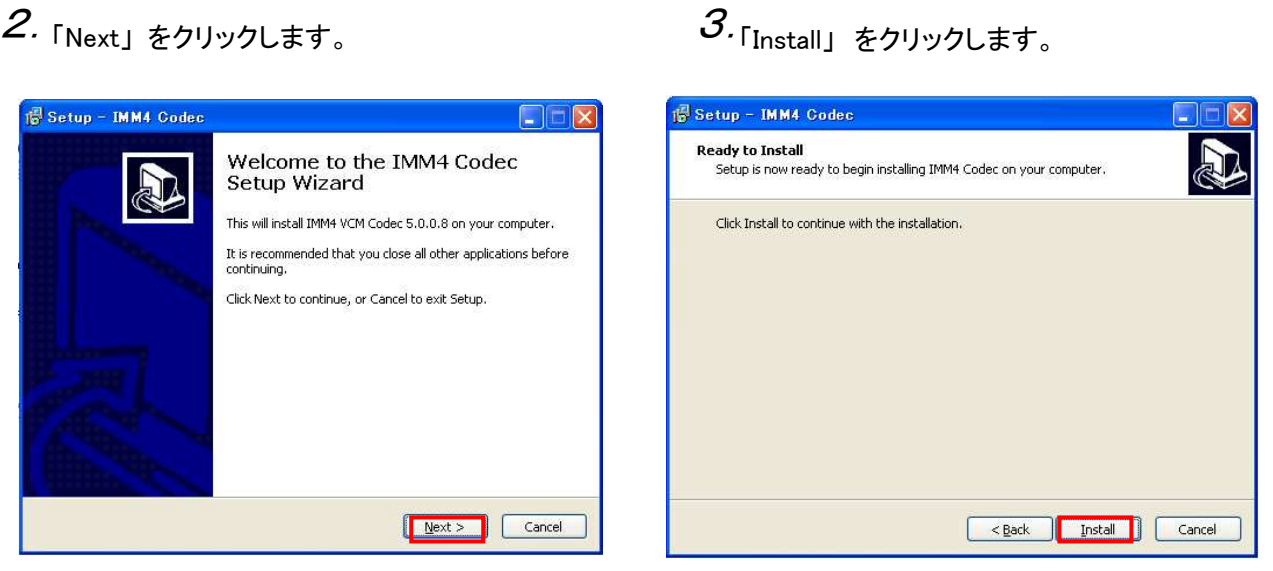

4. 「Finish」をクリックしてインストールを完了します。

完了後、バックアップ映像ファイルが Windows Media Player で再生可能になります。

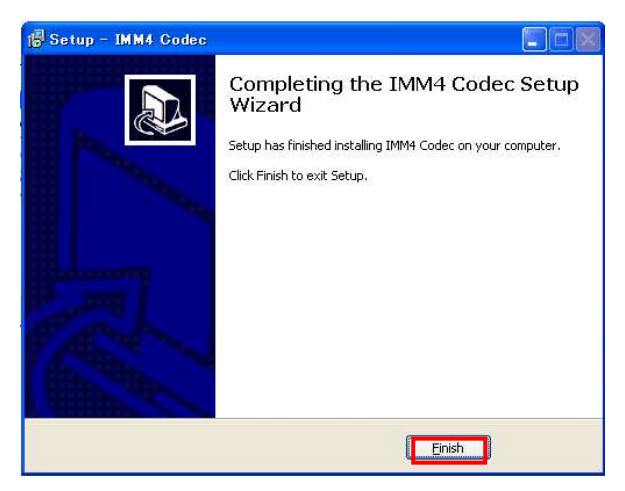

### 専用プレイヤー(BackupPlayer)での再生

「PLAYER」 フォルダ内の 「BuckupPlayer」 を開きます。 1.

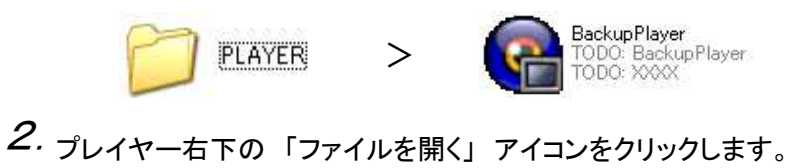

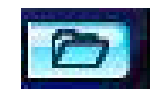

3. バックアップ映像ファイルのあるフォルダを参照し、ファイルを選択して「開く」をクリックします。

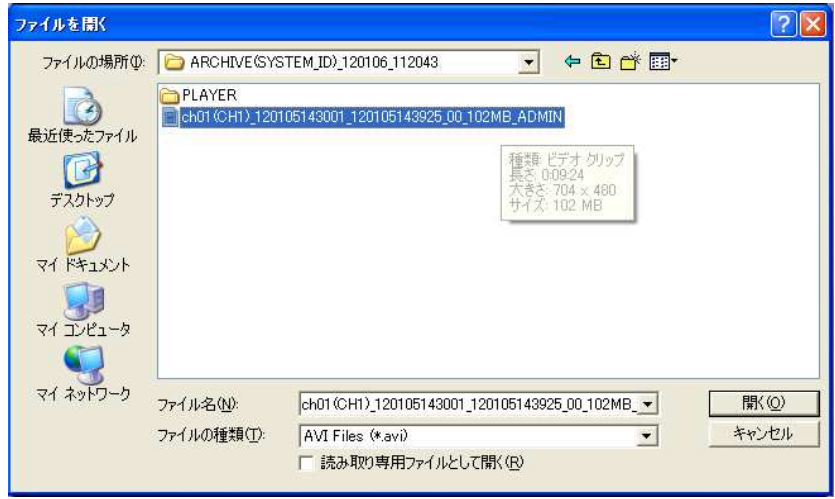

4. 以下のウィンドウで、「いいえ」を選択します。

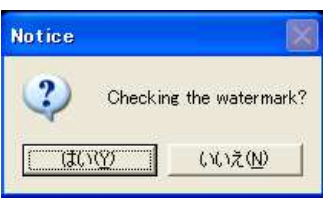

5. 以下のウィンドウで、「OK」をクリックします。

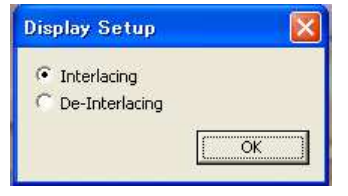

 $6.$  バックアップファイルの映像が再生されます。

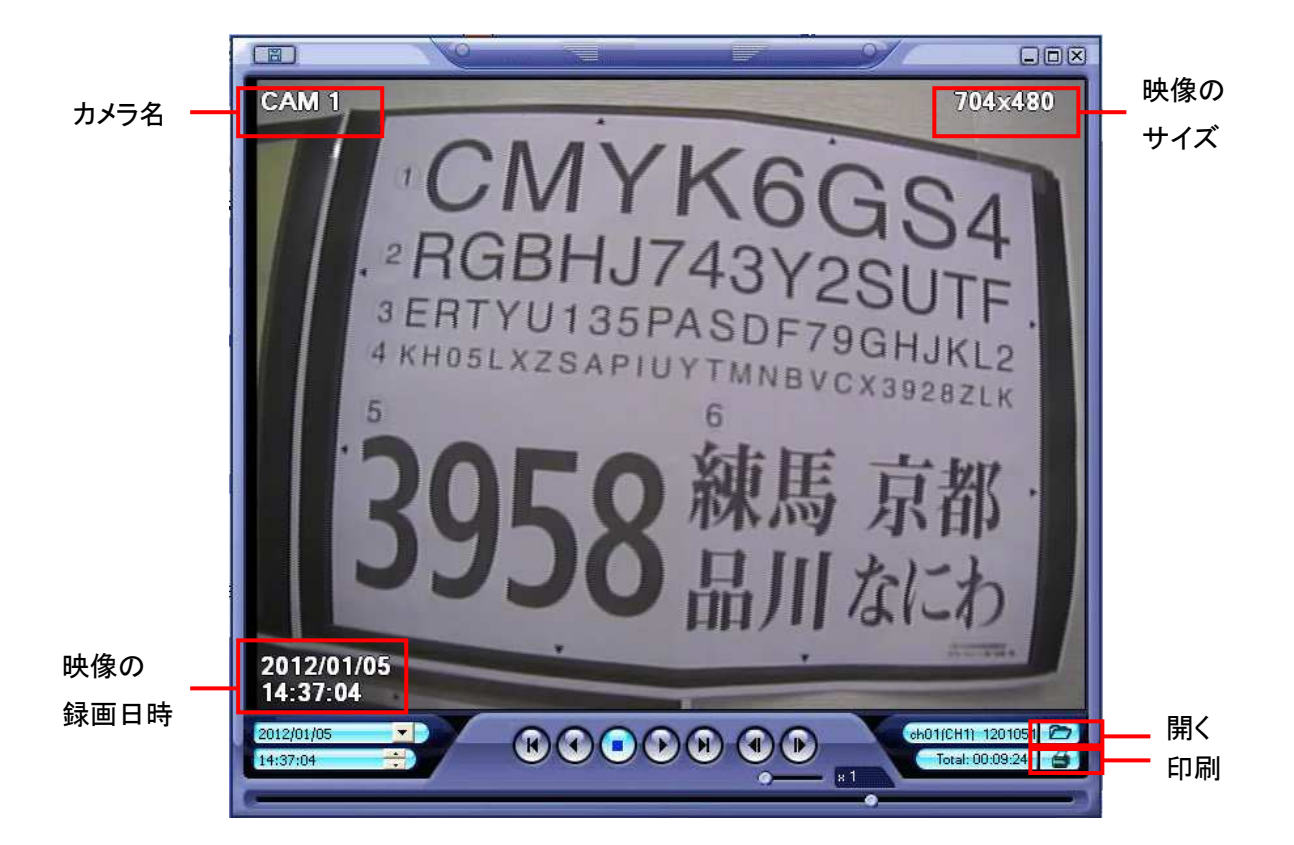

#### BackupPlayer のアイコン

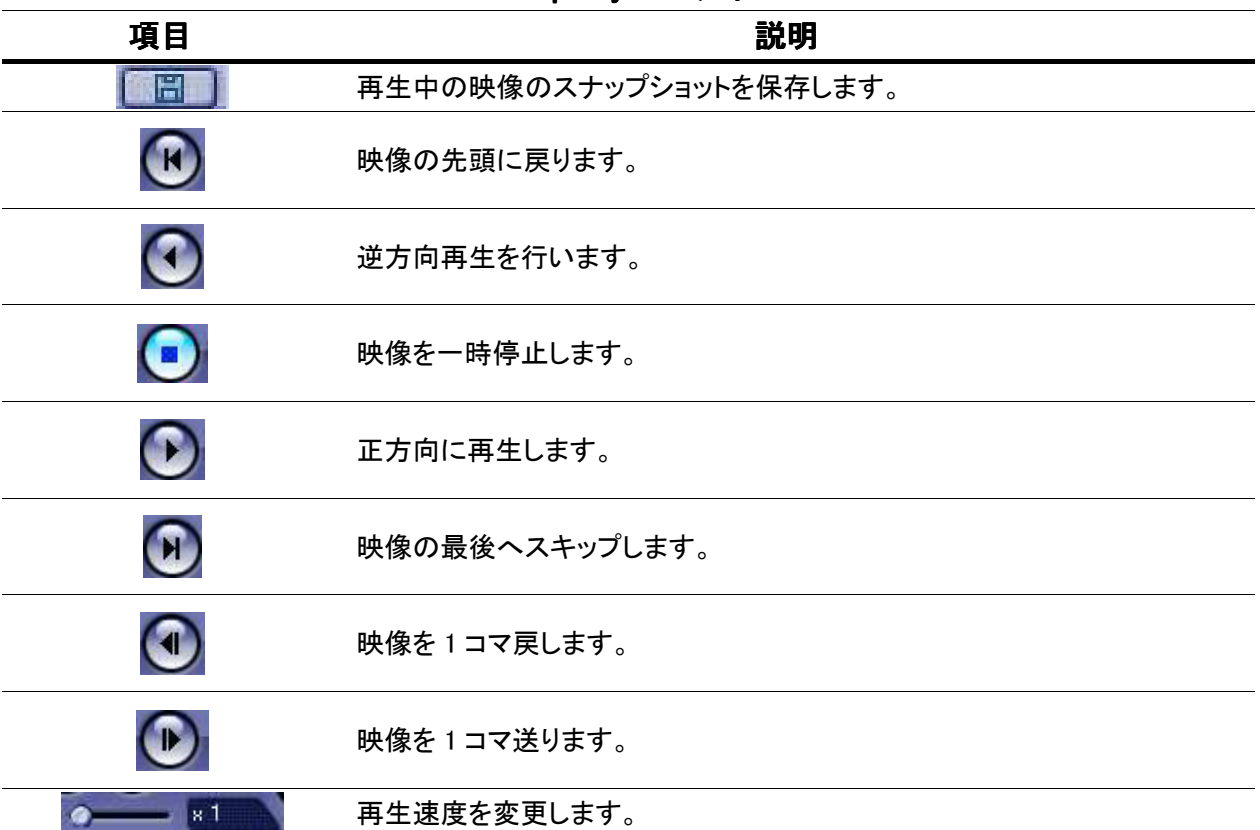

# 6章 PTZ 操作

PTZ 対応カメラを接続して、本機でカメラの PTZ コントロールを行うことができます。 あらかじめ背面パネルの RS-485 端子に PTZ カメラを接続して下さい。 ※ RS-485 端子の位置については 1.3 外観 を参照して下さい。

ライブ画面で、以下のいずれかの方法で PTZ 操作画面を開きます。

- ・ リモコンの 「P/T/Z」 またはフロントパネルの 「PTZ」 を押します。
- ・ タスクバーの 「PTZ 操作」 を選択します。

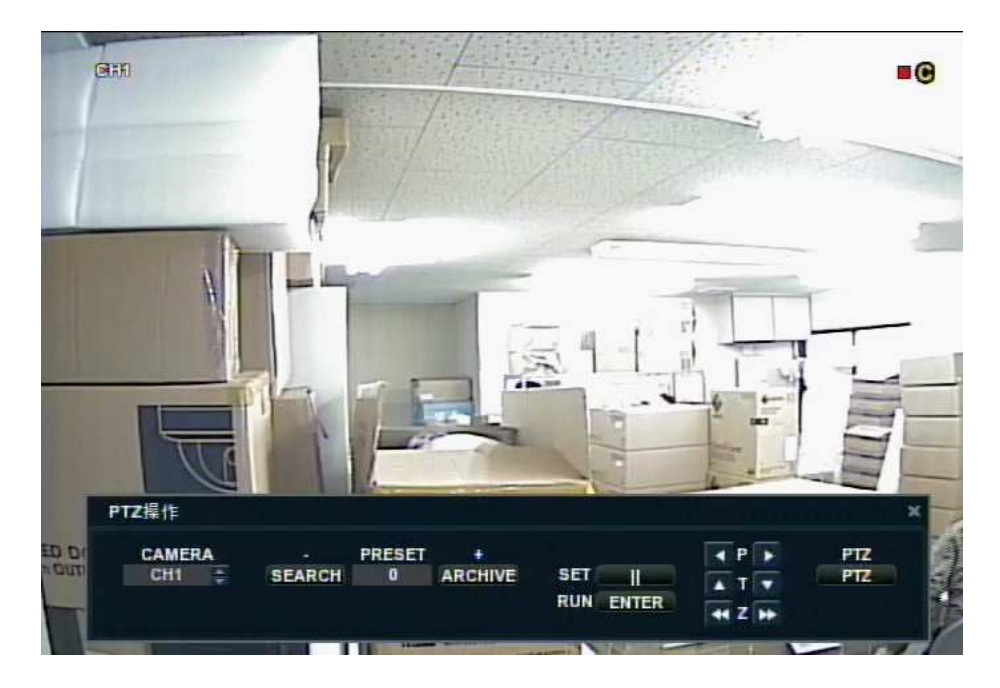

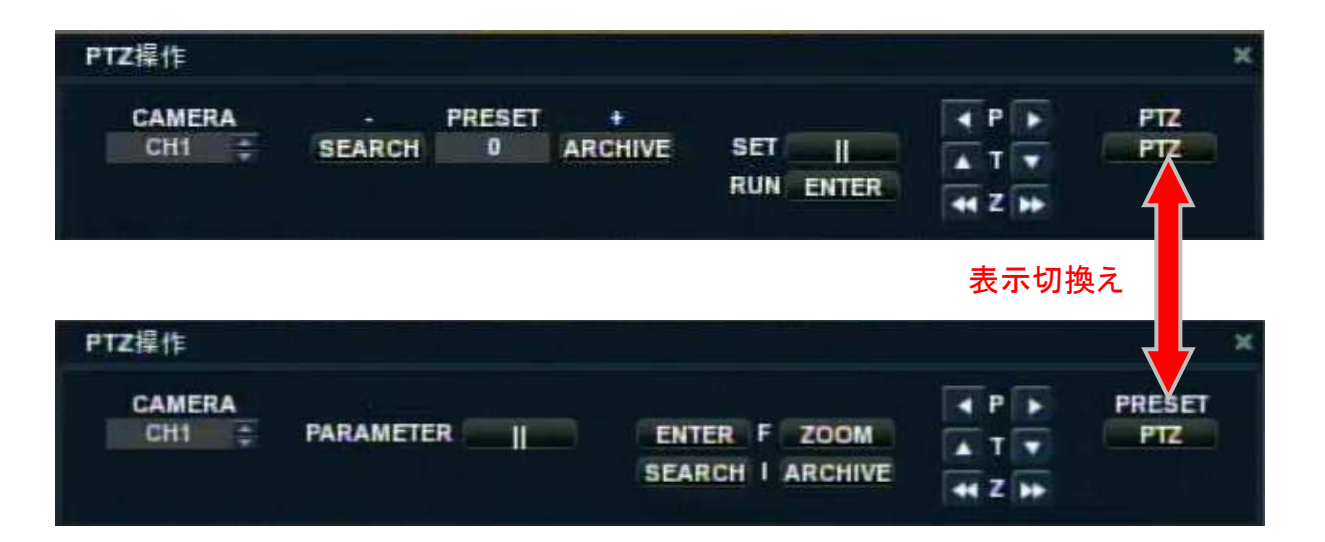

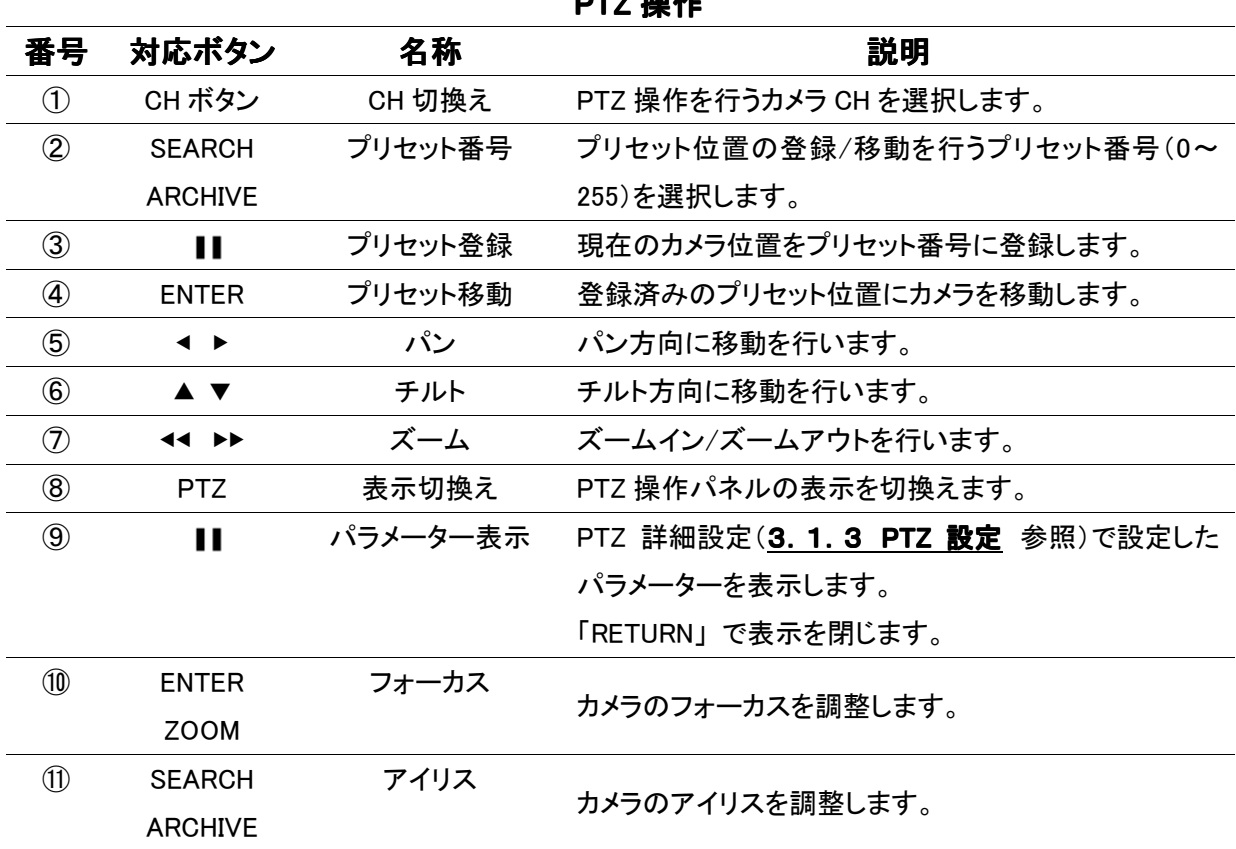

 $PTZ$   $\frac{1}{2}$   $\frac{1}{2}$ 

# 7章 遠隔監視

PC を用いて遠隔地から本機へアクセスします。

PC 側の操作でライブ監視、検索・再生、PTZ 操作、設定変更等の操作を行うことができます。

アクセスするには、以下の 2 つの方法があります。

- ・ Internet Explorer でのアクセス(WEB ビューアー)
- ・ 同梱のクライアントソフト(Remote Agent)によるアクセス

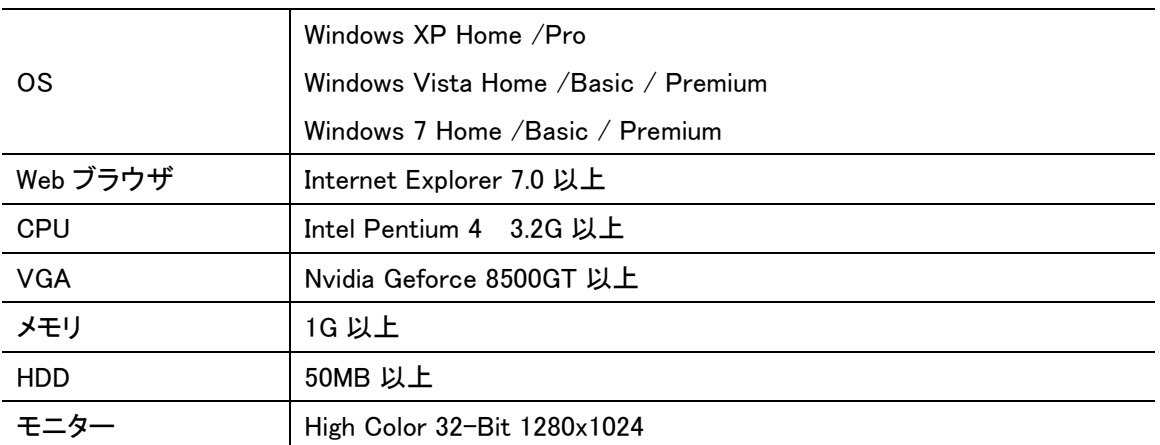

#### 使用する PC の必要スペック

7. 1 Internet Explorer でのアクセス(WEB ビューアー)

#### 7.1.1 WEB ビューアーへのアクセス

本書では例として、Windows XPでの操作を記載します。

- 1. Internet Explorerを開き、アドレスバーにレコーダのIPアドレスまたはURLを入力します。
	- ・ IP アドレスを入力する場合 ・・・ レコーダの IP アドレスのみを入力します。
	- ・ URL を入力する場合 ・・・ レコーダの DDNS 設定で入力したドメインを入力します。

(詳細は 3.6.2 DDNS設定 を参照して下さい。)

※ HTTP ポート番号を変更した場合(3.6.1 ネットワーク設定 参照)は、アドレスまたはドメインの 後に、「:ポート番号」 を入力します。

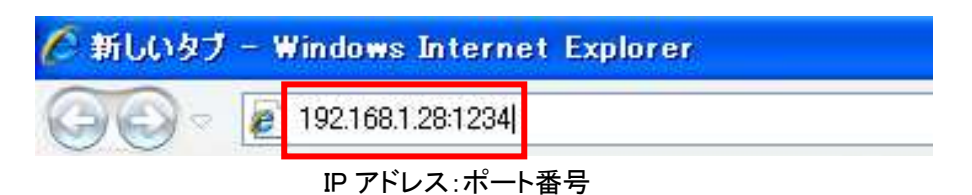

2. レコーダに設定したユーザー名およびパスワードを入力します。

(初期設定では ユーザー名 : 「ADMIN」/ パスワード : 「1234」 となっています。)

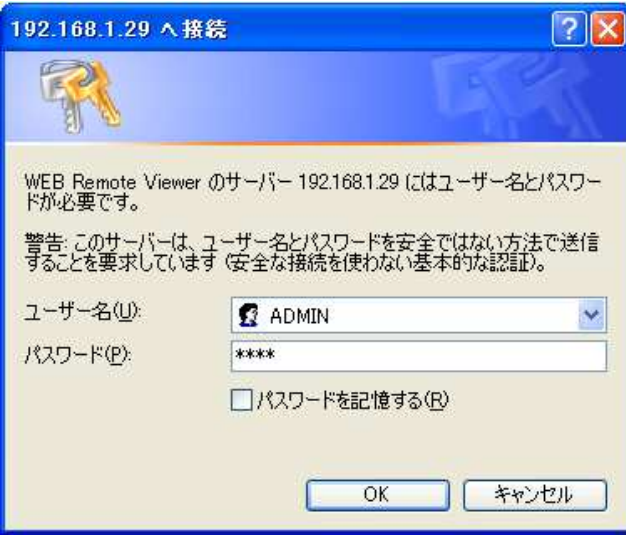

 $3.$   $\Gamma$ OK」をクリックすると WEB ビューアーが表示されます。

4. 黄色で表示されるメッセージをクリックし、アドオンを実行します。

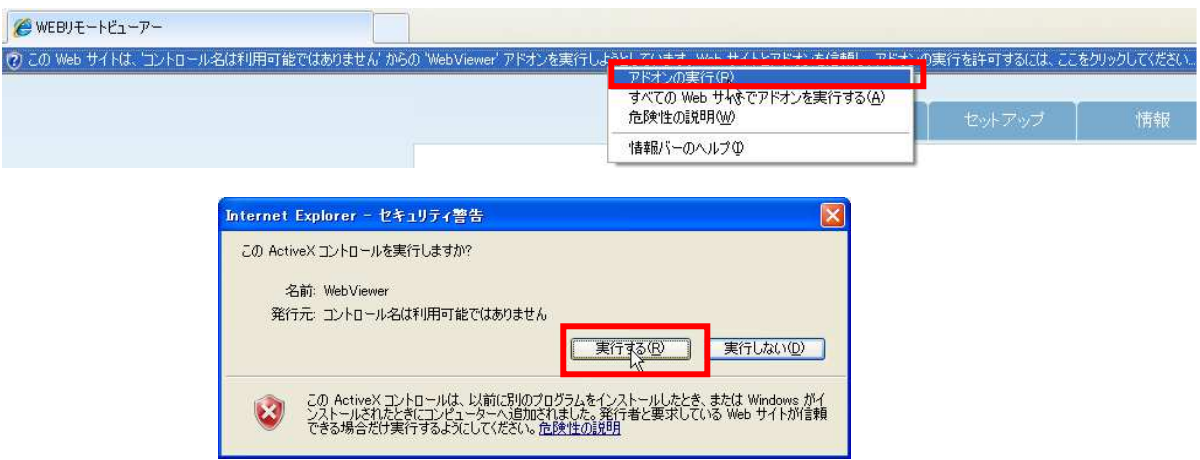

 $5.$ 黄色で表示されるメッセージをクリックし、Active X をインストールします。

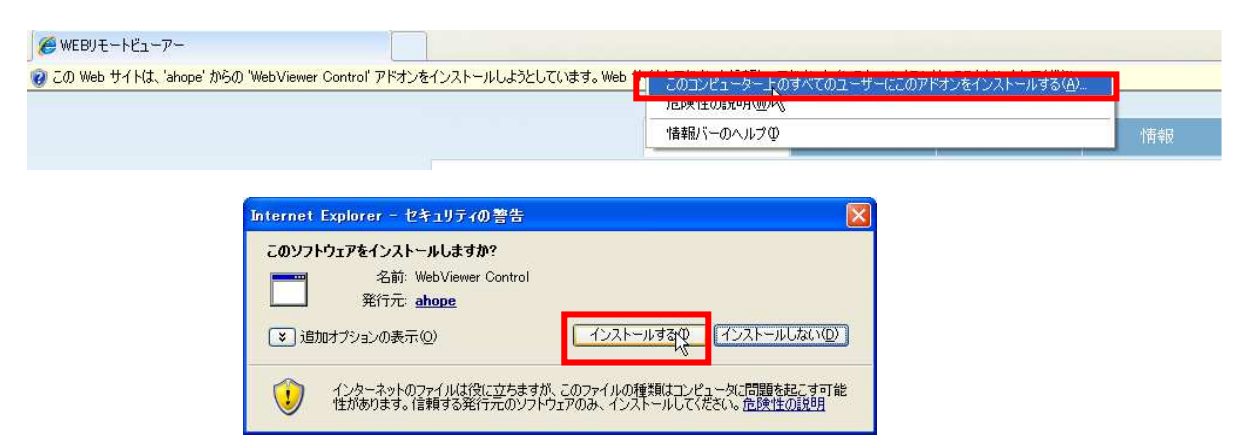

 $6.5$ ィブ画面が表示されます。

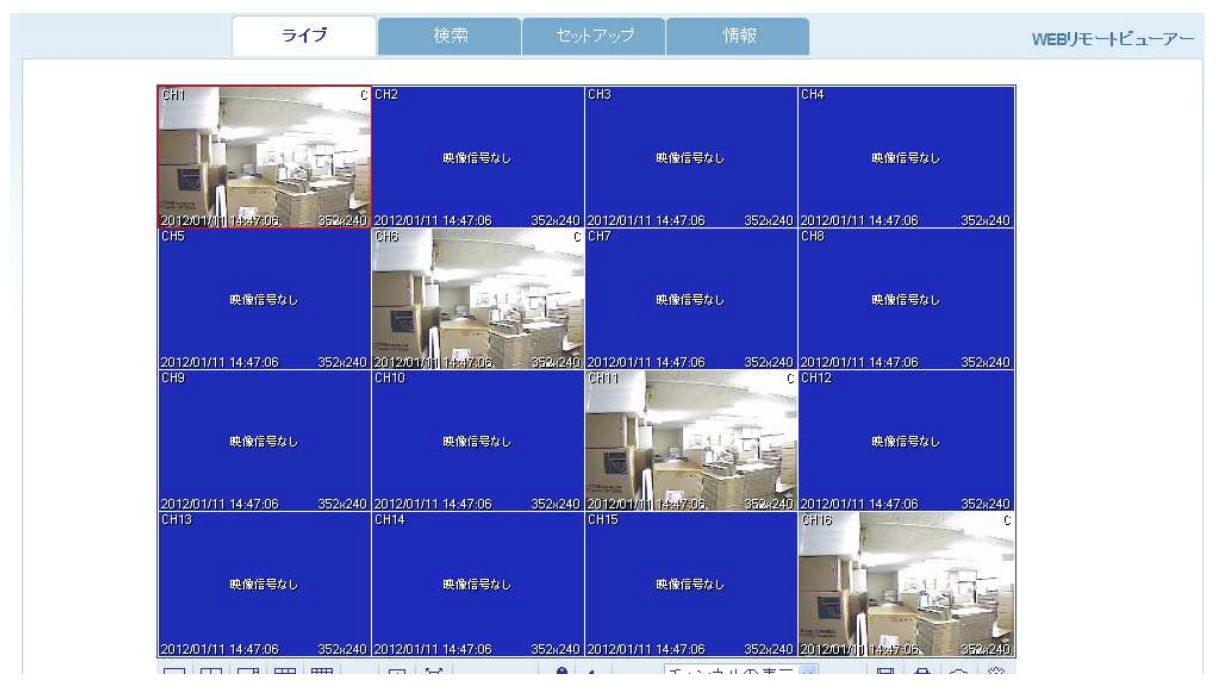

### 7. 1. 2 WEB ビューアーの操作

### 【 ライブ画面 】

ライブ画面下の操作パネルで、以下の操作ができます。

※ ライブ画面のそれぞれのカメラ CH をダブルクリックすることで、1 画面表示にすることができます。 再度ダブルクリックすると分割画面表示に戻ります。

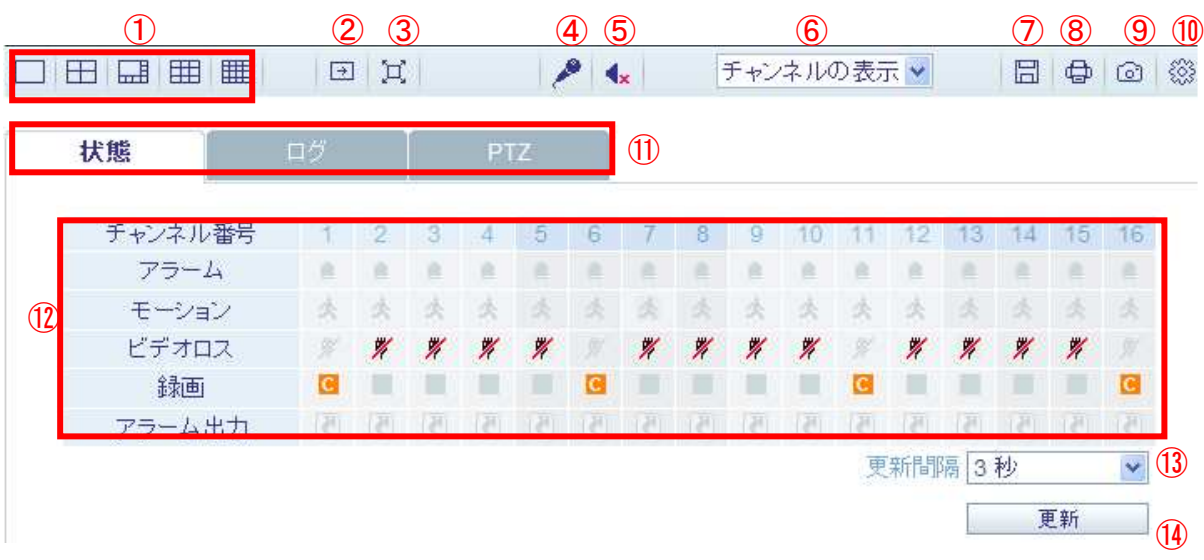

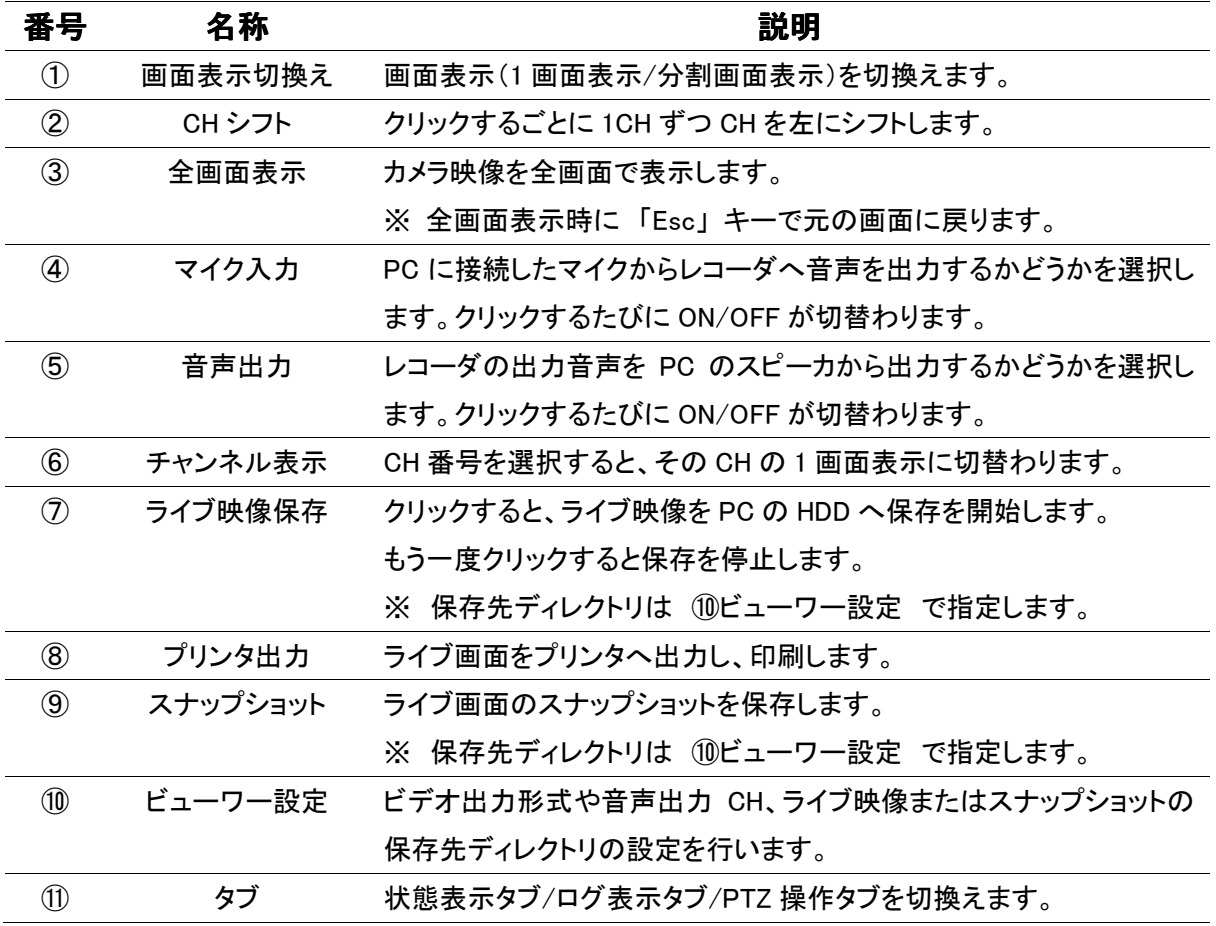

### WEB ビューアー操作

| 番号                     | 名称   | 説明                               |
|------------------------|------|----------------------------------|
| $\circled{12}$         | 状熊表示 | 各 CH のステータスが表示されます。              |
|                        |      | アラーム : アラーム入力を検知するとアイコンが表示されます。  |
|                        |      | モーション : モーションを検知するとアイコンが表示されます。  |
|                        |      | ビデオロス : ビデオ映像が遮断されるとアイコンが表示されます。 |
|                        |      | 録画 : 録画中にアイコンが表示されます。            |
|                        |      | アラーム出力 : アラーム出力を発報中にアイコンが表示されます。 |
| $\circled{1}$          | 更新間隔 | 状態表示を読み込む間隔を設定します。               |
| $\mathbf{\widehat{A}}$ | 更新   | クリックすると状態表示を更新します。               |

状態タブの表示

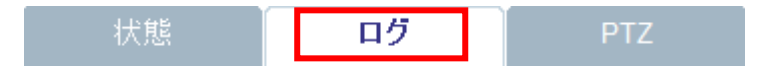

「ログ」 タブ を選択すると、レコーダが記録したログリストが表示されます

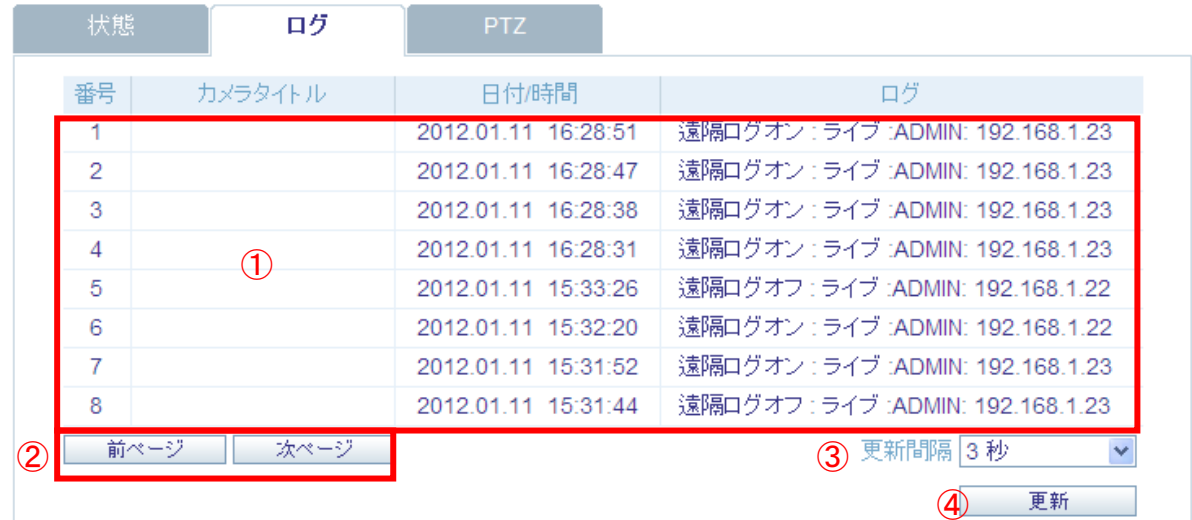

ログタブの表示

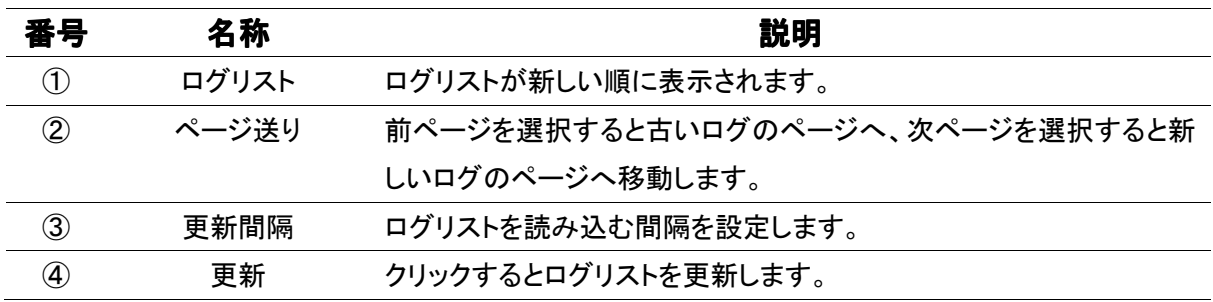

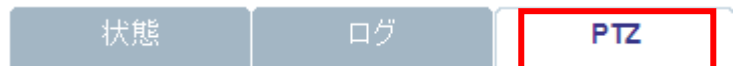

「PTZ」 タブ を選択すると、レコーダに接続した PTZ カメラを操作することができます。 操作したい PTZ カメラの CH を 1 画面表示にすることで

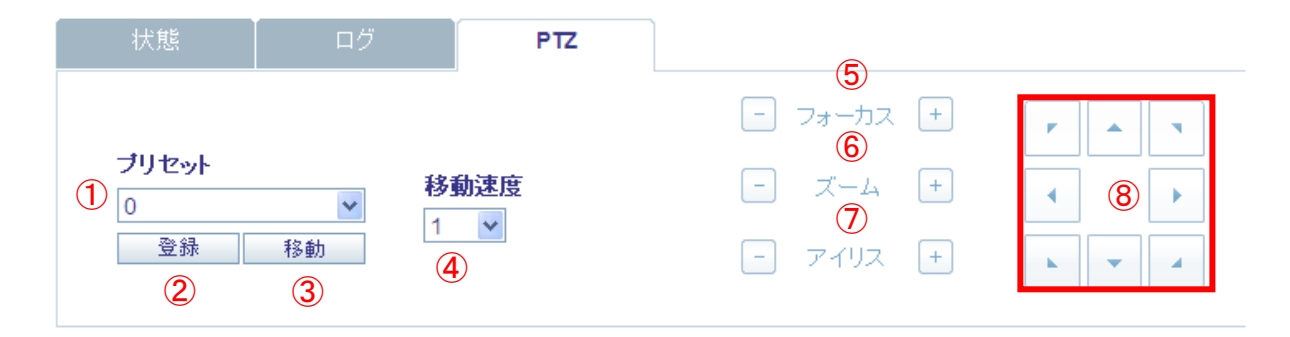

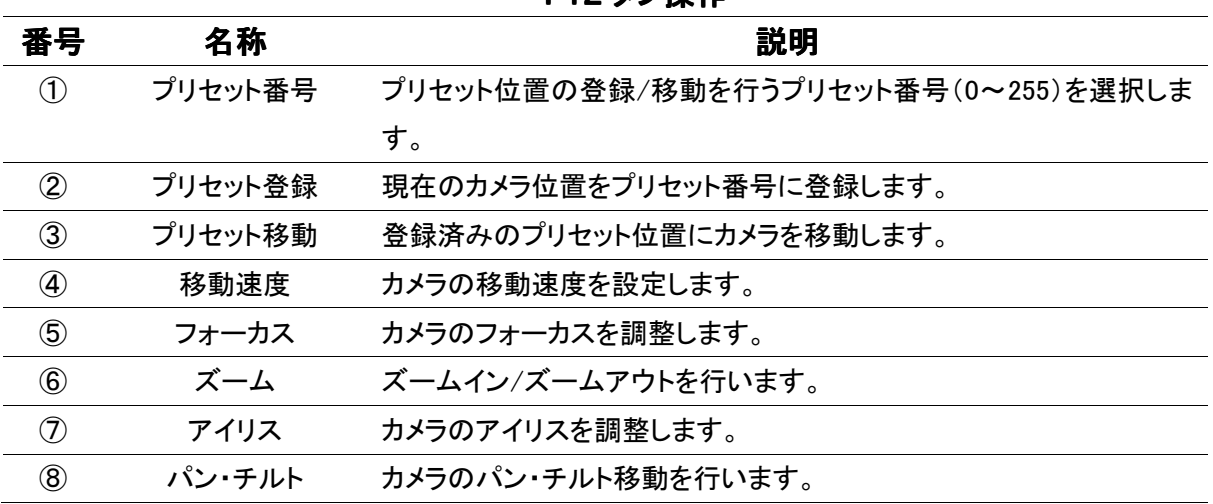

#### **PT7 タブ壜作**

### 【 検索画面 】

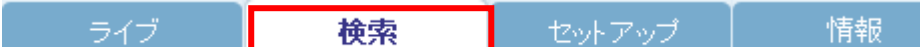

カメラ映像上部の 「検索」 タブ をクリックすると、レコーダの録画映像を検索・再生する画面に切り 替わります。検索画面では、操作パネルが一部変化します。

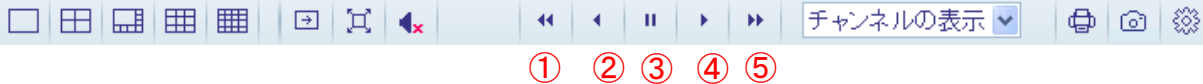

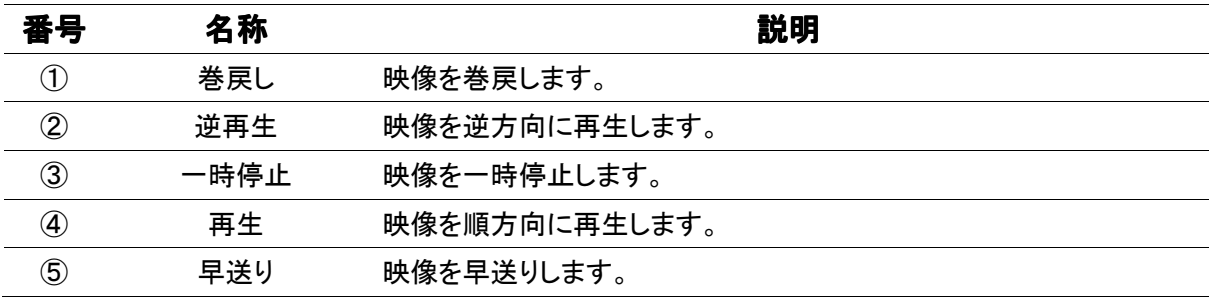

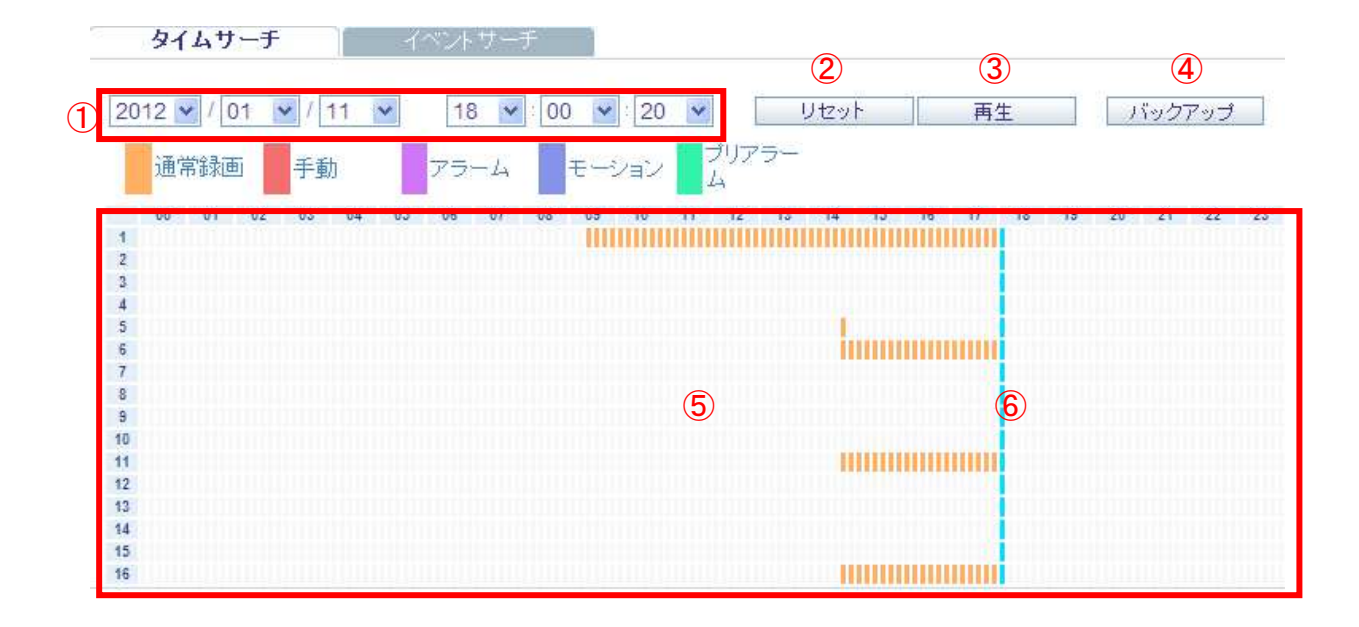

#### タイムサーチタブの操作

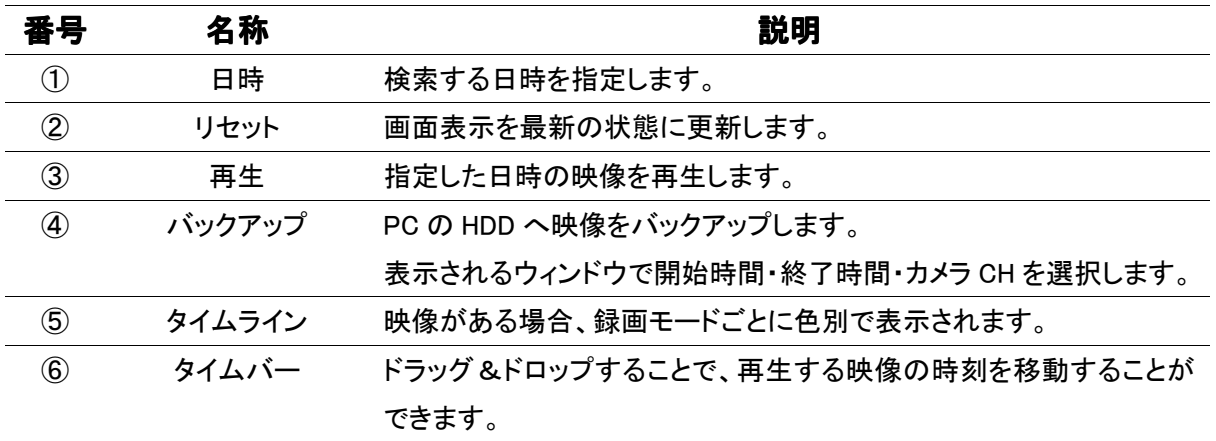

### 「イベントサーチ」 タブをクリックすると、イベントサーチを行います。

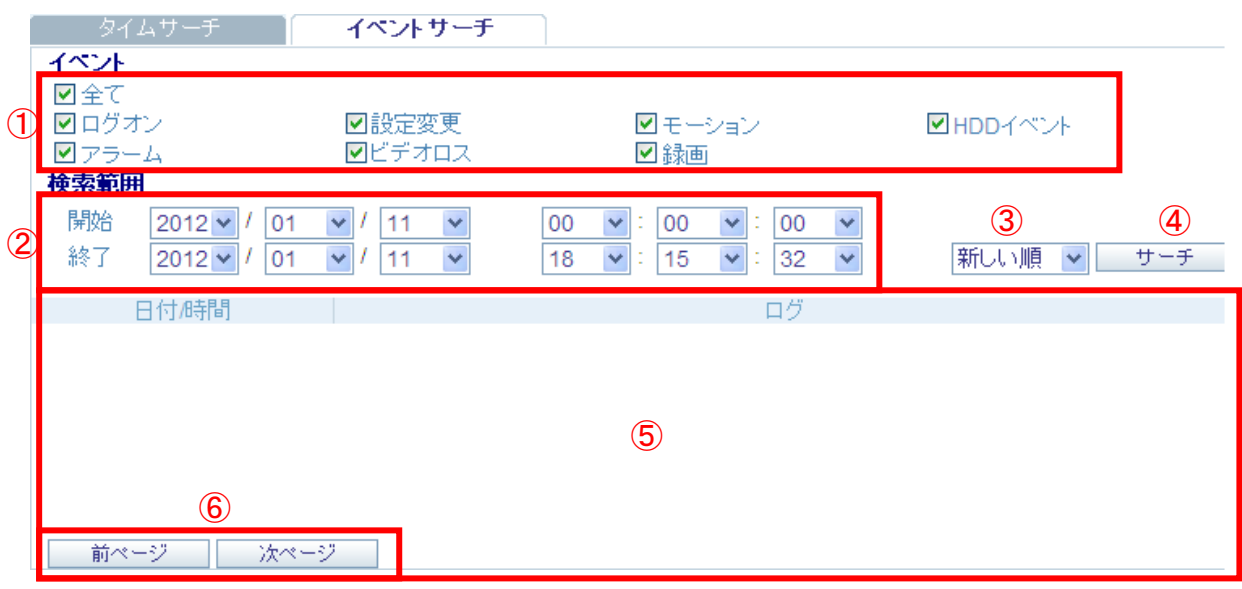

### イベントサーチタブの操作 イベントサーチタブの操作

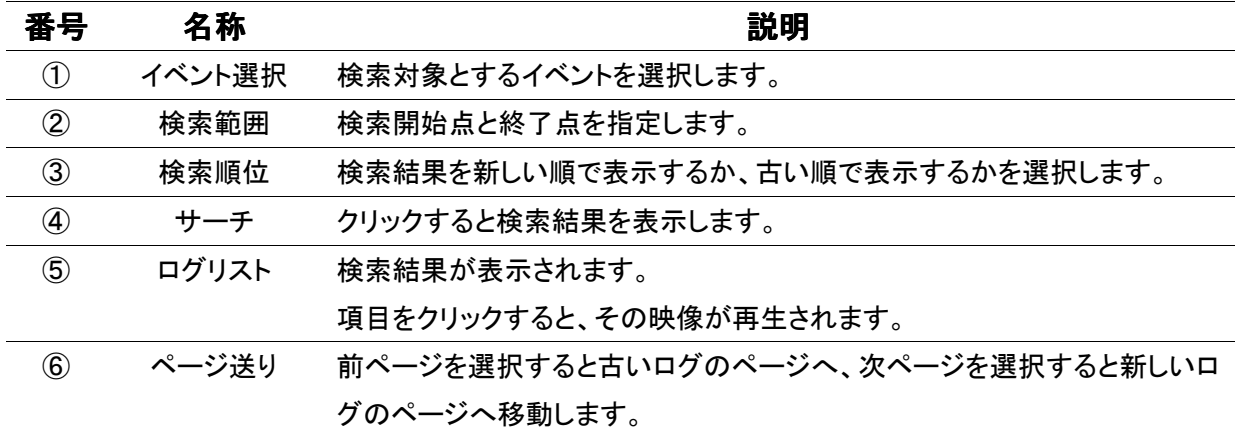

### 【 セットアップ画面 セットアップ画面 】

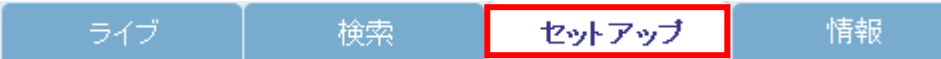

カメラ映像上部の 「セットアップ」 タブ をクリックすると、レコーダの本体設定を行う画面に切り替わ ります。

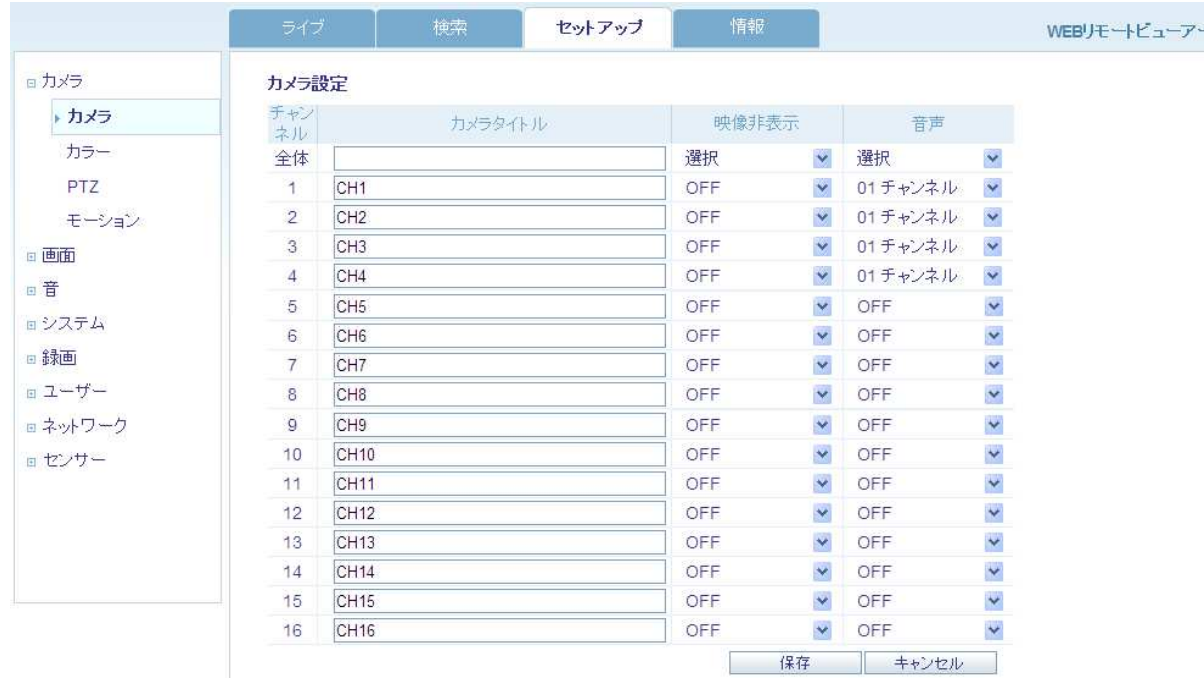

設定項目については本体設定と同様です。

詳しくは 3章 各種設定 を参照して下さい。

※ 本体が設定画面を開いているときは、PC から設定変更が行えません。

### 7. 2 クライアントソフトでのアクセス (Remote Agent)

同梱の CD-ROM からクライアントソフトを PC へインストールし、レコーダへアクセスします。 クライアントソフトを使用することで、同時に 4 台までのレコーダへアクセスすることができます。

#### 7.2.1 Remote Agent のインストール のインストール

Welcome to the RemoteAgent3 Setup Wizard

同梱の CD-ROM を PC にセットし、RemoteAgent の 1. セットアップファイルを開きます。

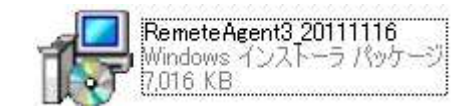

Remote Agent 3

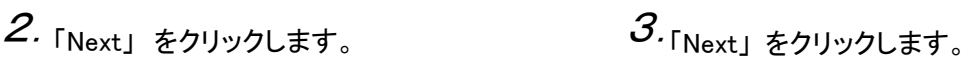

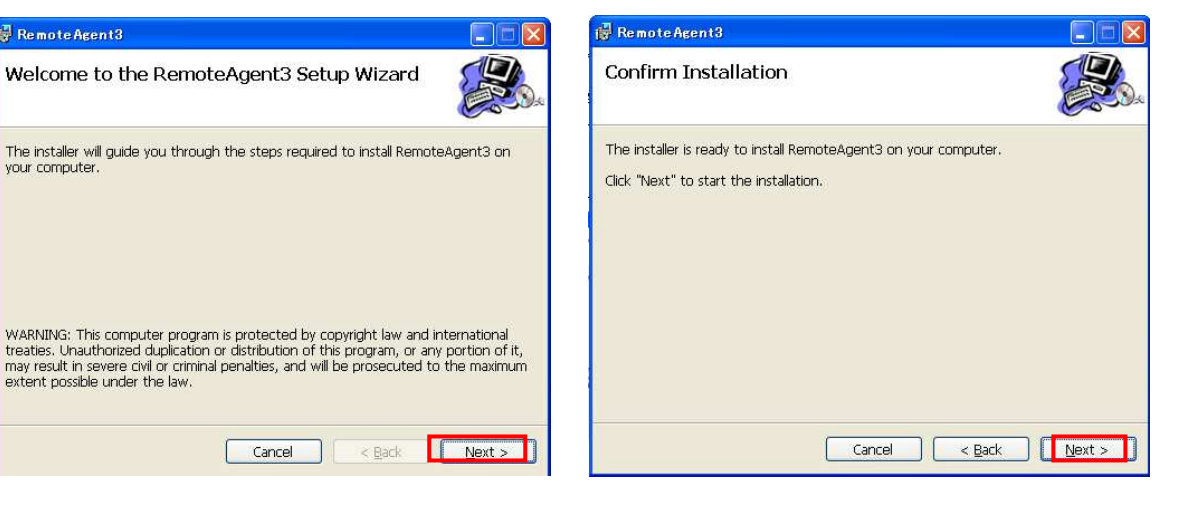

4. インストール中です。しばらくお待ち下さい。

Cancel <Back

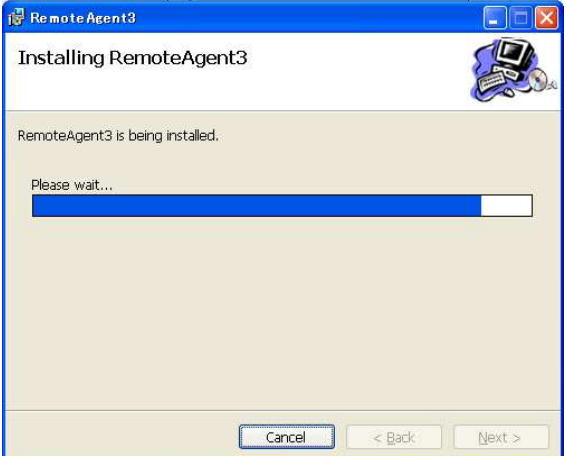

# 4. 5.「Close」 をクリックしてインストールを完了します。

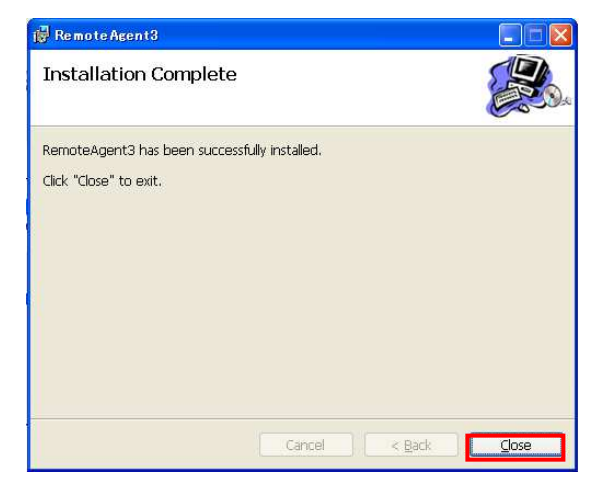

### 7.2.2 レコーダへの初回接続設定

Remote Agent のインストールが完了すると、デスクトップに 3 つのショートカットが作成されます。

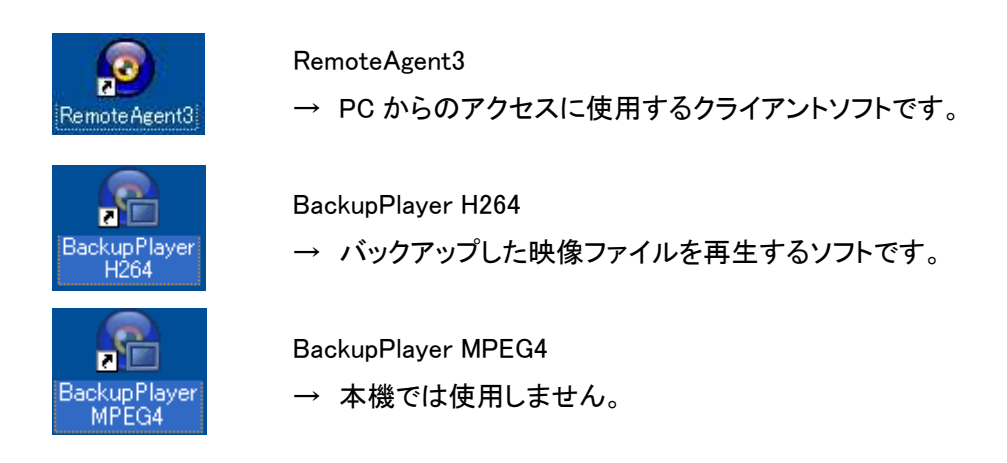

以下の手順で、Remote Agent の初回接続設定を行います。

1. RemoteAgent を起動します。

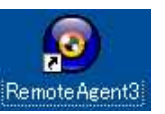

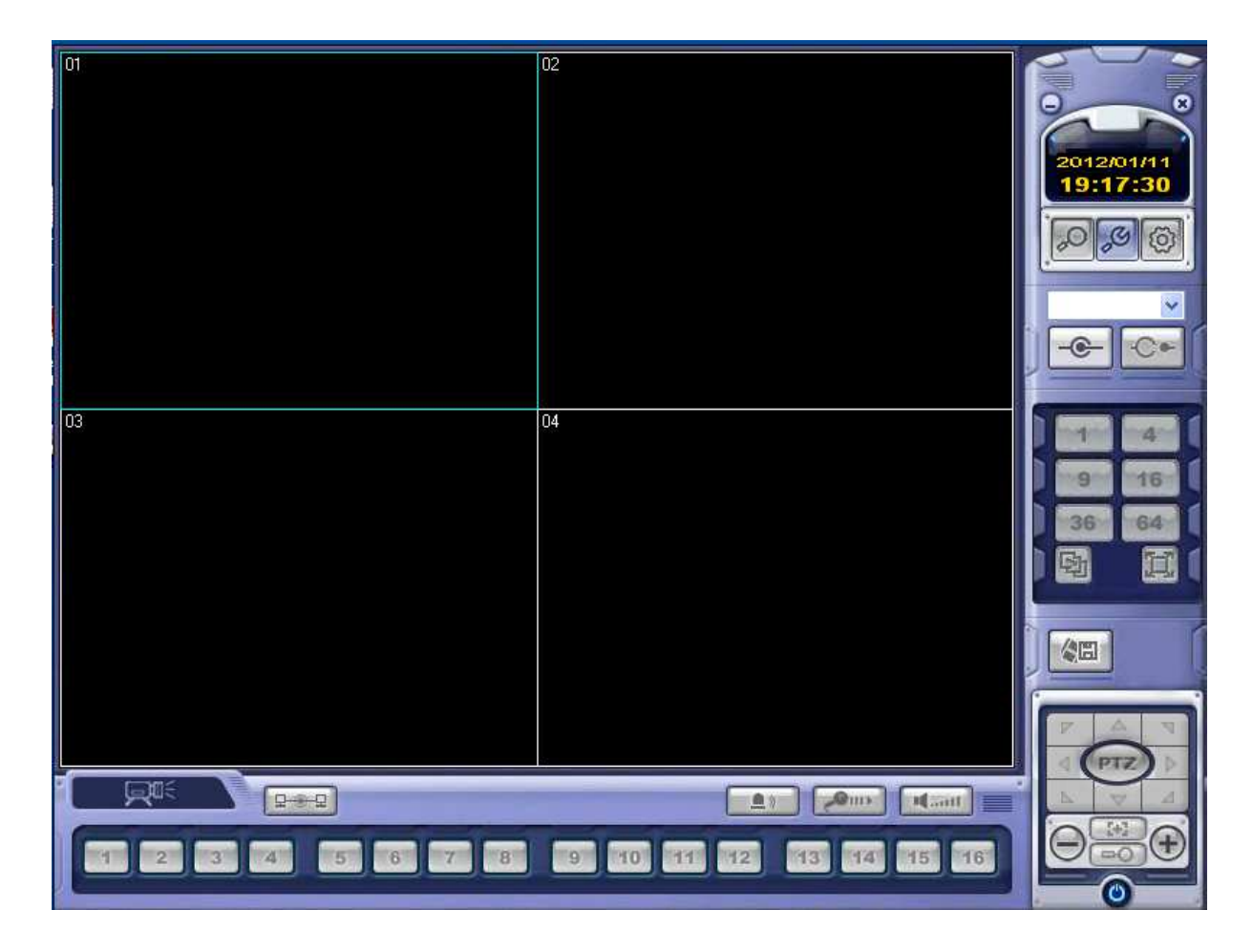

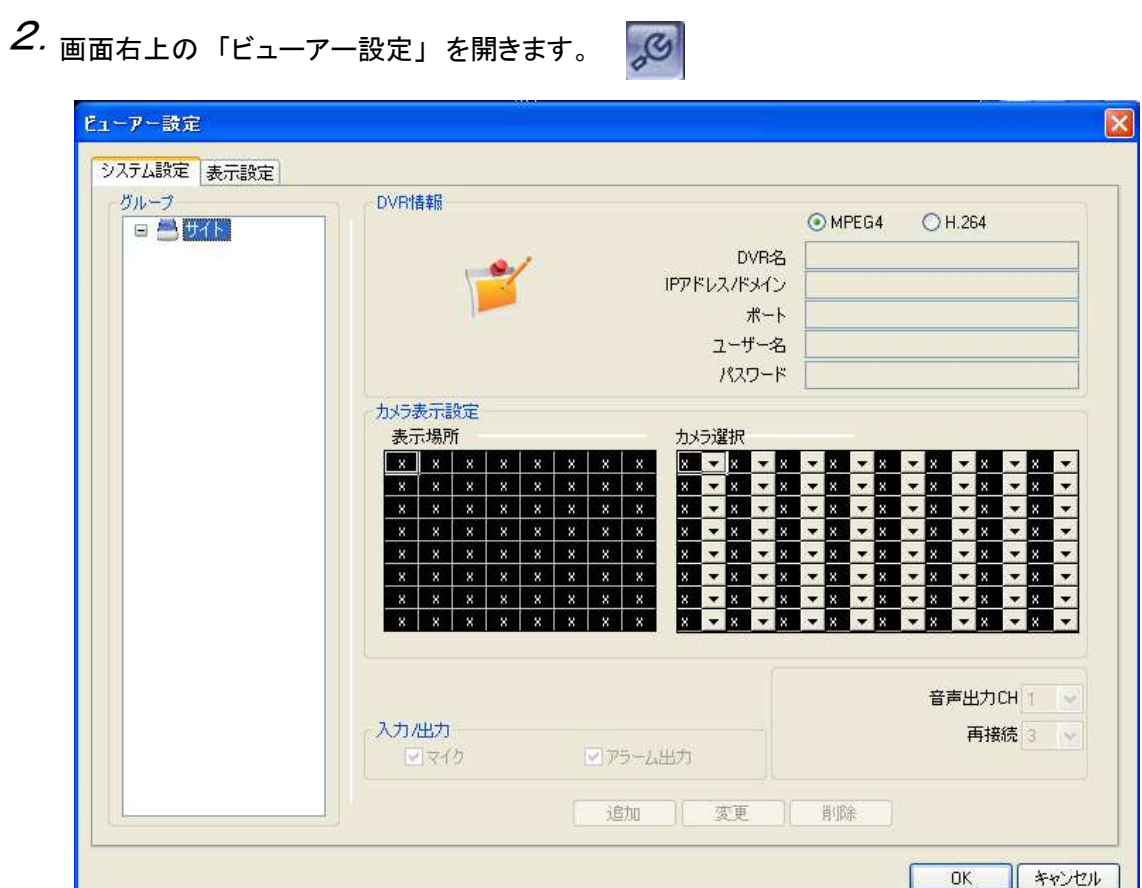

3. 「グループ」内の「サイト」を右クリックし、 「グループの追加」 をクリックします。

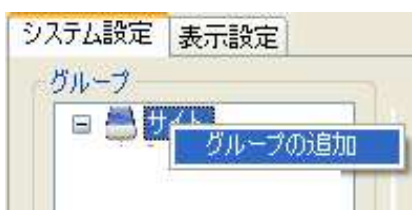

- 4. 任意の「グループ名」を入力します。 入力後、 「OK」 をクリックします。
- 5. 「サイト」 以下に追加されたグループ名を クリックします。

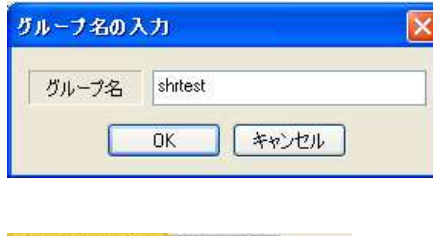

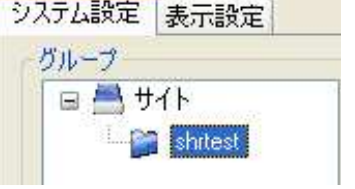

# $6.$  「H.264」にチェックを入れます。

任意の 「DVR 名」 を入力します。 レコーダの IP アドレスまたはドメイン名を入力します。 レコーダの HTTP ポート番号を入力します。(初期値は 80 です。) レコーダのユーザー名を入力します。(初期値は ADMIN です。) レコーダのパスワードを入力します。(初期値は 1234 です。)

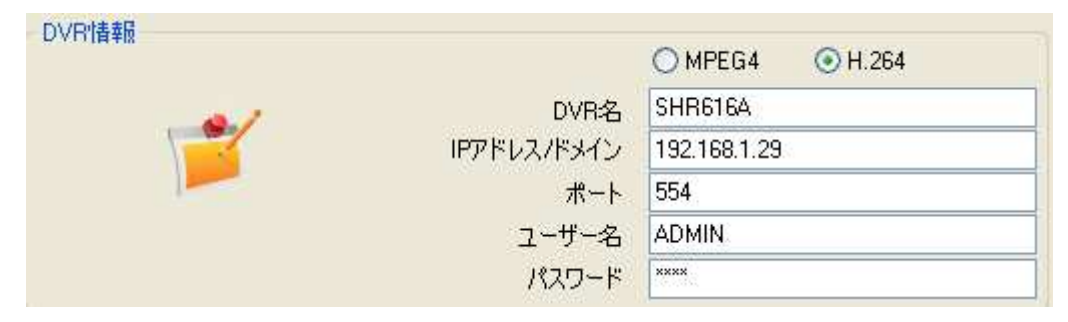

7. 分割画面レイアウトを設定します。

各カメラ CH を表示したい位置に割当てます。

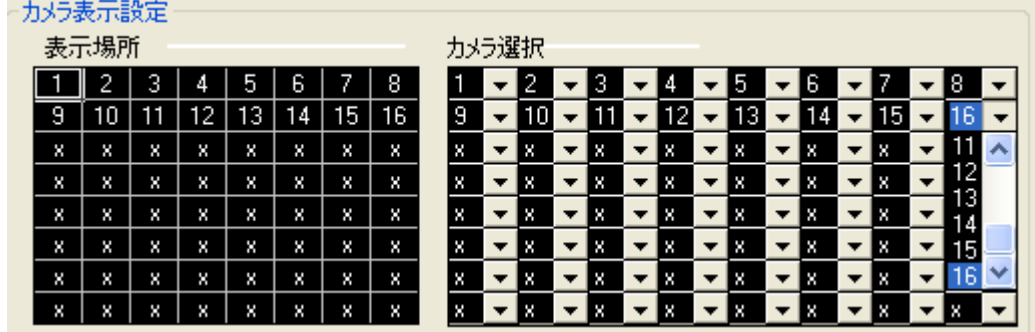

 $8$ . 「追加」をクリックして、レコーダの情報を登録します。

追加

- ※ 一度に複数台のレコーダへアクセスする際は、5.~8. を繰り返します。 1グループに4台までのレコーダが登録可能です。
- 9. ウィンドウ右下の「OK」をクリックし、設定画面を抜けます。

 $0K$ キャンセル

#### 7.3.1 RemoteAgent の操作

④の接続先選択欄から、登録したグループ名を選択します。 shrtest  $\vee$ ⑤「接続」 アイコンをクリックするとレコーダへアクセスし、  $-e$ 

ライブ画面が表示されます。

### 【 ライブ画面 】

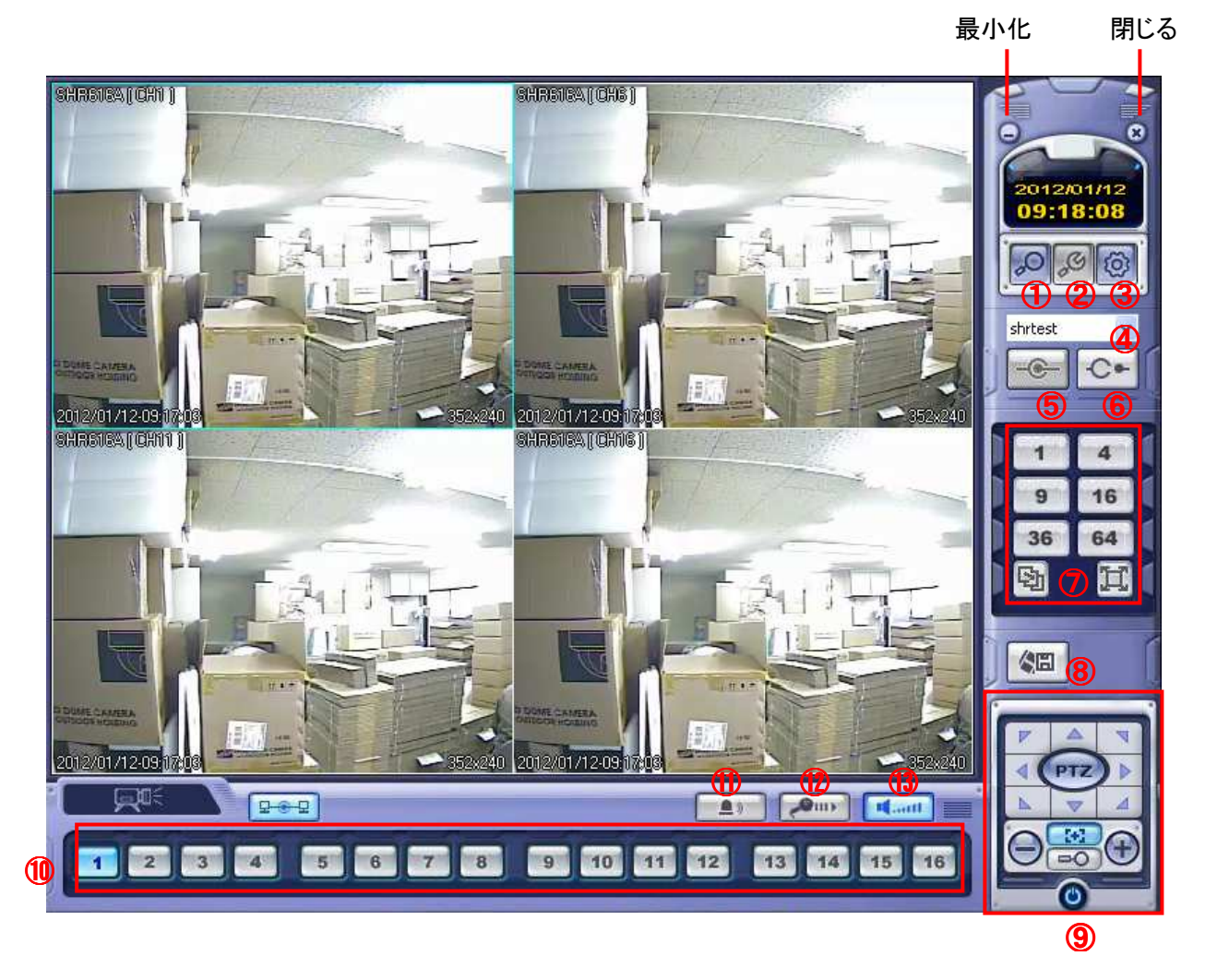

※ ライブ画面のそれぞれのカメラ CH をダブルクリックすることで、1 画面表示にすることができます。 再度ダブルクリックすると分割画面表示に戻ります。

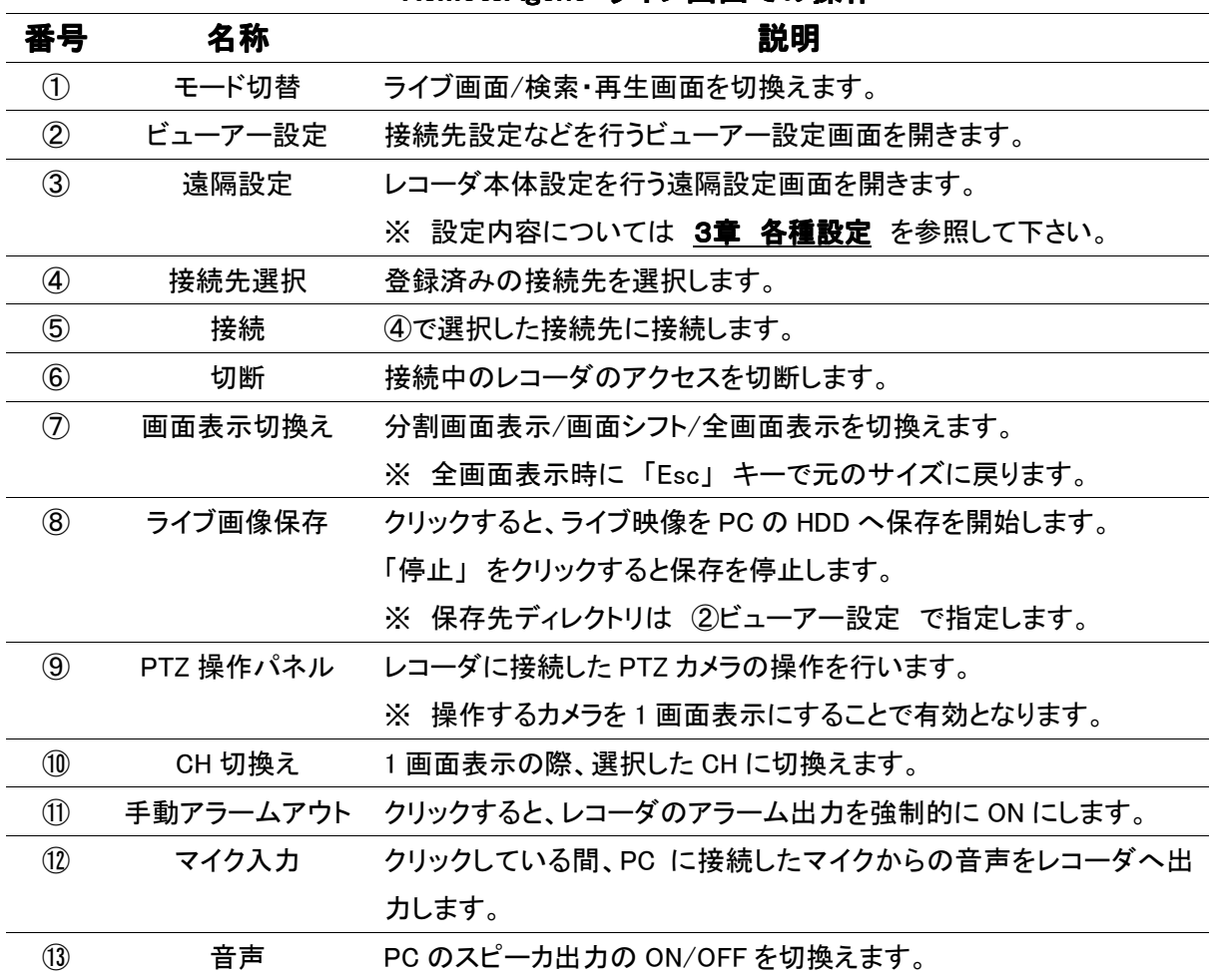

RemoteAgent ライブ画面での操作

### 【 検索画面 】

モード切替アイコンをクリックすることで、ライブ画面から 検索画面に切り替わります。

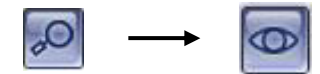

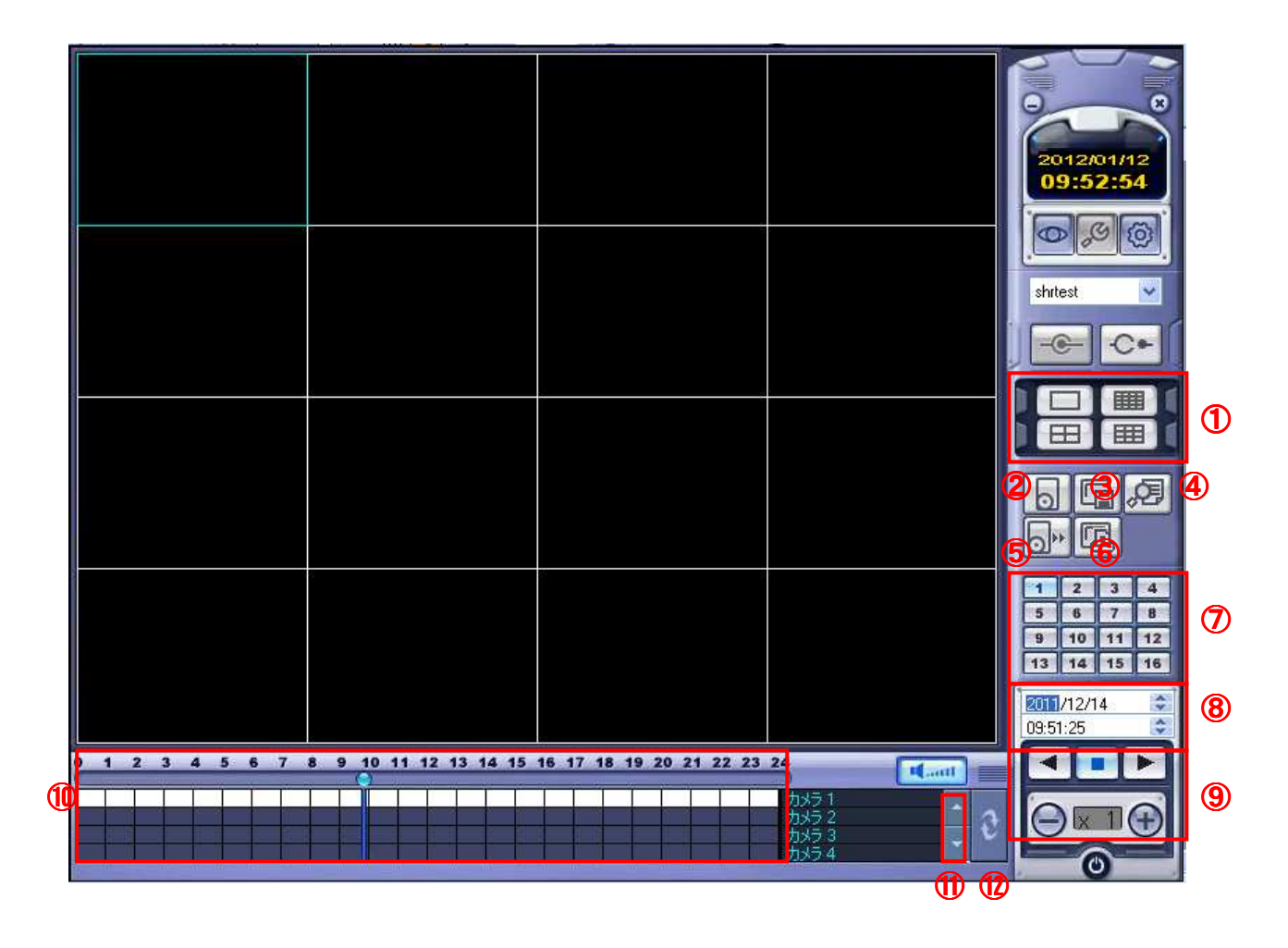

| 番号             | 名称        | 説明                                |
|----------------|-----------|-----------------------------------|
| $\circled{1}$  | 画面表示切換え   | 1 画面表示/分割画面表示を切換えます。              |
| $\circled{2}$  | バックアップ    | クリックするとバックアップウィンドウが表示されます。        |
|                |           | 開始時間・終了時間・カメラCHを指定して、レコーダの記録映像をPC |
|                |           | へバックアップします。                       |
|                |           | ※ 保存先ディレクトリは ビューアー設定 で指定します。      |
| $\circled{3}$  | 静止画保存     | 再生画面のスナップショットを保存します。              |
| $\circled{4}$  | イベントサーチ   | モーションやアラームなどのイベントごとに映像を検索します。     |
| $\circledS$    | バックアップ    | バックアップした映像を再生するためのプレイヤーを起動します。    |
|                | プレイヤー起動   | 本機では「H.264 再生用」を選択して下さい。          |
| $\circledast$  | 静止画印刷     | 再生画面の画像を印刷します。                    |
| $^\circledR$   | CH 切換え    | 1 画面表示の際、選択した CH に切換えます。          |
| $\circledS$    | 日時指定      | 再生する映像の日時を入力します。                  |
| $\circled{9}$  | 再生操作      | 再生中の映像の 再生/逆再生/停止/倍速変更 を行います。     |
| $^{\circledR}$ | タイムバー     | タイムバーをドラッグ&ドロップすることで、再生時刻を移動します。  |
| $^{\circledR}$ | カメラ CH 表示 | タイムバーに表示するカメラ CH を切換えます。          |
| $^{\circledR}$ | 更新        | タイムバーを最新の状態に更新します。                |

RemoteAgent 検索画面での操作

### 8章 スマートフォンからの接続

スマートフォンの専用アプリ 「nViewer」 をダウンロードすることで、スマートフォンからレコーダのライ ブ映像監視等を行うことができます。

動作確認機種 ・・・ iPhone3GS / iPhone4 / Android 2.3

※ iPhone は Apple Inc.の登録商標です。Android は Google Inc.の登録商標です。

専用アプリには有償版の 「nViewer」 と、無償版の 「nViewer Lite」 があります。

- ・ nViewer (¥450) ・・・ ライブ監視 / 時間検索 / イベント検索 / PTZ 操作 / 遠隔設定 ※ 2012 年 1 月現在の価格です。価格は変動する場合があります。
- ・ nViewer Lite (無償) ・・・ ライブ監視のみ

動作確認 Ver. … nViewer : 1.0.8 / nViewer Lite : 1.1.102

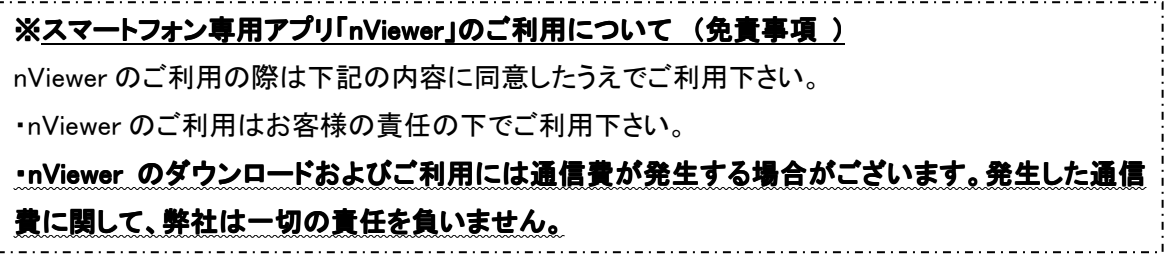

※ 本書では iPhone での操作方法を記載します。

### 8.1 nViewer のダウンロード

メニュー画面から App Store を開きます。 1.

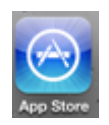

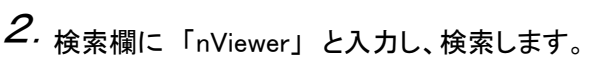

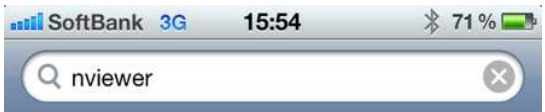

「nViewer」 または 「nViewer Lite」 をインストールします。 3.

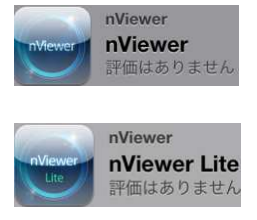

nViewer(有償)

nViewer Lite(無償)

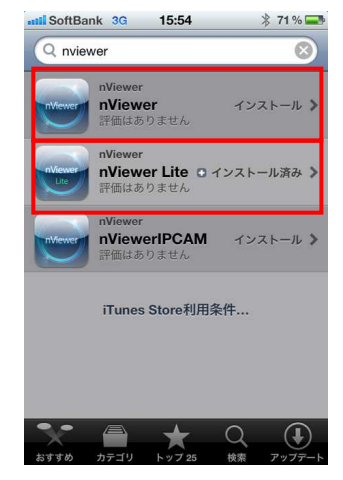

## 8. 2 nViewer の操作

#### 【 初回接続設定 】

7. メニュー画面で「nViewer」を起動します。 <sup>2.</sup> 画面右上の「+」を選択します。

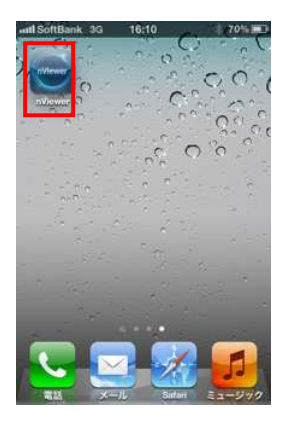

 $3.5$   $S$ erver Name」 (任意)を入力して、 右上の 「Save」 を選択します。

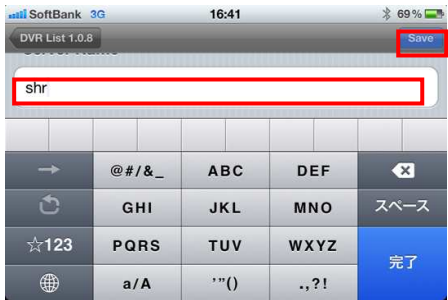

 $5.$  ID (レコーダのユーザー名) Password (レコーダのパスワード) を入力し、「Save」 を選択します。  $5.$  ID (レコーダのユーザー名) アンチング アンチング エンチング 登録した情報が接続先リストに登録

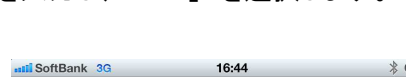

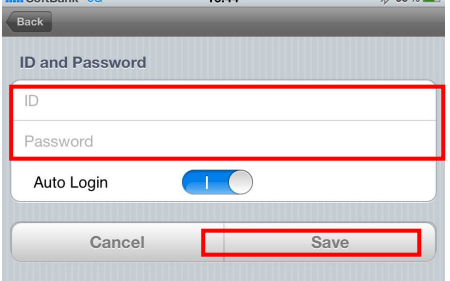

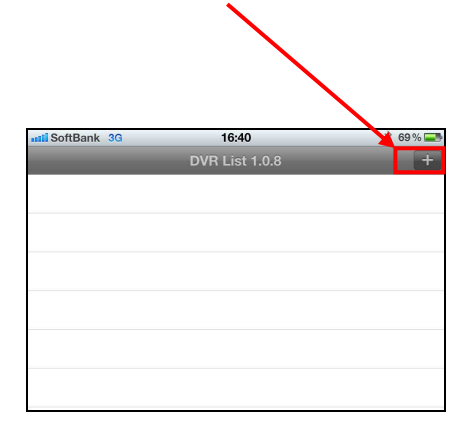

 $3.$   $\Gamma$  Server Name」 (任意)を入力して、  $4.$  IP address (レコーダの IP アドレス) HTTP Port (レコーダの HTTP ポート) RTSP Port (レコーダの RTSP ポート) を入力し、 「Save」 を選択します。

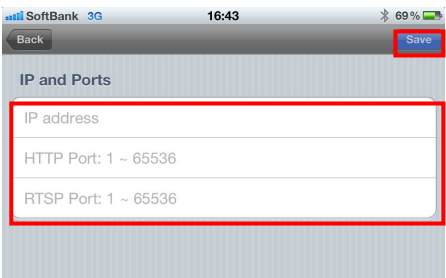

されます。 選択するとレコーダへ接続します。

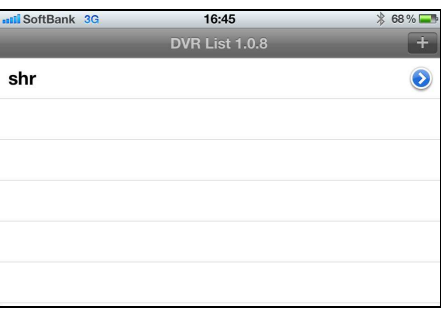

### 【 ライブ画面 】

接続先リストからレコーダを選択するとレコーダへ接続し、ライブ画面が表示されます。 ライブ画面をタッチすると、メニューが表示されます。

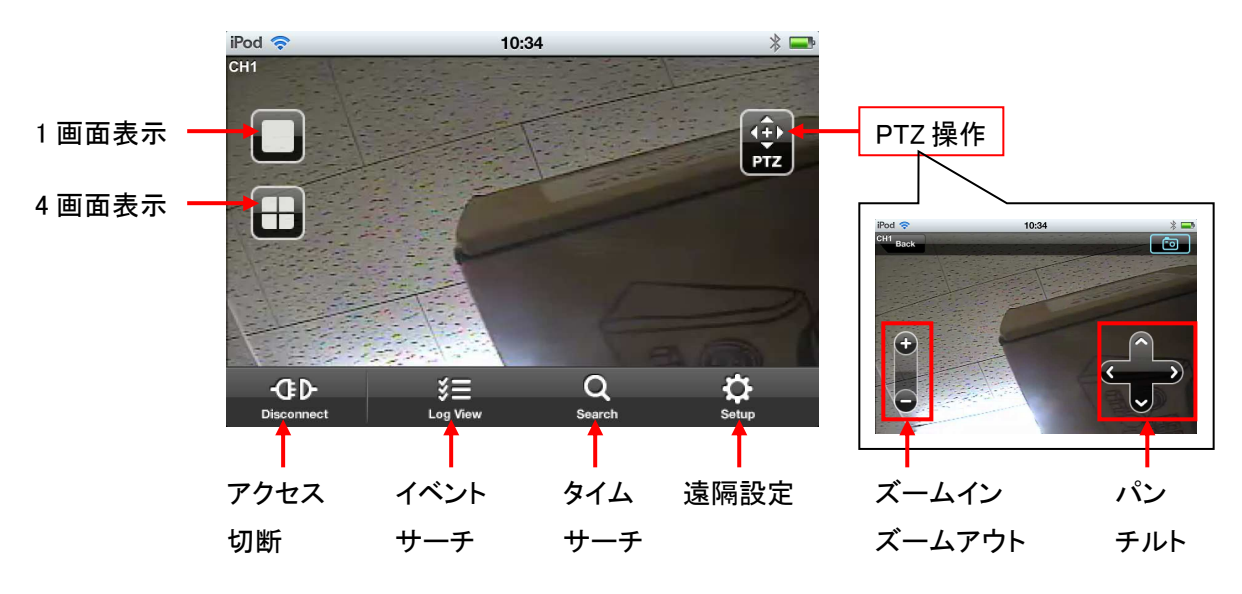

ライブ画面を左右に指ではじくことで、CH 切換えを行います。

### 【 タイムサーチ画面 】

ライブ画面で 「タイムサーチ」 を選択します。 「Date」 で日付を選択し、 「Time」 で時刻を選択します。

画面右上の >> を選ぶと映像が再生されます。

#### 【 イベントサーチ画面 】

ライブ画面で 「イベントサーチ」 を選択します。 「Start」 「End」 で検索範囲の開始点・終了点を 選択します。

「Filter Option」 で検索対象とするイベントを 選択します。

画面右上の Q を選ぶとログリストが表示 されます。 検索結果のログを選択すると、その映像が 再生されます。

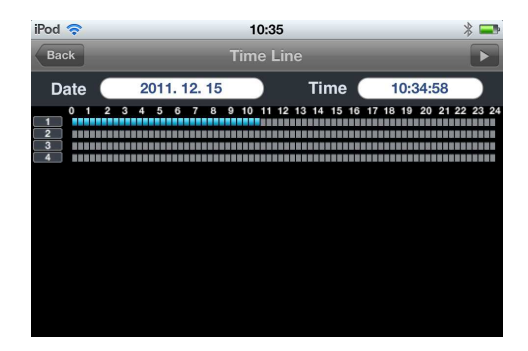

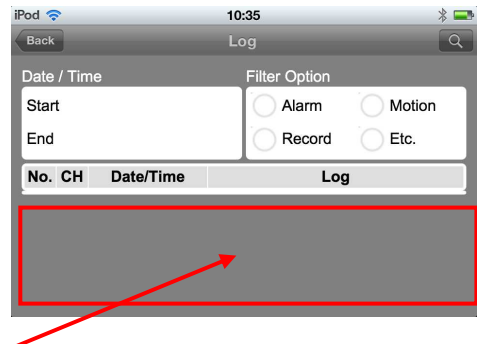

 $\mathbf{a}$ 

# 9章 トラブルシューティング

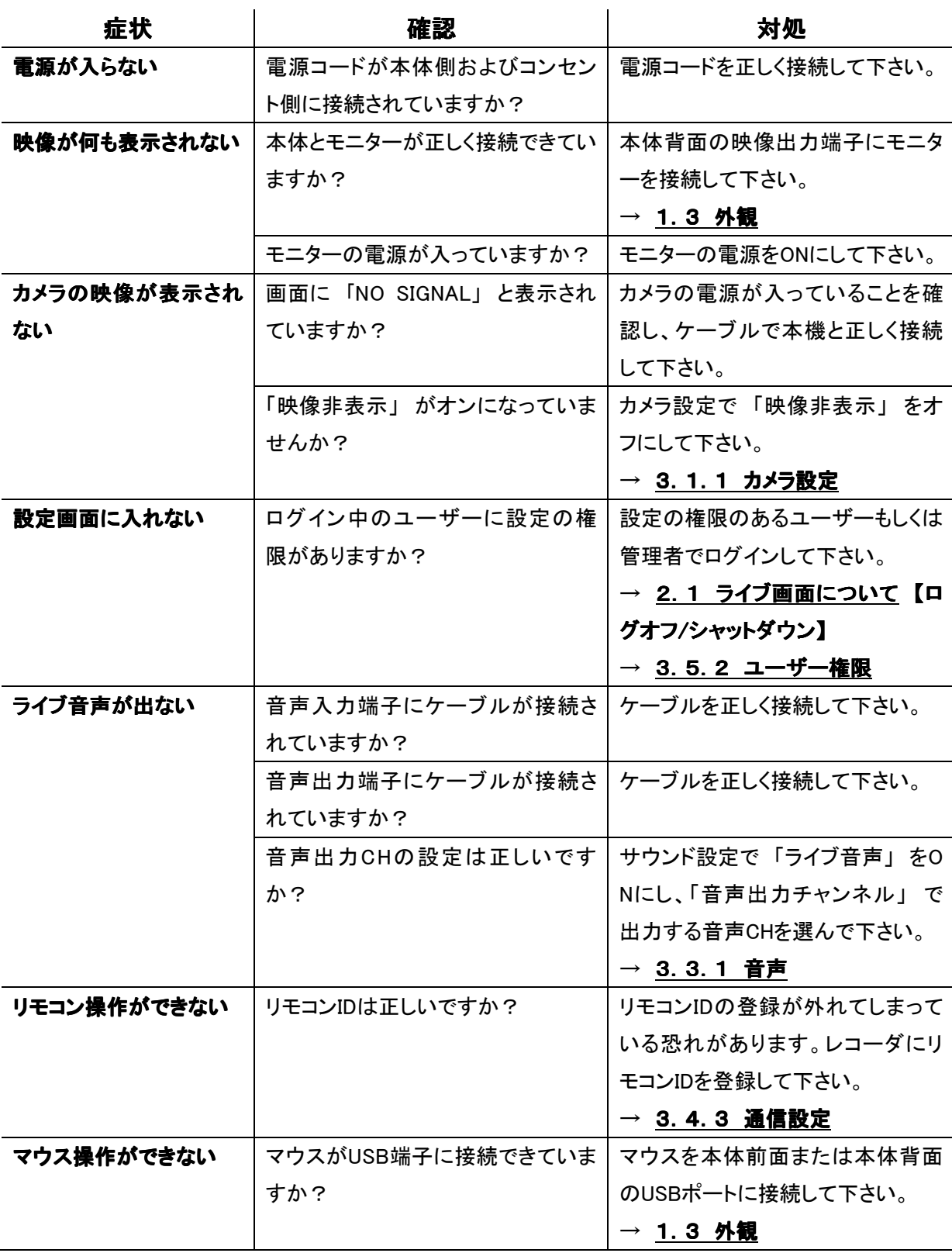

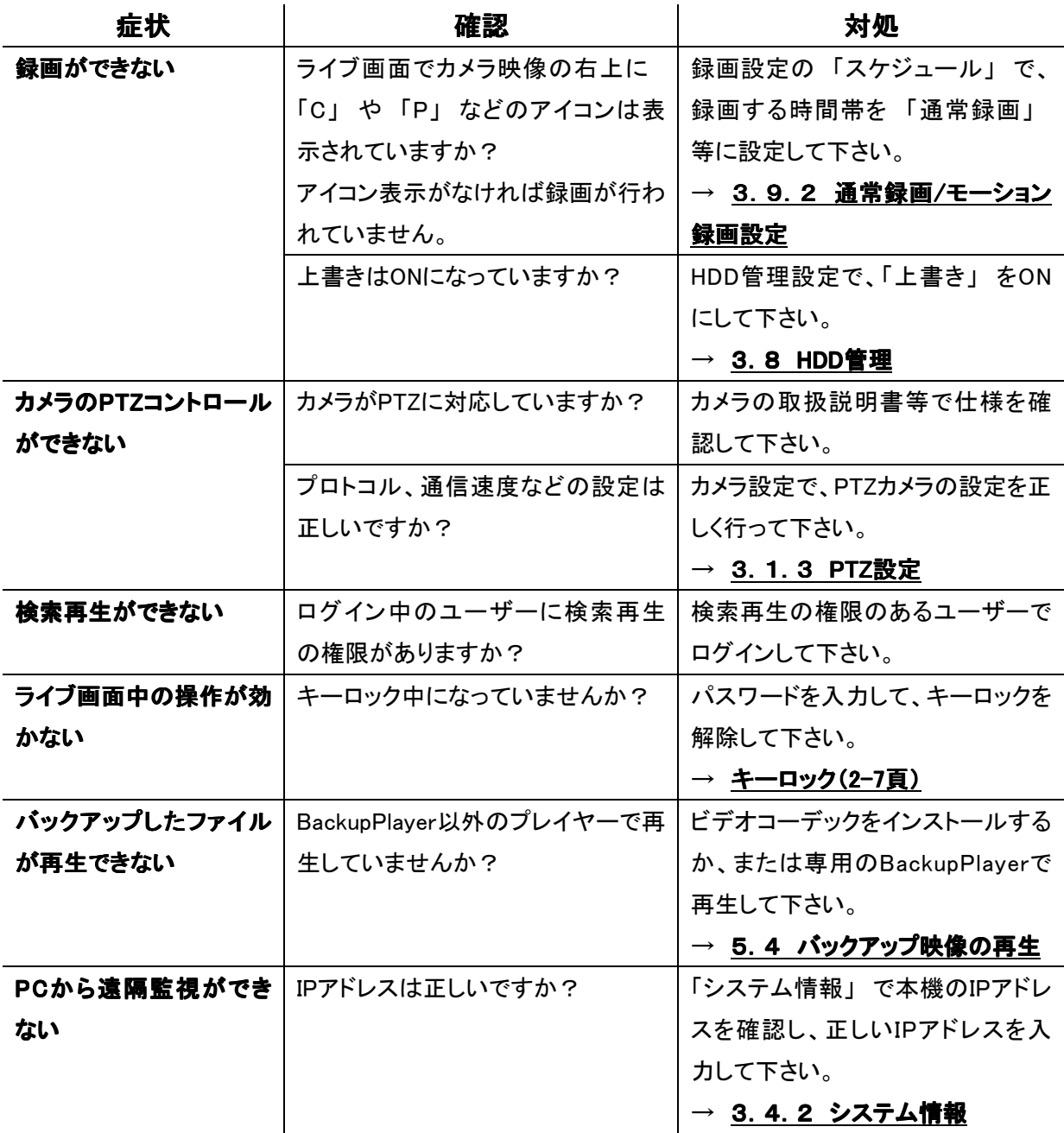

മ

# 10章 録画日数表

### 表の録画日数はあくまで参考値であり、録画日数を保証するものではありません。

#### 【 HDD 1TB/ 音声記録ありの場合 】

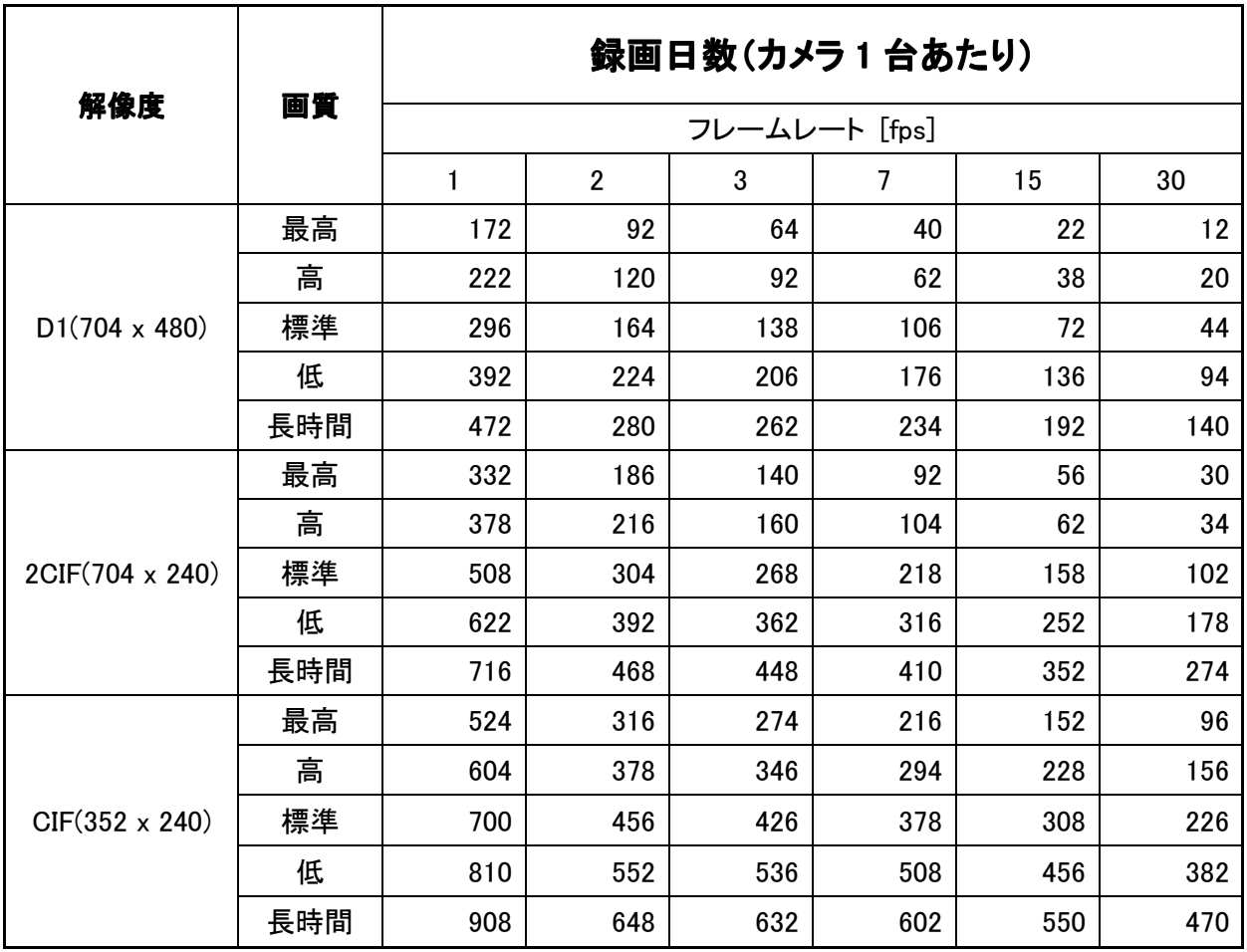

# 【 HDD 1TB/ 音声記録なしの場合 】

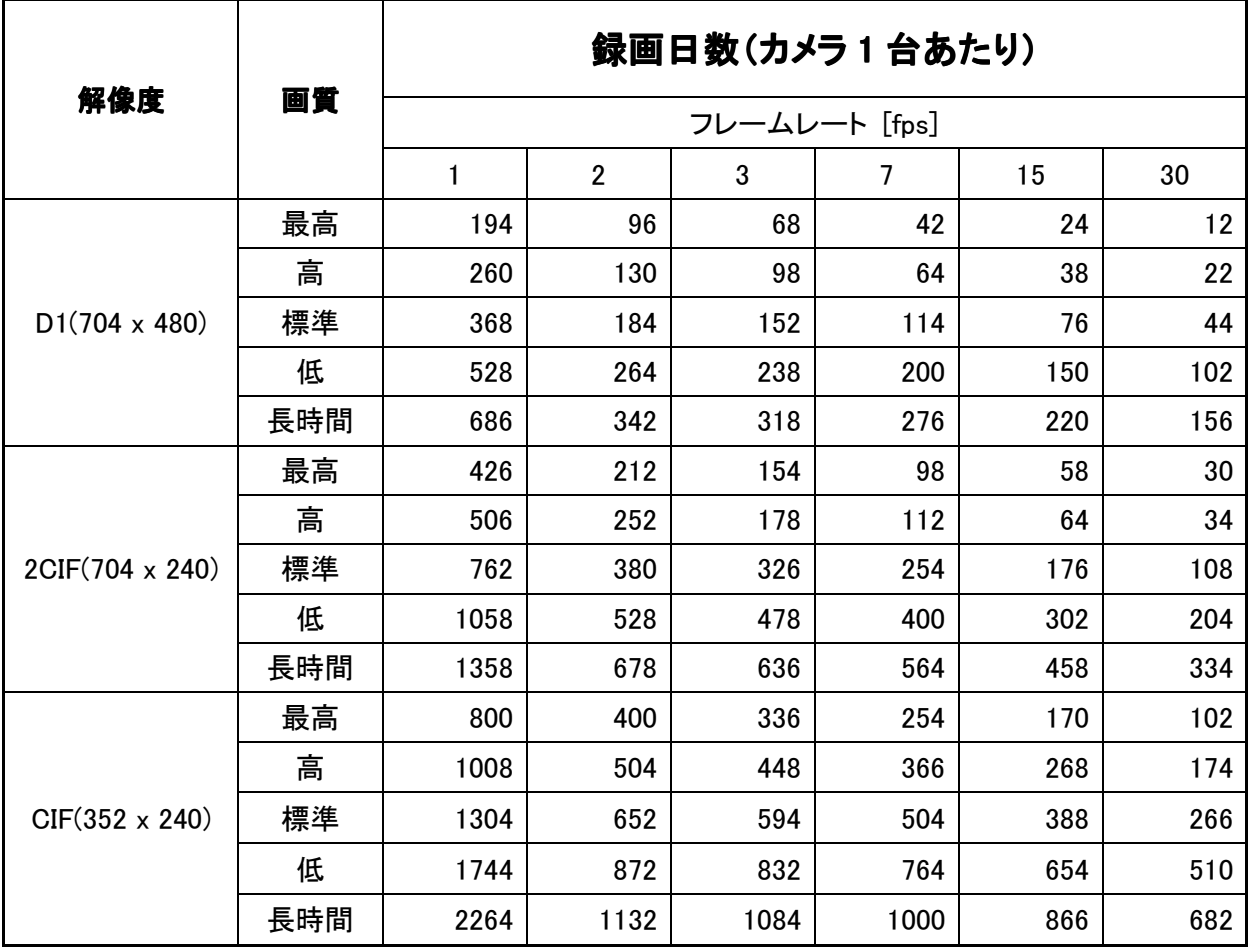
$\overline{\mathbf{a}}$ 

# 11章 製品仕様

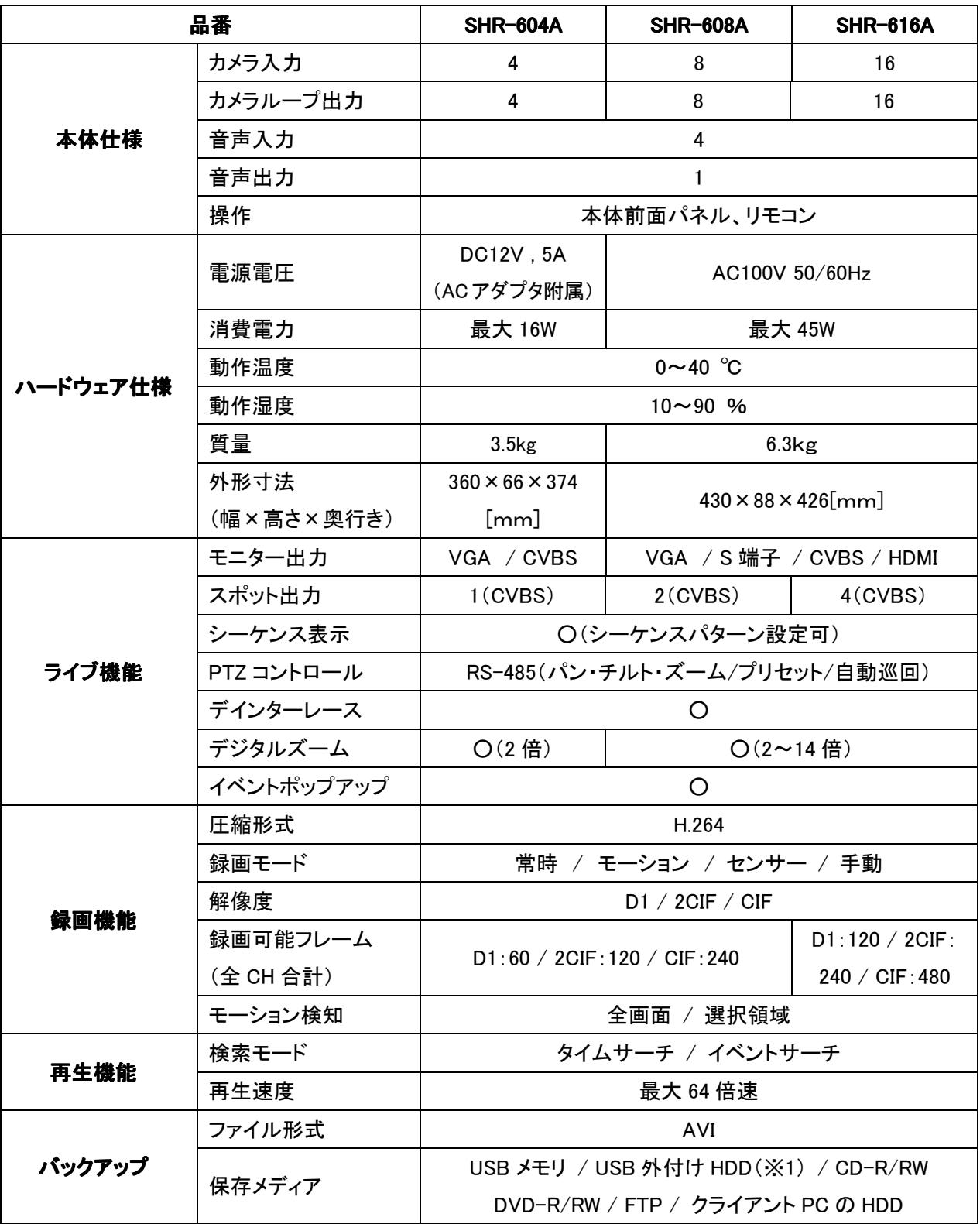

仕様は改良の為、予告無く変更することがあります。

※1 弊社で動作確認済みの機器に限ります。

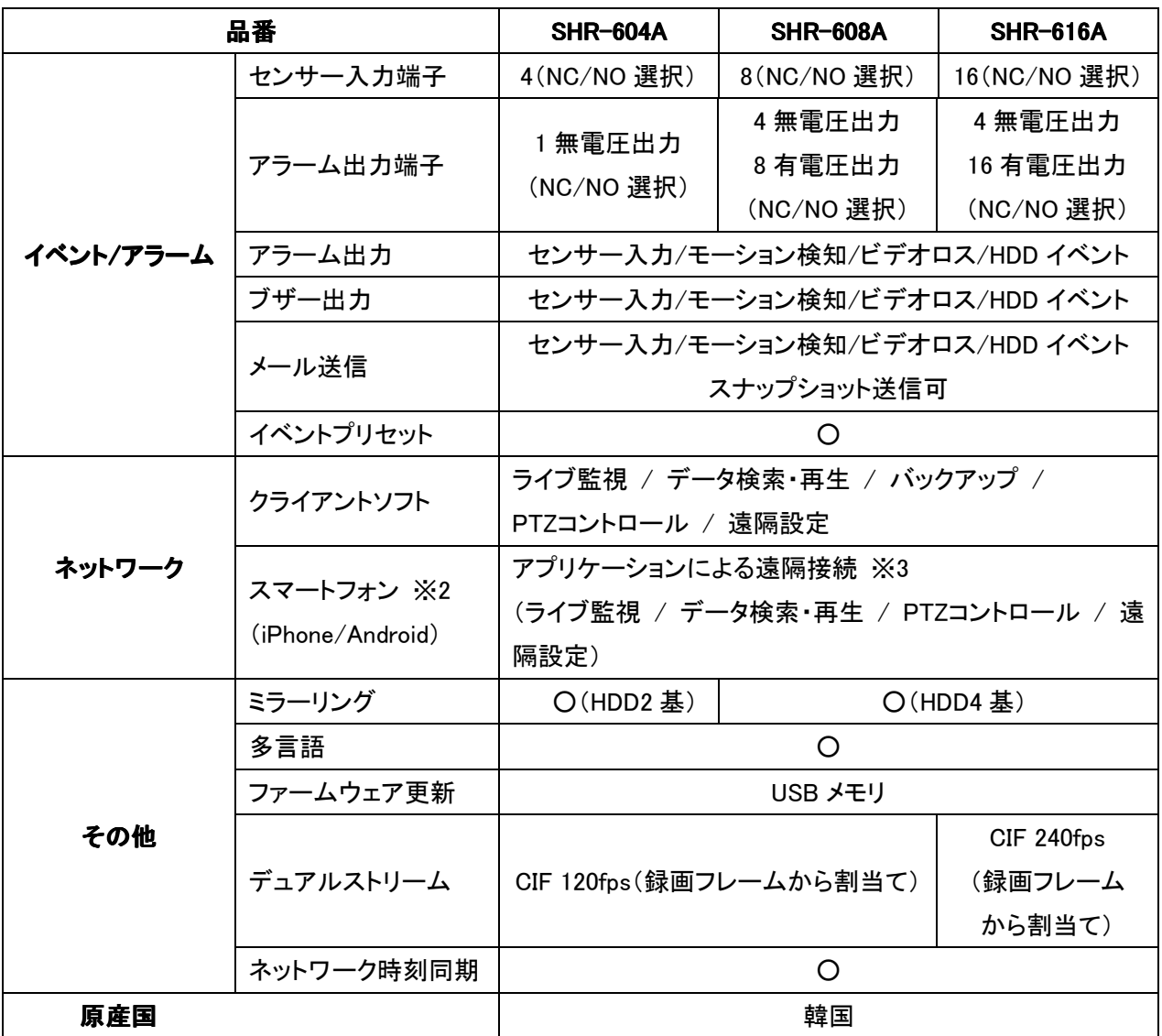

仕様は改良の為、予告無く変更することがあります。

※2 iPhoneはApple Inc.の登録商標です。AndroidはGoogle Inc.の登録商標です。

※3 無償版アプリケーションには機能の制限があります。

### クライアント PC クライアント PC の推奨スペック

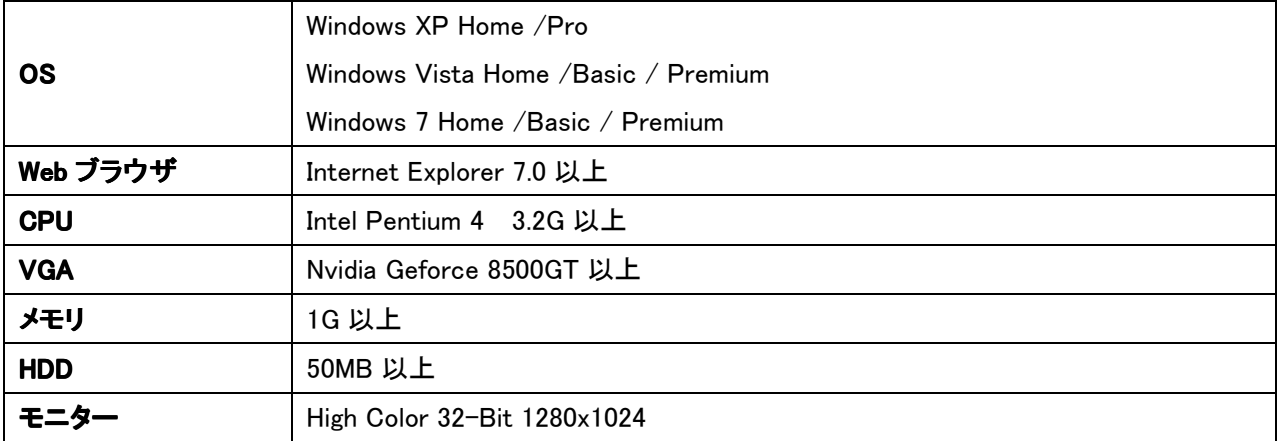

൧

# 12章 初期設定リスト

工場出荷状態の初期設定値は、以下のようになっています。

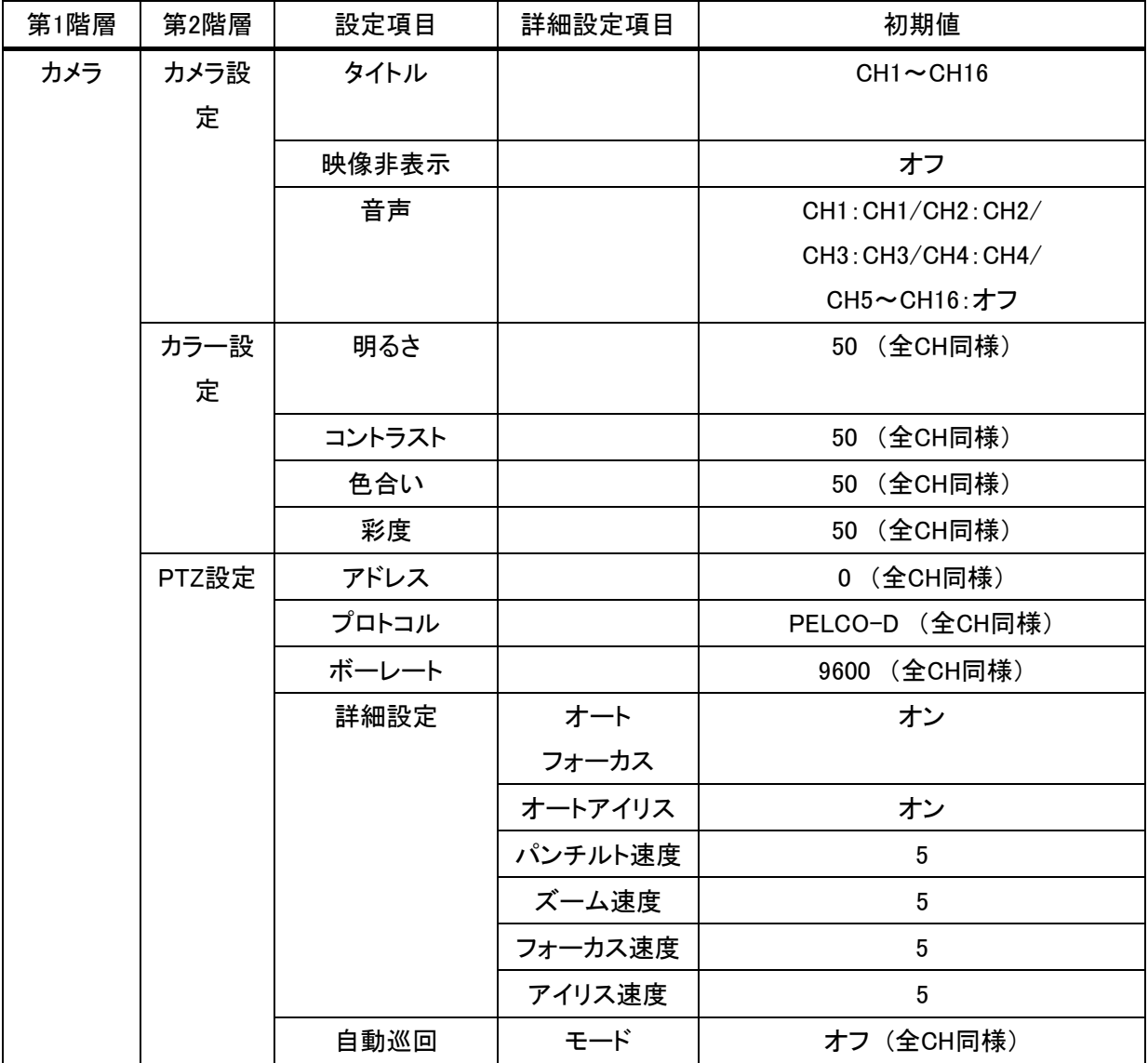

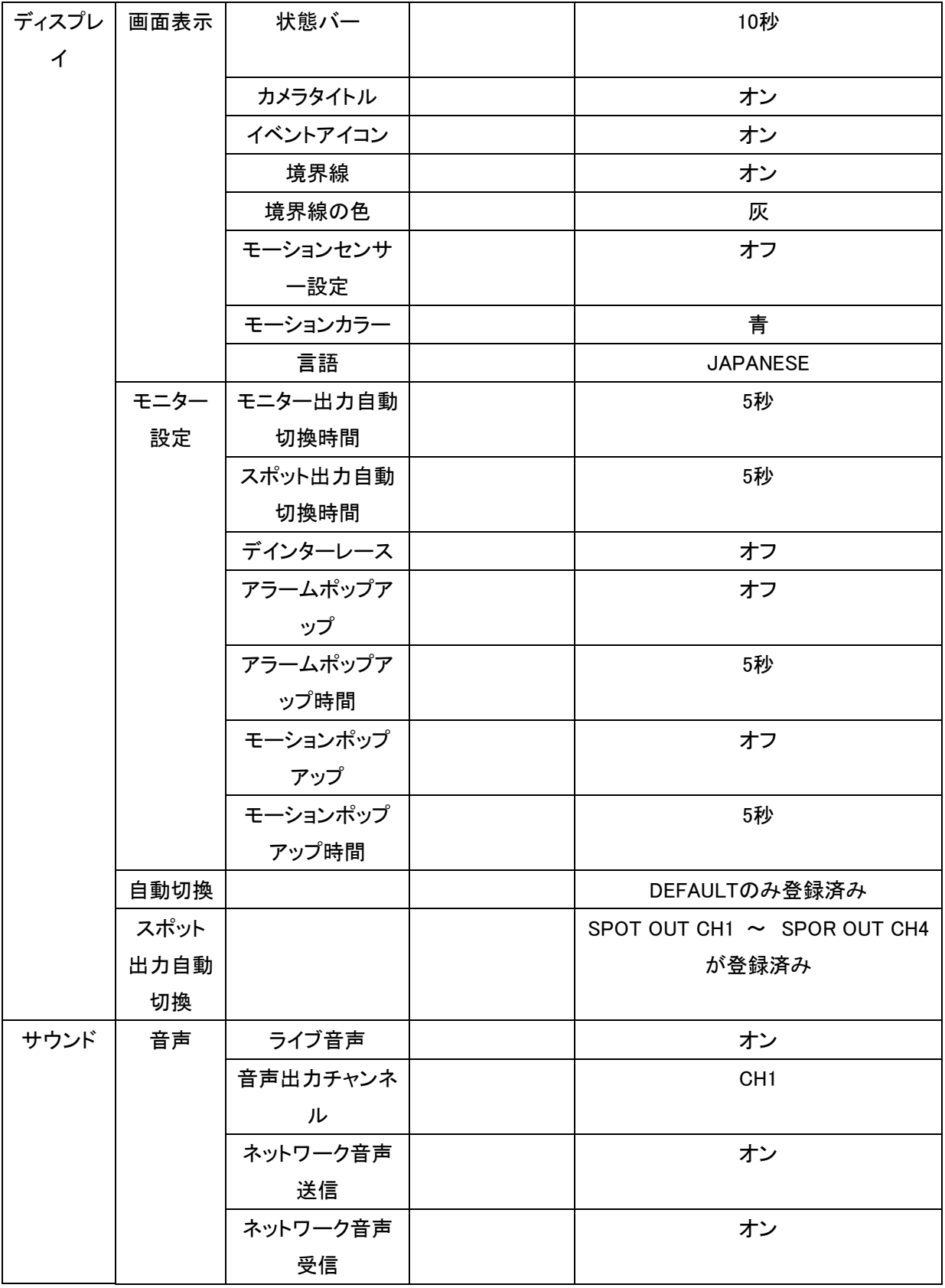

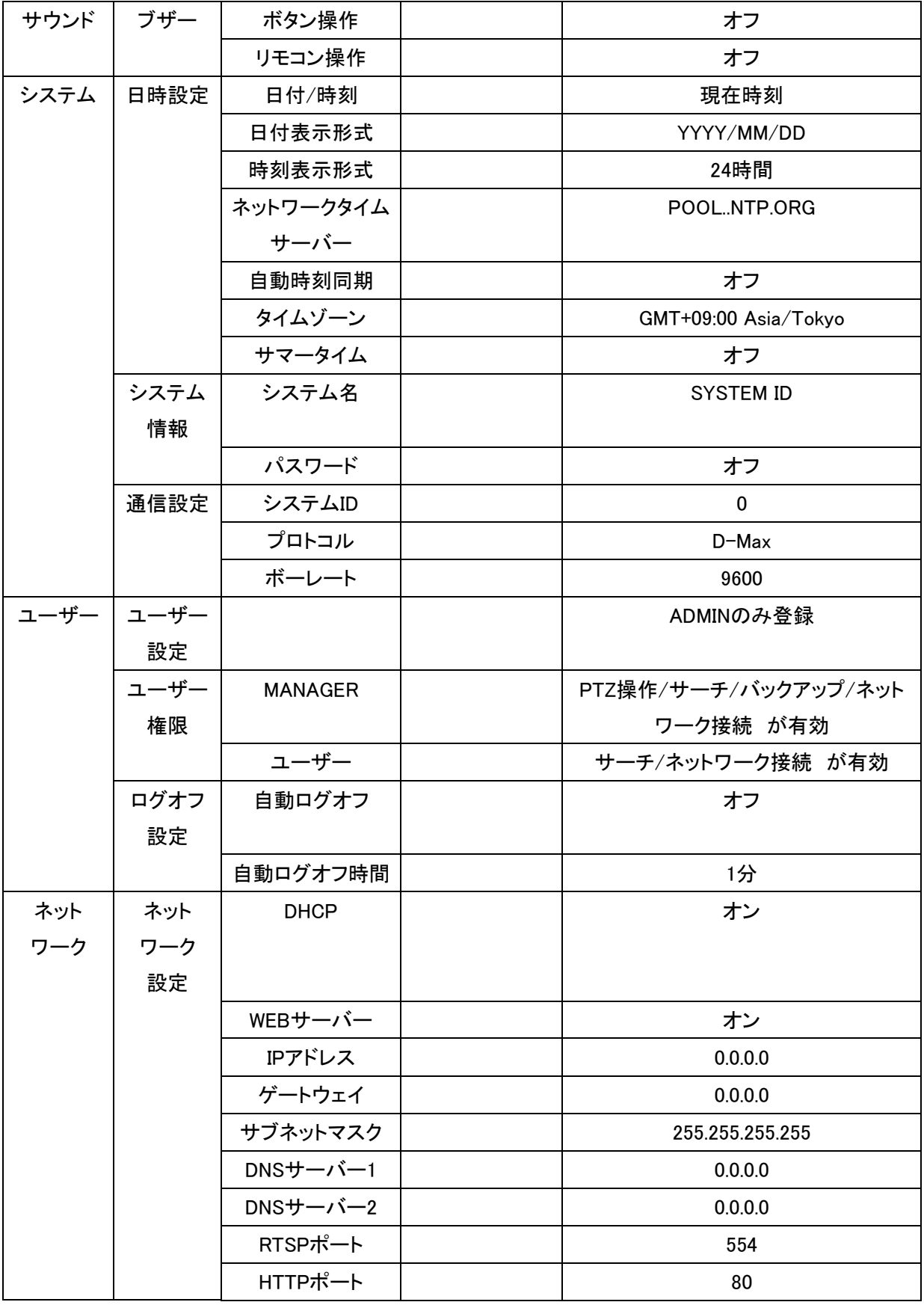

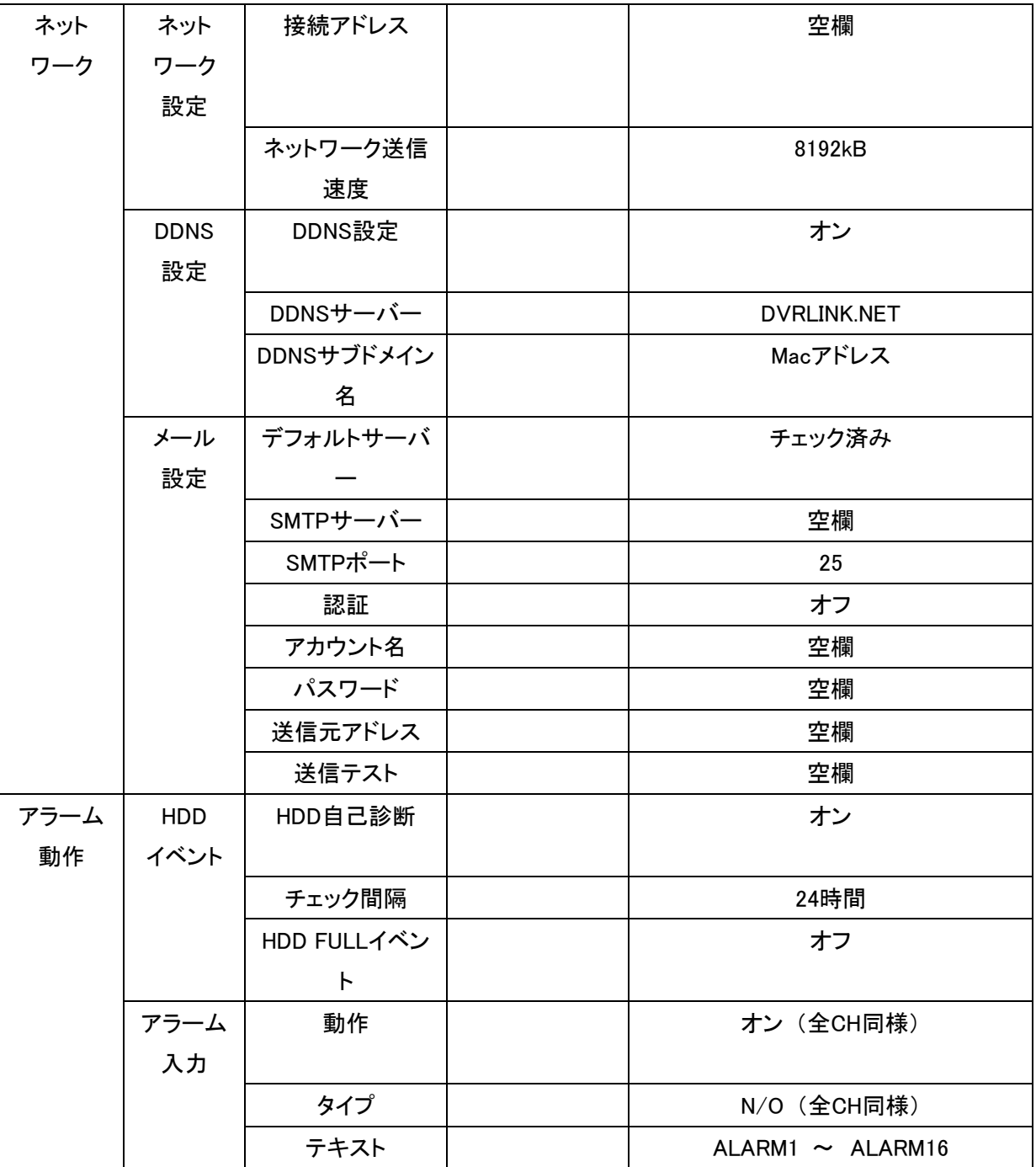

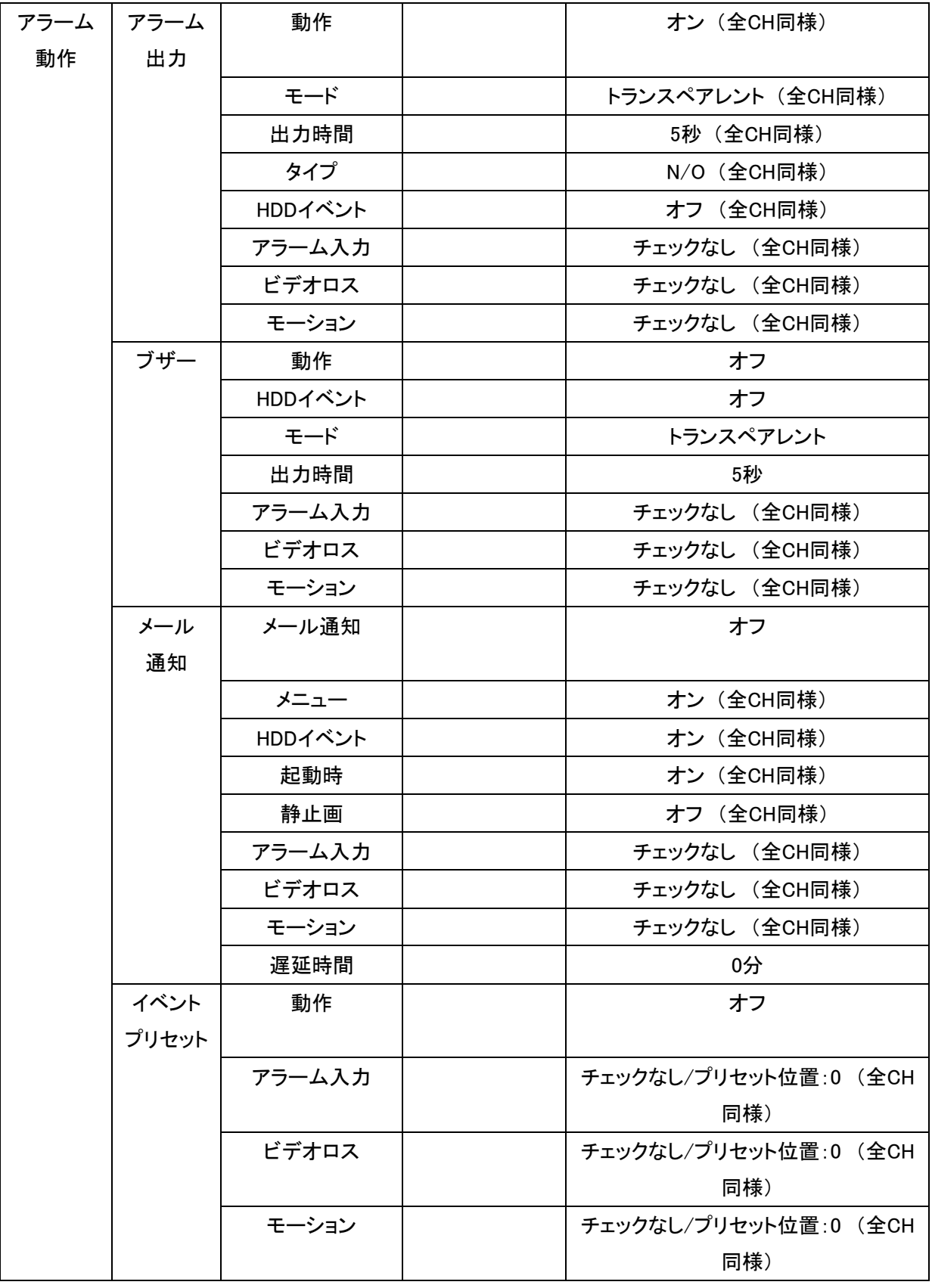

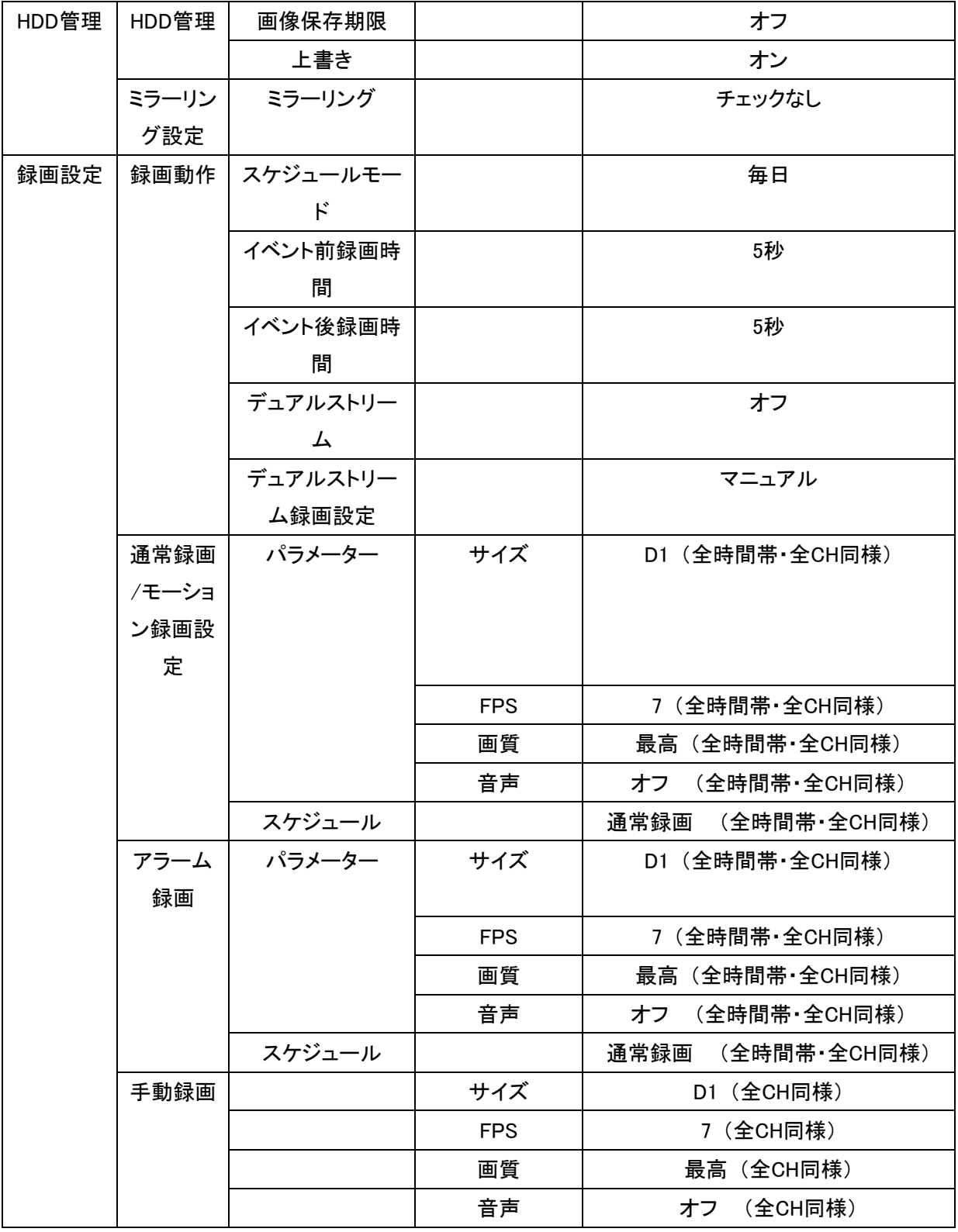

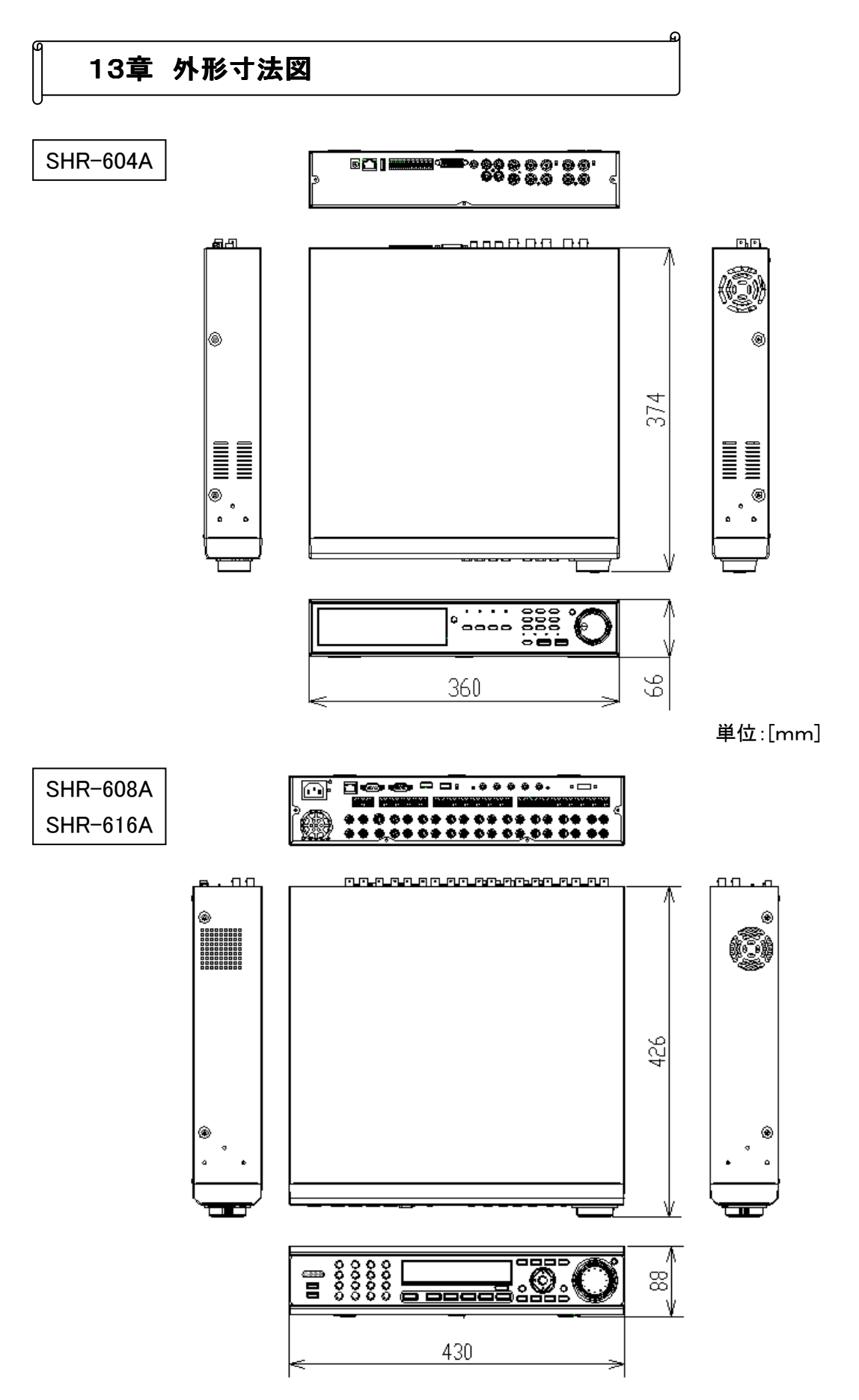

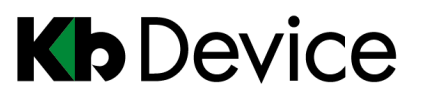

デジタルビデオレコーダー|取扱説明書

2014.2.21 5 版

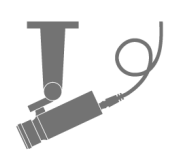

保証書

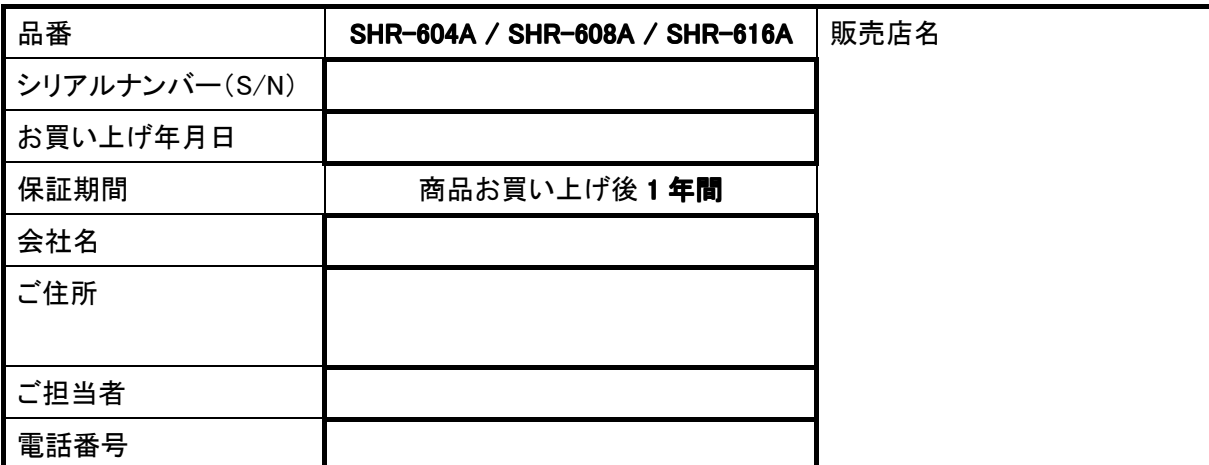

※ お願い:太線で囲まれた欄はお買い上げ時に必ずご記入下さい。本書は大切に保存して下さい。

再発行は致しません。

#### <保証規定>

1. 取扱説明書に記載された正常な使用状態で、保証期間中に万一故障を起こした場合、無償にて修理致 します。

販売会社もしくは弊社へ本ページを切り取ってお申し付け下さい。

### <保証条件>

次に該当する故障は保証期間であっても実費にて修理を申し受けます。

- 1. 取扱説明書にない誤った取扱い、不当な修理・改造を受けた製品の故障。また故意・不注意による損傷 に起因する故障。
- 2. 災害など不可抗力による損傷。
- 3. 本書上記項目に必要事項の記入がない場合。また本書の提示がない場合。

### <メンテナンスについて>

1. 防犯・監視用途でご使用の場合、定期的メンテナンス(点検・保守)をお勧め致します。 詳しくはお買い上げ販売店(又は工事店)にご確認下さい。

#### <補修用性能部品の保有期間>

1. 弊社は、このデジタルレコーダの補修用性能部品を、製造打切り後 7 年間保有しています。 性能部品とは、その商品の機能を維持するために必要な部品です。 ただし、修理不能の場合は、後継機種によるユニット交換となる場合があります。

## **株式会社ケービデバイス**

本社 〒600-8086 京都市下京区松原通東洞院東入本燈籠町 22 番地 2 TEL 075-354-3372 FAX 075-354-3382

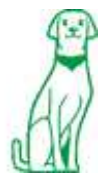

製品の定格及びデザインは改良の為予告無く変更することがあります。